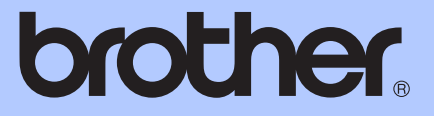

# ОСНОВНО РЪКОВОДСТВО ЗА ПОТРЕБИТЕЛЯ

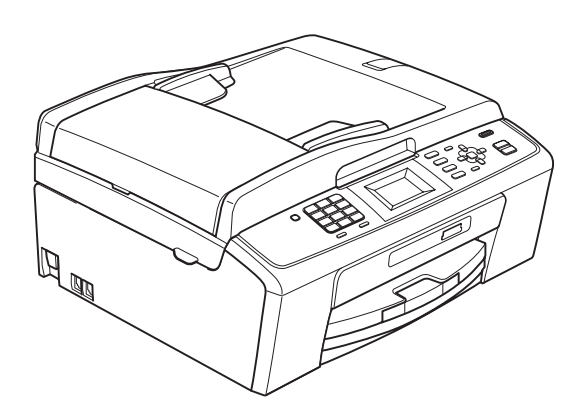

MFC-J220 MFC-J265W MFC-J410 MFC-J415W

Версия 0

BUL

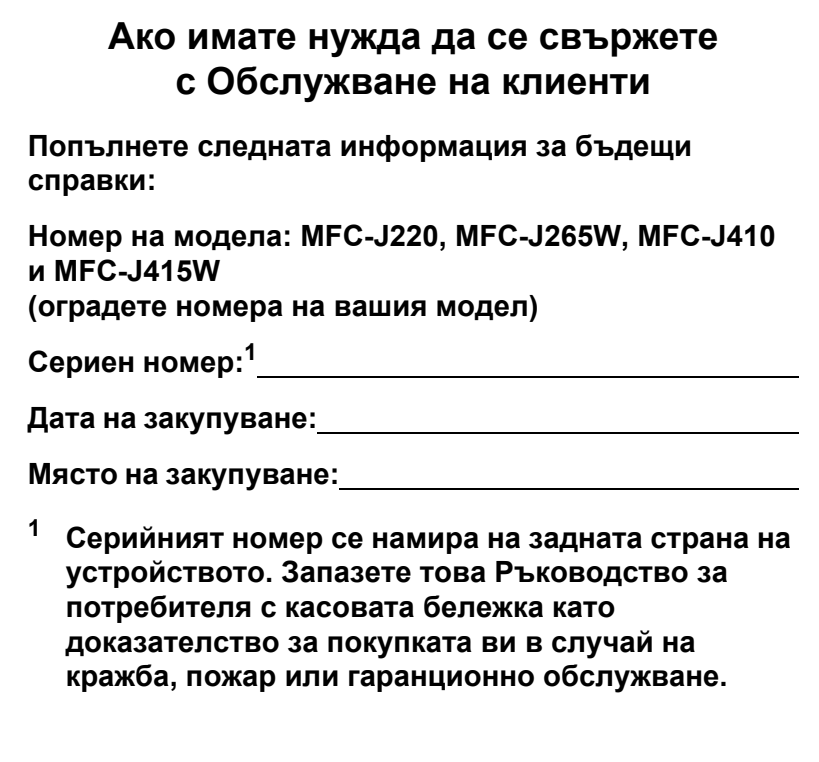

<span id="page-1-0"></span>**Регистрирайте устройството си онлайн на адрес**

**<http://www.brother.com/registration/>**

© 2011 Brother Industries, Ltd.

# **Ръководства за потребителя и къде да ги намерите?**

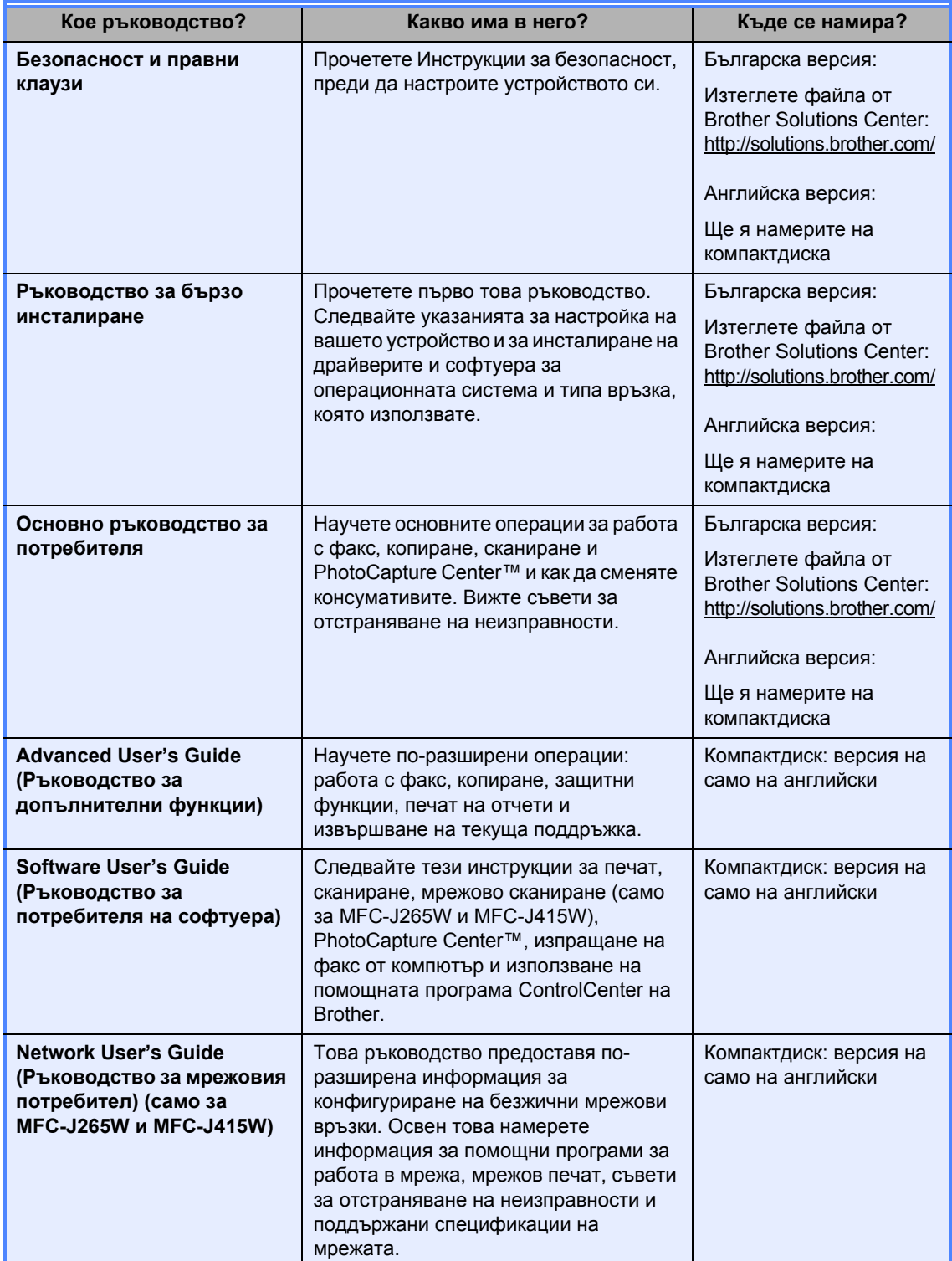

# **Съдържание (ОСНОВНО РЪКОВОДСТВО ЗА ПОТРЕБИТЕЛЯ)**

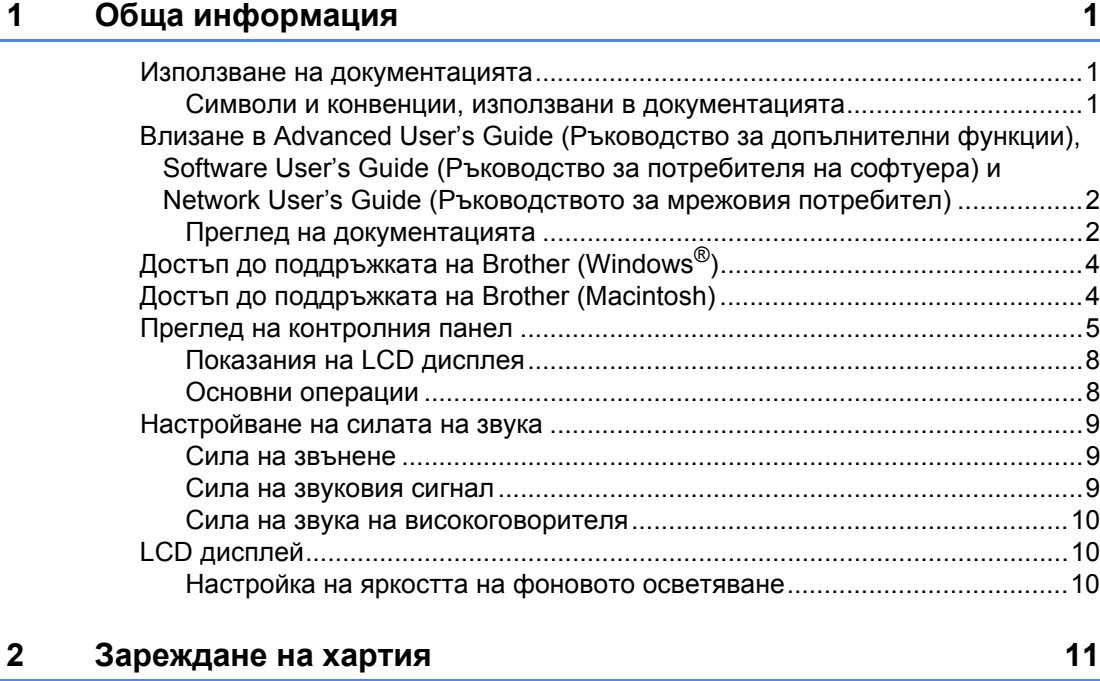

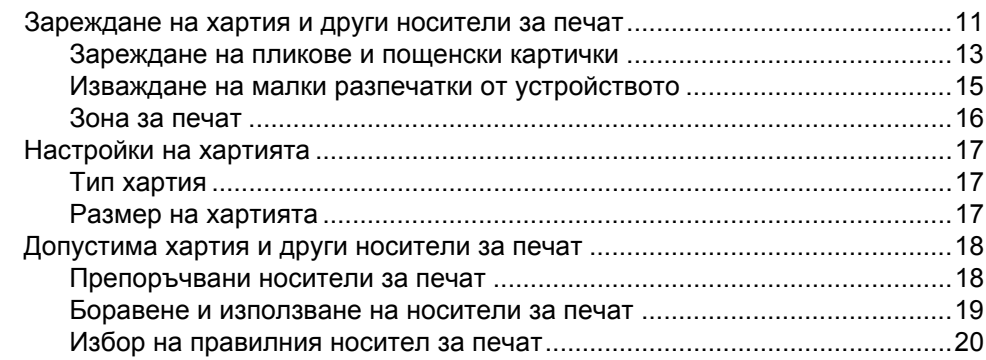

## **3 [Зареждане](#page-29-0) на документи 22**

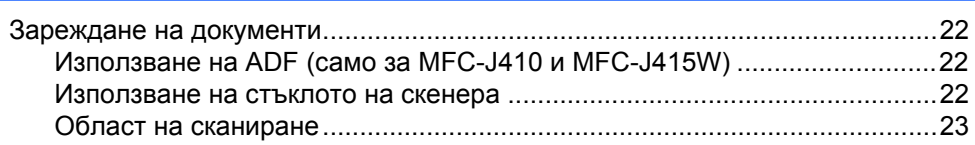

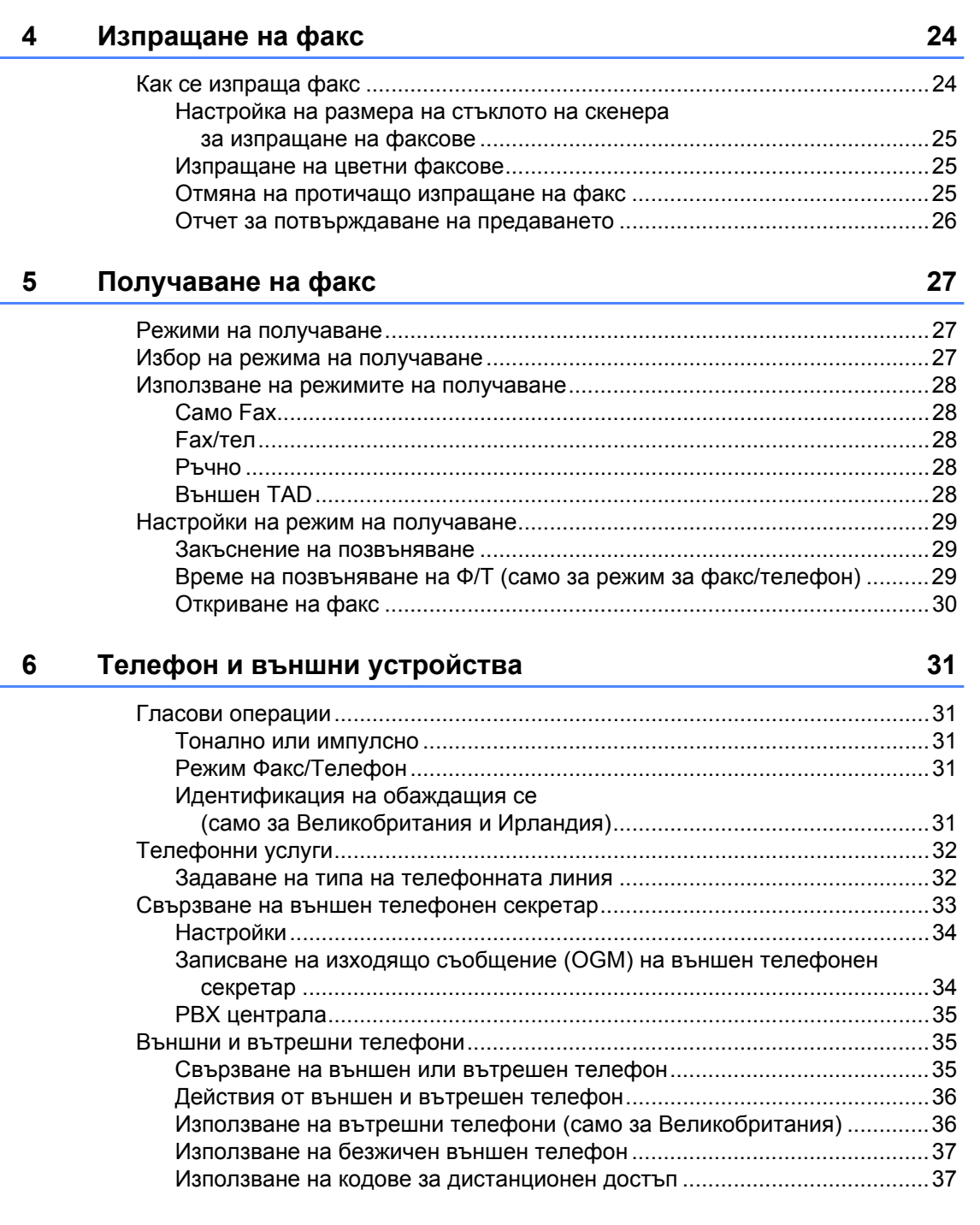

#### $\overline{7}$ Набиране и съхраняване на номера

39

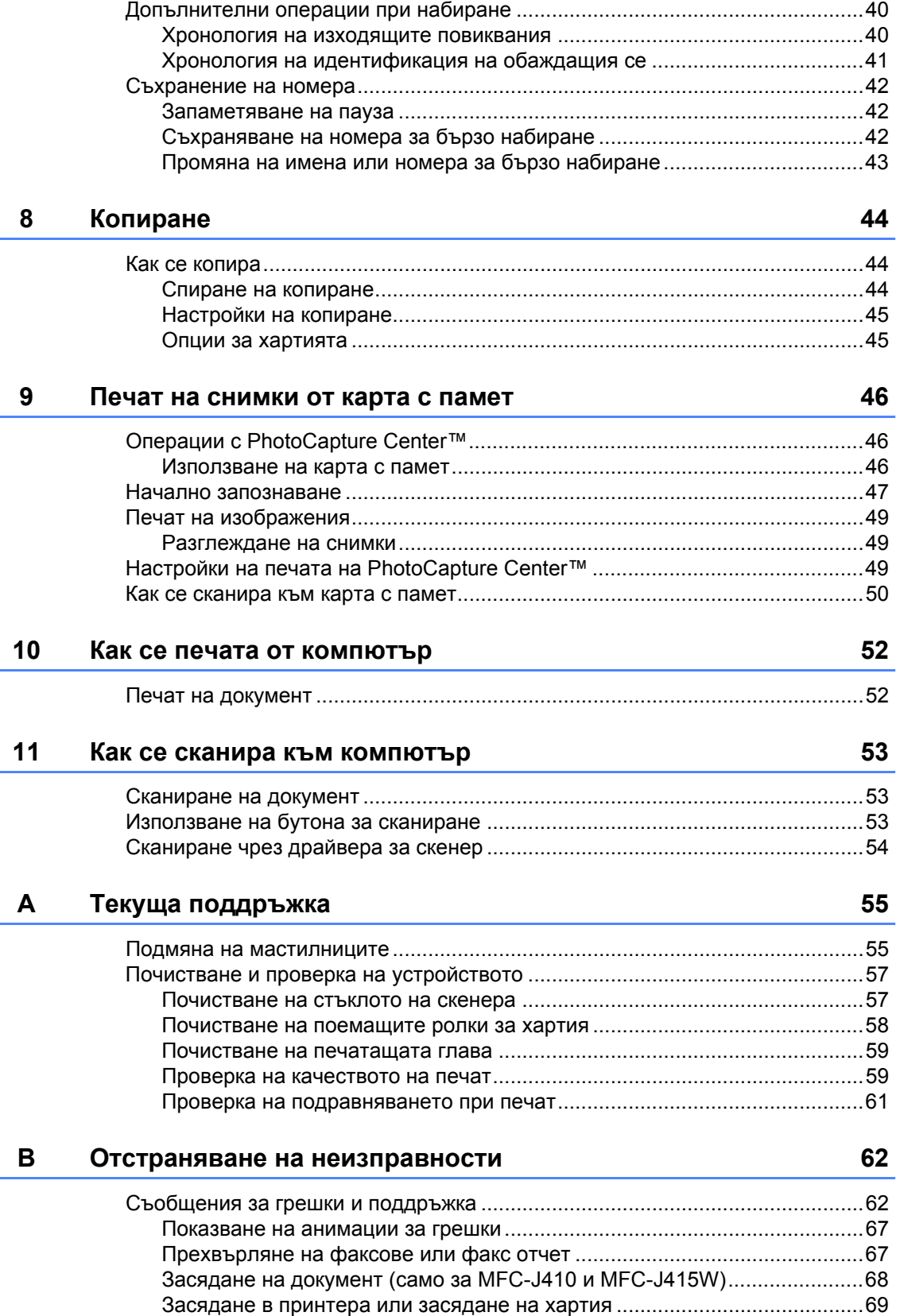

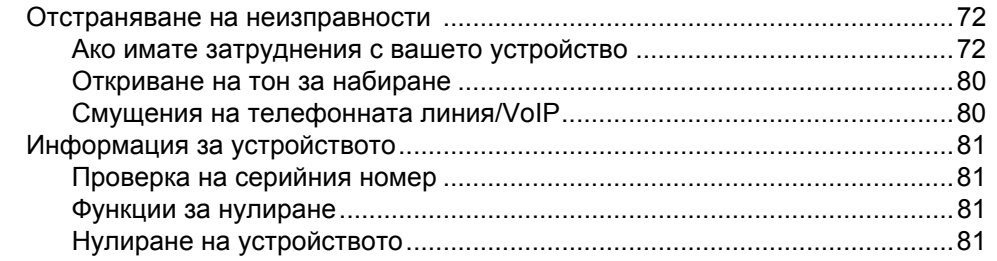

#### $\mathbf{C}$ Меню и функции

### 82

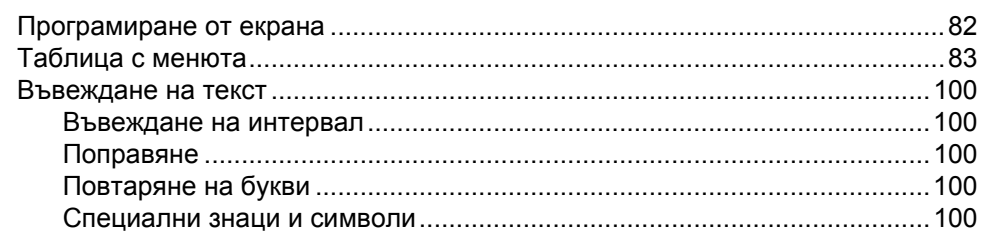

#### D Спецификации

 $101$ 

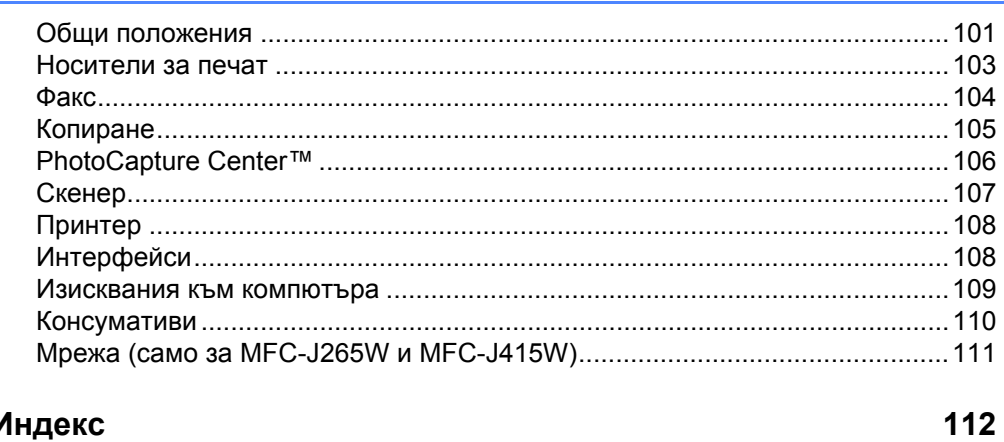

#### E. Индекс

# **Съдържание (ADVANCED USER'S GUIDE (РЪКОВОДСТВО ЗА ДОПЪЛНИТЕЛНИ ФУНКЦИИ))**

В *"Advanced User's Guide"* (Ръководството за допълнителни функции) са обяснени следните функции и операции.

Можете да прегледате *"Advanced User's Guide"* (Ръководството за допълнителни функции) от компактдиска с документация.

#### *1 General setup (Общи настройки)*

*Memory storage Automatic Daylight Saving Time Sleep Mode LCD display Mode Timer*

#### *2 Security features (Защитни функции)*

*TX Lock*

### *3 Sending a fax (Изпращане на факс)*

*Additional sending options Additional sending operations*

#### *4 Receiving a fax (Получаване на факс)*

*Additional receiving operations*

#### *5 Dialling and storing numbers (Набиране и съхраняване на номера)*

*Voice operations Additional dialling operations Additional ways to store numbers*

### *6 Printing reports*

*(Печат на отчети)*

*Fax reports Reports*

#### *7 Making copies (Копиране)*

*Copy settings*

### *8 Printing photos from a memory card (Печат на снимки от карта с памет)*

*PhotoCapture Center™ operations Print Images PhotoCapture Center™ print settings Scan to a memory card*

#### *A Routine maintenance (Текуща поддръжка)*

*Cleaning and checking the machine Packing and shipping the machine*

### *B Glossary (Речник)*

### *C Index (Индекс)*

**vi**

# <span id="page-8-0"></span>**Обща информация <sup>1</sup>**

# <span id="page-8-1"></span>**<sup>1</sup> Използване на документацията <sup>1</sup>**

Благодарим ви за покупката на устройство на Brother! Прочитането на документацията ще ви помогне да използвате устройството си максимално добре.

### <span id="page-8-2"></span>**Символи и конвенции, използвани в документацията<sup>1</sup>**

В документацията са използвани следните символи и конвенции.

- **Получер** Получер шрифт показва определени бутони на контролния панел на устройството или на екрана на компютъра.
- *Курсив* Курсивът акцентира върху важните моменти или представлява позоваване на сродна тема.
- Courier New Текстът с шрифт Courier New идентифицира съобщенията на LCD дисплея на устройството.

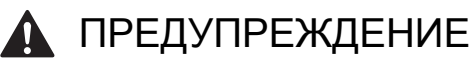

### ПРЕДУПРЕЖДЕНИЕ показва

потенциално опасна ситуация, която може да доведе до смърт или сериозни наранявания, ако не се предотврати.

# ВНИМАНИЕ

ВНИМАНИЕ показва потенциално опасна ситуация, която може да доведе до малки или средни наранявания, ако не се предотврати.

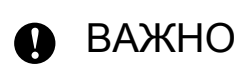

ВАЖНО показва потенциално опасна ситуация, която може да доведе до злополуки, завършили само с повреда на собственост или загуба на функционалност на устройството.

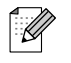

Забележките ви показват как трябва да реагирате в дадена ситуация, която може да възникне, или дават съвети за работата на дадена операция с други функции.

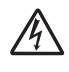

Иконите за опасност от електричество ви предупреждават за възможен токов удар.

<span id="page-9-0"></span>**Влизане в Advanced User's Guide (Ръководство за допълнителни функции), Software User's Guide (Ръководство за потребителя на софтуера) и Network User's Guide (Ръководството за мрежовия потребител) <sup>1</sup>**

Това основно ръководство за потребителя не съдържа цялата информация за устройството, като например как да се използват разширените функции за работа с факс, копиране, PhotoCapture Center™, принтер, скенер, факс към компютър и работа в мрежа. Когато сте готови да научите подробна информация за тези операции, прочетете **Advanced User's Guide** (Ръководство за допълнителни функции), **Software User's Guide** (Ръководство за потребителя на софтуера) и **Network User's Guide** (Ръководството за мрежовия потребител) от компактдиска с документация.

### <span id="page-9-1"></span>**Преглед на документацията <sup>1</sup>**

- a Включете вашия компютър. Поставете компактдиска с документация в CD-ROM устройството.
- **Забележка**
	-

(Потребители на Windows®) Ако екранът не се появи автоматично, отидете на **Моят компютър (Компютър)**, щракнете двукратно върху иконата на CD-ROM и после щракнете двукратно върху **index.html**. b (Потребители на Macintosh) Щракнете двукратно върху иконата на CD-ROM и после щракнете двукратно върху **index.html**.

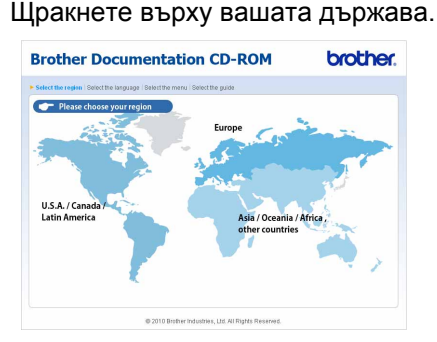

Посочете вашия език, посочете **Преглед на ръководството** и след това щракнете върху ръководството, което искате.

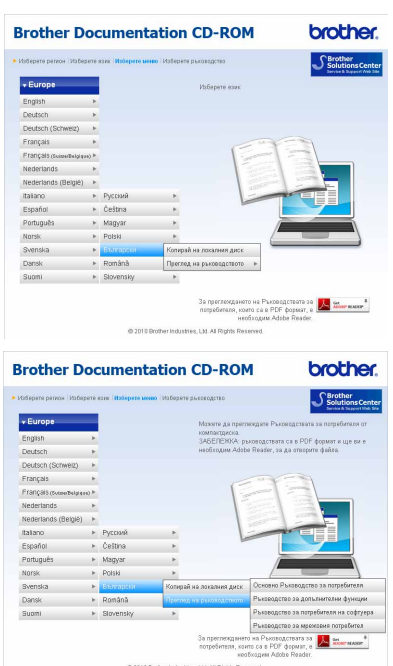

### **₹ Забележка**

(Само за потребители на Windows $^{\circledR}$ ) Вашият уеб браузър може да покаже жълта лента в горната част на страницата, която съдържа предупреждение на защитата относно Active X контролите. За да се показва правилно страницата, трябва да щракнете върху лентата, върху **Разрешаване на блокирано съдържание** и след това върху **Да** в диалоговия прозорец

"Предупреждение на защитата".

- (Само за потребители на Windows $^{\circledR})^1$  $^{\circledR})^1$ За по-бърз достъп можете да копирате цялата документация за потребителя в PDF формат в локална папка на вашия компютър. Посочете вашия език, след това щракнете върху **Копирай на локалния диск**.
	- Microsoft<sup>®</sup> Internet Explorer<sup>®</sup> 6.0 или по-нова версия.

#### <span id="page-10-0"></span>**Къде се намират инструкциите за сканиране <sup>1</sup>**

Има няколко начина за сканиране на документи. Можете да намерите инструкциите по следния начин:

#### **Software User's Guide (Ръководство за потребителя на софтуера)**

- *Scanning (Сканиране)*
- *ControlCenter*
- *Network Scanning (Мрежово сканиране)* (само за MFC-J265W и MFC-J415W)

#### **Ръководства "Как да" за ScanSoft™ PaperPort™11SE с OCR (само за MFC-J410 и MFC-J415W) (Windows**®**)**

 Пълният вариант на ръководствата "Как да" за ScanSoft™ PaperPort™11SE с OCR може да се види, като се избере Помощ в приложението ScanSoft™ PaperPort™11SE.

#### **Ръководства за потребителя на Presto! PageManager (само за MFC-J410 и MFC-J415W) (Macintosh)**

### **Забележка**

Ръководства за потребителя на Presto! PageManager трябва да се изтегли и инсталира преди използване. Вижте *Достъп до [поддръжката](#page-11-2) на Brother [\(Macintosh\)](#page-11-2)* на стр. 4 за по-подробни указания.

 Пълното Ръководство за потребителя на Presto! PageManager може да се види от раздела Помощ в приложението Presto! PageManager.

#### **Къде да намерите инструкции за инсталирането на мрежа (само за MFC-J265W и MFC-J415W) <sup>1</sup>**

Вашето устройство може да бъде свързвано към безжична мрежа. Основните инструкции за инсталиране можете да намерите в Ръководство за бързо инсталиране. Ако вашата безжична точка за достъп или маршрутизатор поддържа Wi-Fi Protected Setup или AOSS™, можете също да следвате стъпките в Ръководство за бързо инсталиране. За повече информация относно инсталирането в мрежа вижте *"Network User's Guide" (Ръководство за мрежовия потребител)* от компактдиска с документация.

# <span id="page-11-0"></span>**Достъп до поддръжката на Brother (Windows®) <sup>1</sup>**

Можете да намерите всички контакти, които ще са ви нужни, като например интернет поддръжка (Brother Solutions Center), на инсталационния компактдиск.

 Щракнете върху **Поддръжкана Brother**  в **Главно меню**. Ще се появи следният екран:

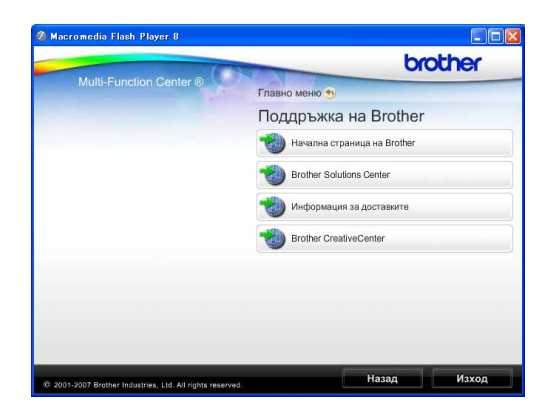

- За да влезете в нашия уеб сайт [\(http://www.brother.com\)](http://www.brother.com), щракнете върху **Начална страница на Brother**.
- За последни новини и информация за поддръжка на продукти [\(http://solutions.brother.com/](http://solutions.brother.com/)), щракнете върху **Brother Solutions Center**.
- За да посетите нашия уеб сайт за оригинални консумативи на Brother [\(http://www.brother.com/original/\)](http://www.brother.com/original/), щракнете върху **Информация за доставките**.
- За да влезете в Brother CreativeCenter [\(http://www.brother.com/creativecenter/\)](http://www.brother.com/creativecenter/) за БЕЗПЛАТНИ проекти на снимки и печатаеми файлове за изтегляне, щракнете върху **Brother CreativeCenter**.
- За да се върнете в **Главно меню**, щракнете върху **Назад** или, ако сте готови, щракнете върху **Изход**.

# <span id="page-11-2"></span><span id="page-11-1"></span>**Достъп до поддръжката на Brother (Macintosh) <sup>1</sup>**

Можете да намерите всички контакти, които ще са ви нужни, като например интернет поддръжка (Brother Solutions Center), на инсталационния компактдиск.

 Щракнете двукратно върху иконата **Brother Support** (Поддръжка на Brother). Ще се появи следният екран:

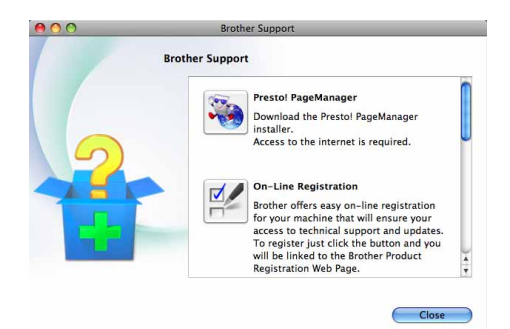

- $\blacksquare$  (Само за МFC-J410 и МFC-J415W) За да изтеглите и инсталирате PageManager, щракнете върху **Presto! PageManager**.
- За да регистрирате вашето устройство от страницата за регистриране на продукти на Brother ([http://www.brother.com/registration/\)](http://www.brother.com/registration/), щракнете върху **On-Line Registration** (Регистрация online).
- За последни новини и информация за поддръжка на продукти (<http://solutions.brother.com/>), щракнете върху **Brother Solutions Center**.
- За да посетите нашия уеб сайт за оригинални консумативи на Brother (<http://www.brother.com/original/>), щракнете върху **Supplies Information** (Информация за доставките).

Обща информация

# <span id="page-12-0"></span>**Преглед на контролния панел <sup>1</sup>**

Моделите **MFC-J220**, **MFC-J265W**, **MFC-J410** и **MFC-J415W** имат едни и същи бутони на контролния панел.

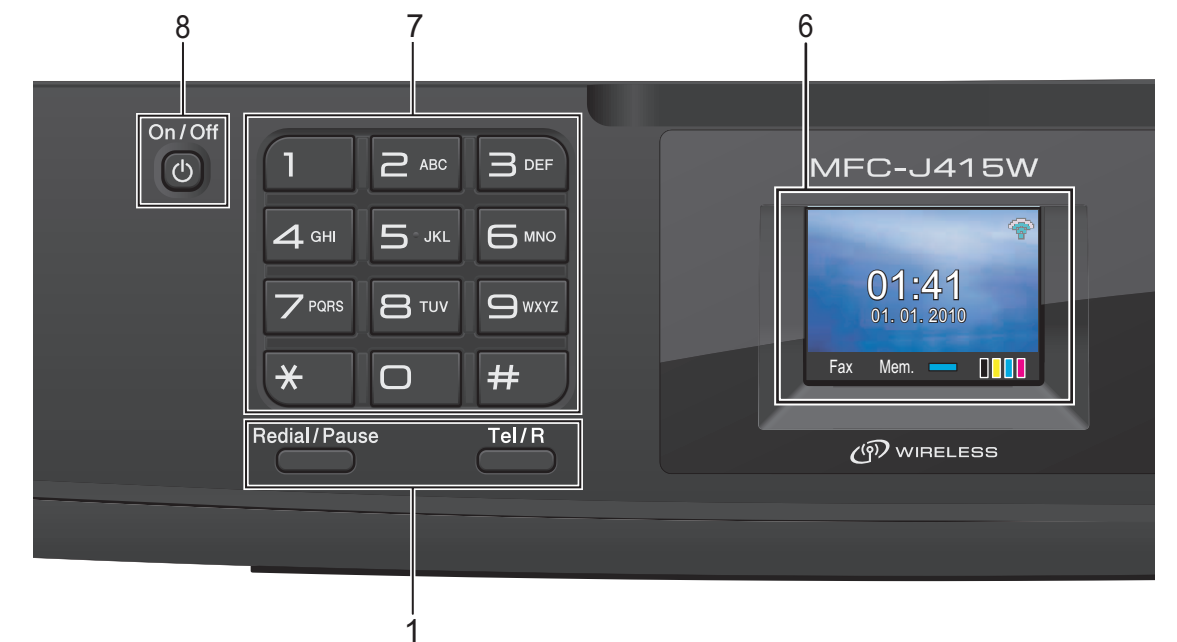

### **1 Бутони на факса и телефона:**

**Redial/Pause (Повторно набиране/пауза)**

Преизбира последните 30 набрани номера. Също така служи за въвеждане на пауза, когато се програмират номера за бързо набиране.

### **Tel/R (Tел/П)**

Този бутон се използва за телефонен разговор след вдигане на външна слушалка по време на Ф/Т позвъняване (бързо двойно позвъняване).

Освен това, когато сте свързани с вътрешна телефонна централа, можете да използвате този бутон, за да получите достъп до външна линия или да прехвърлите разговора на друг вътрешен номер.

#### **2 Бутони за режим:**

**FAX (Факс)**

Позволява ви достъп до режим факс.

**SCAN (Сканиране)**

Позволява ви достъп до режим на сканиране.

■ **E** COPY (Копиране)

Позволява ви достъп до режим на копиране.

 **PHOTO CAPTURE (Картов център)**

Позволява ви достъп до режим PhotoCapture Center™.

#### **3 Бутони за менюто:**

**Бутони за настройка на звука**

#### $\blacktriangleleft$  или  $\blacktriangleright$

Докато устройството не е активно, можете да натиснете тези бутони, за да регулирате силата на звънене.

#### **Бутон за бързо набиране**

### $\Box$

Позволява ви да запаметявате, търсите и набирате номера, съхранени в паметта.

 $\blacksquare$  4 или  $\blacktriangleright$ 

Натиснете **d** или **c**, за да преместите избраната област наляво или надясно по LCD дисплея.

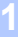

```
Глава 1
```
#### **a** или **b**

Натиснете **a** или **b**, за да превъртите менютата и опциите.

**Menu (Меню)**

Влезте в основното меню.

**Clear (Изчисти)**

Натиснете, за да изтриете знаци или да се върнете на предишното ниво на менюто.

**OK**

Дава ви възможност да потвърдите селекция.

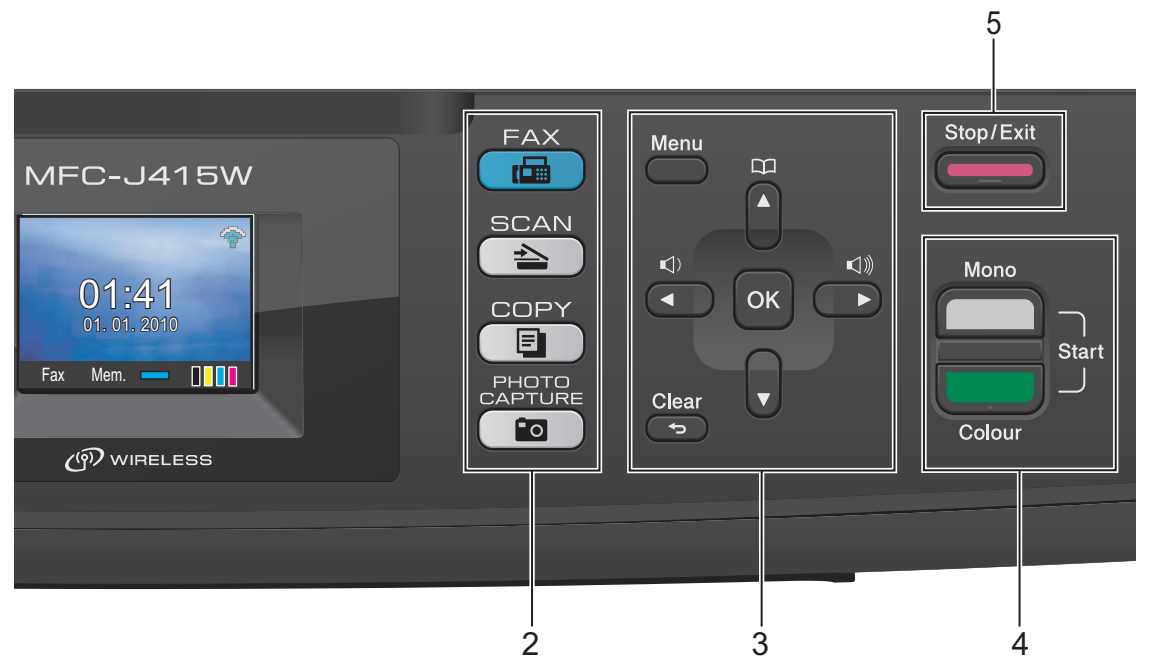

**4 Бутони за стартиране:**

### **Mono Start (Старт (Черно-бяло))**

#### Дава възможност да започнете да изпращате факсове или да правите чернобели копия. Освен това ви позволява да започнете операция по сканиране (цветно или черно-бяло, в зависимост от настройката на сканирането в програмата ControlCenter).

#### **Colour Start (Старт (Цветно))**

Дава възможност да започнете да изпращате факсове или да правите цветни копия. Освен това ви позволява да започнете операция по сканиране (цветно или черно-бяло, в зависимост от настройката на сканирането в програмата ControlCenter).

### **5 Stop/Exit (Стоп/Излез)**

Прекъсва операция или излиза от меню.

#### **6 LCD (течнокристален дисплей)**

Показва съобщения на екрана, които да ви помогнат при настройването и използването на устройството.

#### **7 Цифрова клавиатура**

Използвайте тези бутони, за да набирате телефонни или факс номера и за клавиатура при въвеждане на информация в устройството.

Бутонът **#** ви позволява временно да превключвате режима на набиране по време на повикване между импулсно и тонално.

#### **8 On/Off (Вкл./Изкл.)**

Можете да включите и изключите устройството.

Натиснете бутона **On/Off** (Вкл./Изкл.), за да превъртите опциите, за да включите устройството.

Натиснете и задръжте бутона **On/Off** (Вкл./Изкл.), за да изключите устройството. LCD дисплеят ще покаже "Изключване" и ще продължи да свети няколко секунди, преди да изгасне.

Ако сте се свързали към външен телефон или външен телефонен секретар, той винаги е достъпен.

Ако изключите устройството, то периодично ще почиства печатащата глава, за да поддържа качеството на печат. За да удължите живота на печатащата глава, да икономисате най-добре мастилницата и да поддържате качеството на печата, трябва винаги да държите вашето устройство свързано към електрозахранването.

### **Забележка**

На повечето фигури в това ръководство за потребителя е показан MFC-J415W.

### <span id="page-15-0"></span>**Показания на LCD дисплея <sup>1</sup>**

На LCD дисплея се изписва текущото състояние на устройството, когато то не е активно.

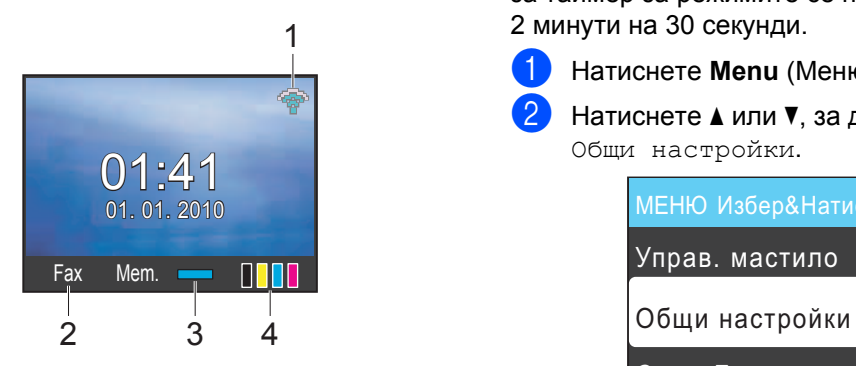

**1 Състояние на безжичната мрежа (само за MFC-J265W и MFC-J415W)**

Индикатор с четири нива показва текущата силата на сигнала на безжичната мрежа, ако използвате такава.

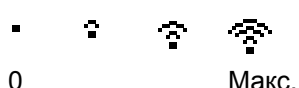

**2 Текущ режим на получаване** Позволява ви да видите текущия режим на

получаване.

- $\blacksquare$  Fax (само факс)
- $\blacksquare$  F/T (факс/тел)
- $\blacksquare$  ТАD (външен TAD)
- $Mn1$  (ръчно)
- **3 Състояние на паметта**

Позволява ви да видите наличната памет в устройството.

#### **4 Индикатор за мастило**

Позволява ви да видите наличния обем мастило.

Предупредителната икона  $\bullet$  се показва, когато има съобщение за грешка или за профилактика. За по-подробна информация вижте *[Съобщения](#page-69-1) за грешки и [поддръжка](#page-69-1)* на стр. 62.

### <span id="page-15-1"></span>**Основни операции <sup>1</sup>**

Следните стъпки ви показват как да промените дадена настройка в устройството. В този пример настройката за таймер за режимите се променя от 2 минути на 30 секунди.

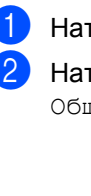

a Натиснете **Menu** (Меню). b Натиснете **<sup>a</sup>** или **<sup>b</sup>**, за да изберете

Общи настройки.

Натиснете **OK**. МЕНЮ Избер&Натис OK Управ. мастилo Само Fax

c Натиснете **<sup>a</sup>** или **<sup>b</sup>**, за да изберете Програм.таймер.

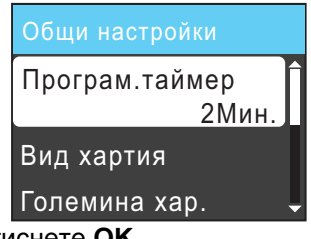

Натиснете **OK**.

d Натиснете **<sup>a</sup>** или **<sup>b</sup>**, за да изберете 30Сек.

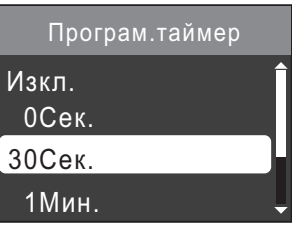

#### Натиснете **OK**.

Можете да видите текущата настройка на LCD дисплея:

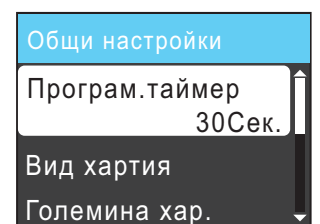

e Натиснете **Stop/Exit** (Стоп/Излез).

# <span id="page-16-0"></span>**Настройване на силата на звука <sup>1</sup>**

### <span id="page-16-1"></span>**Сила на звънене <sup>1</sup>**

Можете да изберете сила на звука при звънене в диапазона от Високо до Изкл.

Докато устройството не е активно, натиснете  $\triangleleft$ ) < или ►  $\triangleleft$ ), за да регулирате силата на звука. На LCD дисплея се показва текущата настройка и всяко натискане на бутон ще промени силата на звука с една степен. Устройството ще запази текущата настройка, докато не я промените.

Можете също да промените силата на звънене от менюто, като следвате указанията по-долу.

#### **Настройка на силата на звънене от менюто: <sup>1</sup>**

a Натиснете **Menu** (Меню).

- b Натиснете **<sup>a</sup>** или **<sup>b</sup>**, за да изберете Общи настройки. Натиснете **OK**.
- **3** Натиснете **A** или ▼, за да изберете Сила на звука. Натиснете **OK**.
- d Натиснете **<sup>a</sup>** или **<sup>b</sup>**, за да изберете Звънене. Натиснете **OK**.
- **b** Натиснете **▲** или ▼, за да изберете Ниско, Средно, Високо или Изкл. Натиснете **OK**.
	- f Натиснете **Stop/Exit** (Стоп/Излез).

### <span id="page-16-2"></span>**Сила на звуковия сигнал <sup>1</sup>**

Когато звуковият сигнал е включен, устройството издава звук, когато натиснете бутон, направите грешка или след като изпратите или получите факс.

Можете да изберете силата на звука на алармата в диапазона от Високо до Изкл.

- a Натиснете **Menu** (Меню).
- b Натиснете **<sup>a</sup>** или **<sup>b</sup>**, за да изберете Общи настройки. Натиснете **OK**.
- c Натиснете **<sup>a</sup>** или **<sup>b</sup>**, за да изберете Сила на звука. Натиснете **OK**.
- d Натиснете **<sup>a</sup>** или **<sup>b</sup>**, за да изберете Аларма. Натиснете **OK**.
- **5** Натиснете **A** или ▼, за да изберете Ниско, Средно, Високо или Изкл. Натиснете **OK**.
- f Натиснете **Stop/Exit** (Стоп/Излез).

### <span id="page-17-0"></span>**Сила на звука на високоговорителя <sup>1</sup>**

Можете да изберете силата на звука на високоговорителя в диапазона от Високо до Изкл.

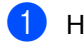

**1** Натиснете **Menu** (Меню).

- b Натиснете **<sup>a</sup>** или **<sup>b</sup>**, за да изберете Общи настройки. Натиснете **OK**.
- **6** Натиснете **▲** или ▼, за да изберете Сила на звука. Натиснете **OK**.
- **Натиснете ▲ или ▼**, за да изберете Говорители. Натиснете **OK**.
- **b** Натиснете **A** или ▼, за да изберете Ниско, Средно, Високо или Изкл. Натиснете **OK**.
- f Натиснете **Stop/Exit** (Стоп/Излез).

# <span id="page-17-1"></span>**LCD дисплей <sup>1</sup>**

### <span id="page-17-2"></span>**Настройка на яркостта на фоновото осветяване <sup>1</sup>**

Ако трудно четете LCD дисплея, опитайте да промените настройката за яркостта.

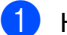

a Натиснете **Menu** (Меню).

- b Натиснете **<sup>a</sup>** или **<sup>b</sup>**, за да изберете Общи настройки. Натиснете **OK**.
- **3** Натиснете ▲ или ▼, за да изберете LCD настройки. Натиснете **OK**.
- **d** Натиснете **▲** или ▼, за да изберете Светлина. Натиснете **OK**.
- **5** Натиснете ▲ или ▼, за да изберете Светъл, Средно или Тъмен. Натиснете **OK**.
- **6** Натиснете Stop/Exit (Стоп/Излез).

# <span id="page-18-0"></span>**Зареждане на хартия <sup>2</sup>**

# <span id="page-18-1"></span>**Зареждане на хартия и други носители за печат <sup>2</sup>**

В Ако капакът на опората за хартия е отворен, затворете го и след това затворете опората за хартия. Издърпайте изцяло тавата за хартия от устройството.

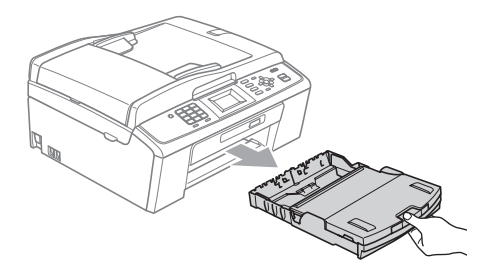

b Отворете капака на изходната тава за хартия (1).

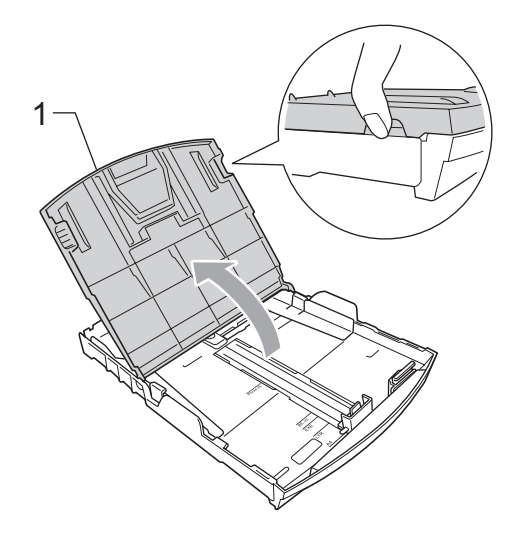

c Внимателно натиснете <sup>и</sup> плъзнете <sup>с</sup> две ръце страничните водачи на хартията (1), а след това водача за дължина на хартията (2), така че да отговарят на размера на. Проверете дали триъгълните знаци (3) на страничните водачи за хартията (1) и на водача за дължина на хартията (2) са подравнени със знаците за размер на използваната от вас хартия.

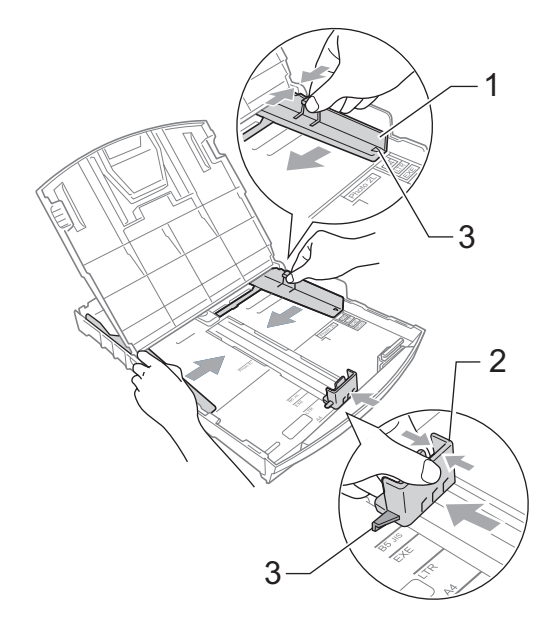

### **Забележка**

Когато използвате хартия с размер Legal, натиснете и задръжте бутона за освобождаване на универсалния водач (1), докато издърпвате с плъзгане предната част на тавата за хартия навън.

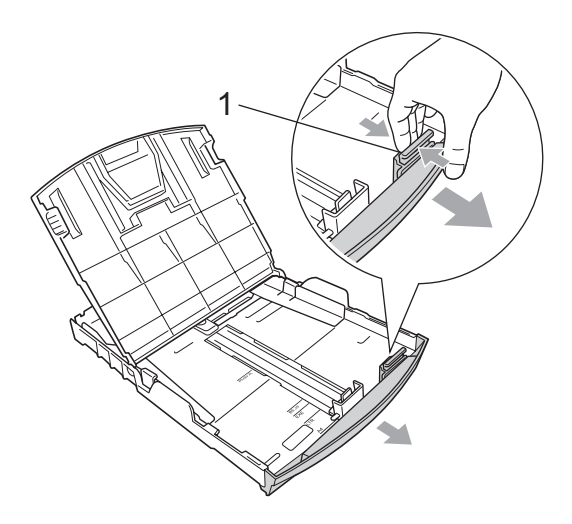

4 Разлистете добре тестето хартия, за да избегнете засядания и проблеми при подаване на хартията.

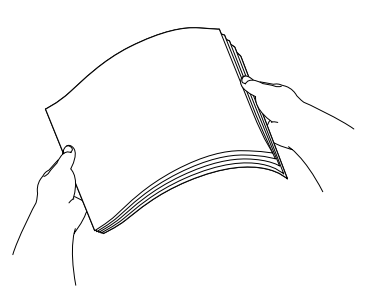

### **ВАЖНО**

Винаги проверявайте хартията да не е нагъната или смачкана.

**6** Внимателно поставете хартията в тавата за хартия със страната за печат надолу и горния край напред. Проверете дали хартията е добре легнала в тавата.

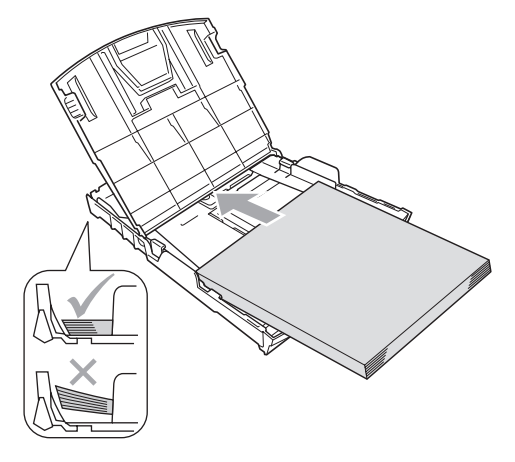

#### **ВАЖНО** Ø

Внимавайте да не избутвате хартията прекалено напред – тя може да се повдигне в задната част на тавата и това да доведе до проблеми с подаването й.

б Внимателно нагласете с две ръце страничните водачи (1), така че да отговарят на хартията. Проверете дали страничните водачи за хартията докосват краищата на хартията.

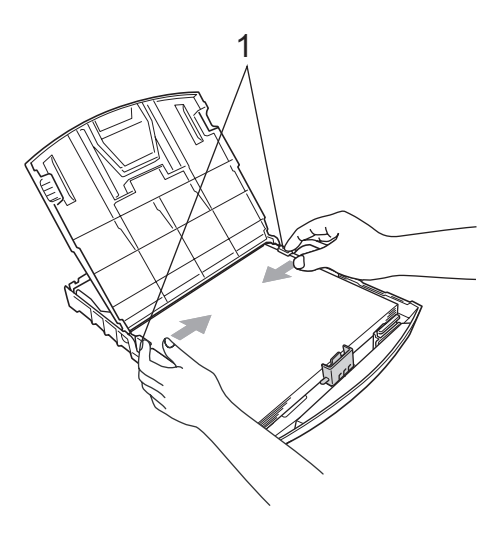

Затворете капака на изходната тава за хартия.

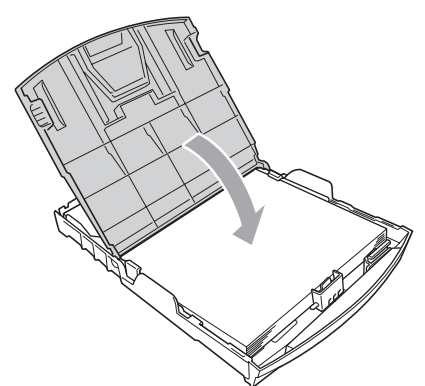

**8** Бавно натиснете докрай тавата за хартия обратно в устройството.

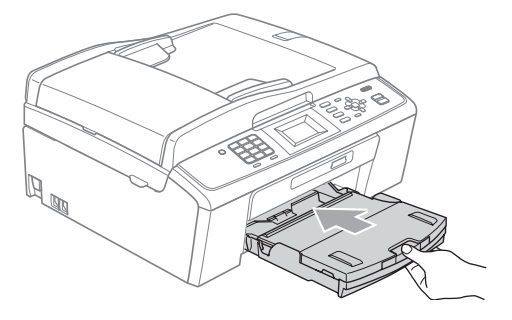

**9** Като придържате тавата за хартията на мястото й, извадете опората за хартията (1), докато щракне, и след това разгънете капака на опората за хартия (2).

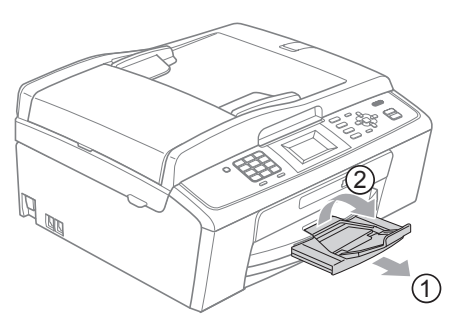

### **BAЖНO**

НЕ използвайте капака на опората за хартия за хартия с размер Legal.

### <span id="page-20-0"></span>**Зареждане на пликове и пощенски картички <sup>2</sup>**

#### **За пликове <sup>2</sup>**

- Използвайте пликове, които тежат между 80 и 95 г/м<sup>2</sup>.
- За някои пликове е необходимо да извършите настройка на полетата в приложението. Непременно направете пробно разпечатване преди печат на много пликове.

### **ВАЖНО**

НЕ използвайте следните типове пликове, тъй като могат да доведат до проблеми с подаването на хартията:

- Които са издути.
- Украсени с релеф (имат релефен печат).
- С кламери или телбод.
- Които са предварително отпечатани отвътре.

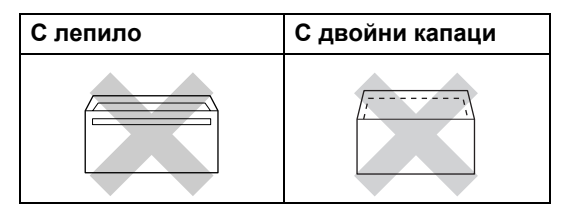

Понякога може да има проблеми при зареждането на хартията, причинени от дебелината, размера и формата на капаците за запечатване на използваните пликове.

#### **Зареждане на пликове и пощенски картички <sup>2</sup>**

**1** Преди зареждане загладете ъглите и страните на пликовете или пощенските картички, за да ги изравните максимално.

### **ВАЖНО**

Ако пликовете или пощенските картички трябва да се подават два пъти, поставяйте пликовете или пощенските картички една по една.

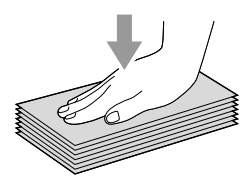

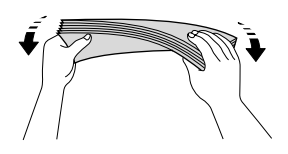

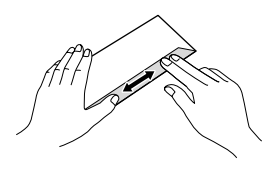

2 Поставяйте пликовете или пощенските картички в тавата за хартия със страната за печат надолу и по-късия ръб напред, както е показано на фигурата. Внимателно натиснете и плъзнете с две ръце страничните водачи на хартията (1), а след това водача за дължина на хартията (2), така че да отговарят на размера на пликовете или пощенските картички.

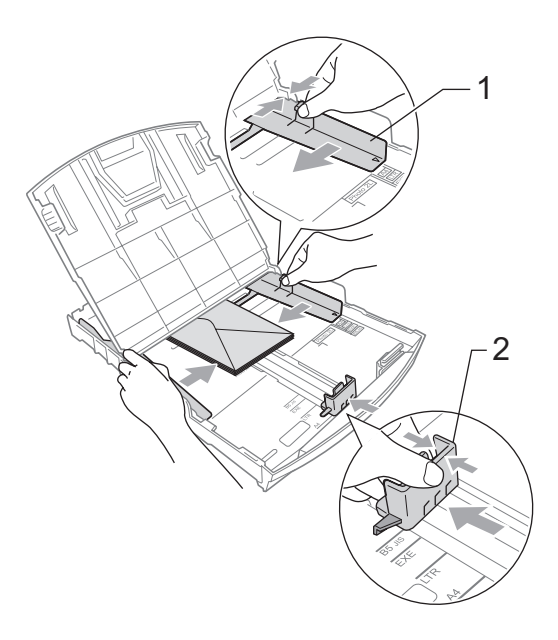

**Ако имате проблеми при печатането на пликове, чийто капак е откъм късия ръб, изпробвайте следното: <sup>2</sup>**

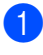

Отворете капака на плика.

b Поставяйте пликовете <sup>в</sup> тавата за хартия със страната за адреса надолу и капак, позициониран, както е показано на фигурата.

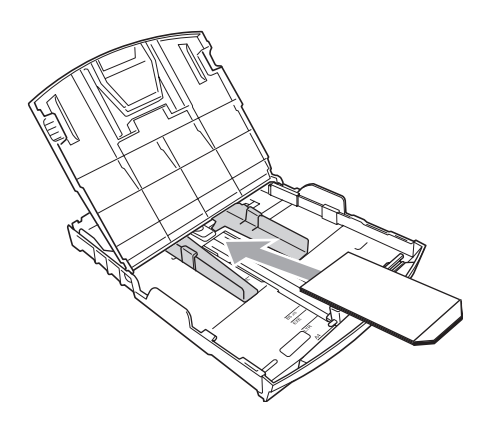

#### **6** Настройте размера и полето в приложението.

### <span id="page-22-0"></span>**Изваждане на малки разпечатки от устройството<sup>2</sup>**

Когато устройството изважда малки разпечатки в капака на изходна тава за хартия съществува вероятност да не можете да я достигнете. Уверете се, че печатането е приключило и след това извадете тавата докрай от устройството.

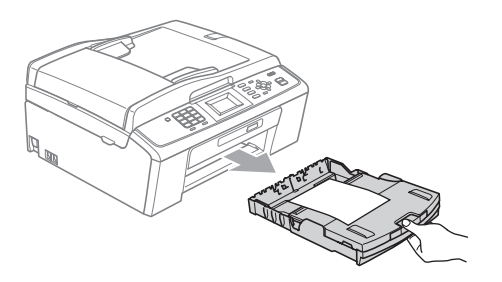

### <span id="page-23-0"></span>**Зона за печат <sup>2</sup>**

Зоната за печат зависи от настройките в използваното от вас приложение. На долните фигури са показани зоните, неразрешени за печат, на хартия на листове и пликове. Устройството може да печата в потъмнените зони на хартия на листове, когато е налична и включена функцията за печат без полета. (Вижте *"Printing"* за Windows® или *"Printing and Faxing"* за Macintosh в *"Software User's Guide" (Ръководство за потребителя на софтуера)*.)

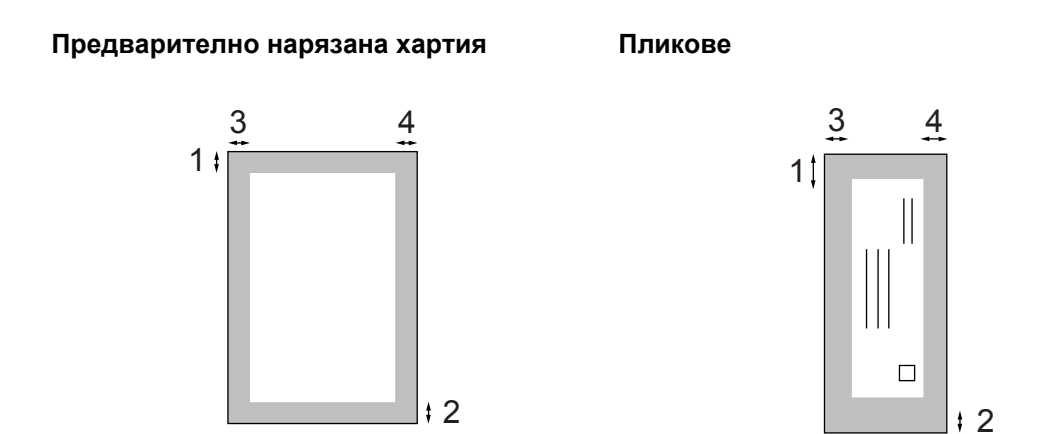

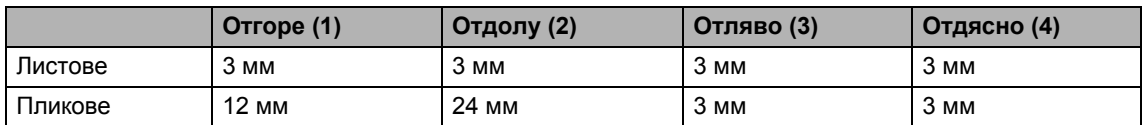

### **Забележка**

Функцията за печат без полета не е налична за пликове.

# <span id="page-24-0"></span>**Настройки на хартията <sup>2</sup>**

### <span id="page-24-3"></span><span id="page-24-1"></span>**Тип хартия <sup>2</sup>**

За да получите най-добро качество на печат, настройте устройството за типа хартия, който използвате.

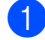

#### a Натиснете **Menu** (Меню).

- b Натиснете **<sup>a</sup>** или **<sup>b</sup>**, за да изберете Общи настройки. Натиснете **OK**.
- **6** Натиснете **A** или ▼, за да изберете Вид хартия. Натиснете **OK**.
- **4** Натиснете **A** или ▼, за да изберете Обикн. хартия, Inkjet Хартия, Brother BP71, Brother BP61, Друга гланцова или Прозрачност. Натиснете **OK**.
- **6** Натиснете Stop/Exit (Стоп/Излез).

#### **Забележка**

Устройството изважда хартията с разпечатаната страна нагоре в тавата за хартия в предната част на устройството. Когато използвате прозрачно фолио или гланцирана хартия, изваждайте веднага всеки лист, за да избегнете зацапване или засядане на хартия.

### <span id="page-24-2"></span>**Размер на хартията <sup>2</sup>**

Можете да използвате пет размера хартия за разпечатване на копия: A4, A5, Letter, Legal и 10  $\times$  15 см и три размера при печат на факсове: A4, Legal и Letter. Когато промените размера на хартията, който зареждате в устройството, в същото време трябва да промените и настройката за размера на хартията, така че устройството да може да мащабира входящия факс на страницата.

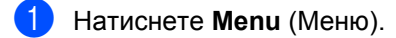

b Натиснете **<sup>a</sup>** или **<sup>b</sup>**, за да изберете Общи настройки. Натиснете **OK**.

#### **3** Натиснете ▲ или ▼, за да изберете Големина хар. Натиснете **OK**.

- Натиснете **A** или ▼, за да изберете A4, A5, 10x15cm, Letter или Legal. Натиснете **OK**.
- e Натиснете **Stop/Exit** (Стоп/Излез).

# <span id="page-25-0"></span>**Допустима хартия и други носители за печат <sup>2</sup>**

Типът хартия, който използвате в устройството, може да повлияе на качеството на печат.

За да получите най-доброто качество на печат при избраните от вас настройки, винаги задавайте заредения от вас тип хартия.

Можете да използвате обикновена хартия, хартия за мастиленоструйни принтери (с покритие), гланцирана хартия, прозрачно фолио и пликове.

Препоръчваме ви да изпробвате различните типове хартия, преди да закупите големи количества.

За да постигнете най-добри резултати, използвайте хартия на Brother.

- Когато печатате на хартия за мастиленоструйни принтери (с покритие), прозрачно фолио и гланцирана хартия, непременно изберете правилния носител за печат в раздел **Основни** на драйвера на принтера или в настройката за Paper Type от менюто. (Вижте *Тип [хартия](#page-24-3)* [на стр](#page-24-3). 17.)
- Когато печатате на фотохартия на Brother, заредете един допълнителен лист от същата фотохартия в тавата за хартия. В пакета с хартия е добавен допълнителен лист именно с тази цел.
- Когато използвате прозрачно фолио или фотохартия, изваждайте веднага всеки лист, за да избегнете зацапване или засядане на хартия.
- Избягвайте да докосвате повърхността на разпечатката непосредствено след печат – повърхността може да не е изсъхнала напълно и може да изцапа пръстите ви.

### <span id="page-25-1"></span>**Препоръчвани носители за печат <sup>2</sup>**

За да получите най-добро качество при печат, препоръчваме да използвате хартия на Brother. (Вижте таблицата по-долу.)

Ако във вашата държава не се предлага хартия на Brother, ви препоръчваме да изпробвате различни хартии, преди да закупите големи количества.

При печат на прозрачно фолио ви препоръчваме ви да използвате "3M Transparency Film".

#### **Хартия на Brother**

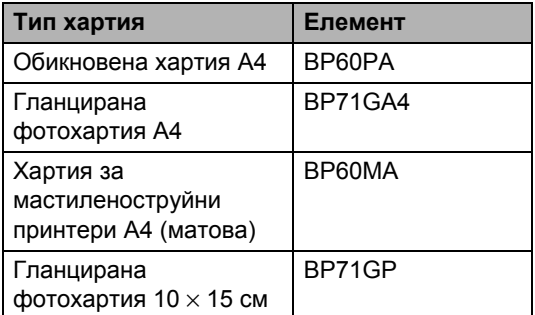

### <span id="page-26-0"></span>**Боравене и използване на носители за печат <sup>2</sup>**

- Съхранявайте хартията, запечатана в оригиналната й опаковка. Съхранявайте хартията на равна повърхност, далеч от влага, пряка слънчева светлина и топлина.
- Избягвайте да докосвате лъскавата страна (с покритието) на фотохартията. Зареждайте фотохартията с лъскавата страна надолу.
- Избягвайте да докосвате и двете страни на прозрачното фолио, тъй като то лесно поема вода и пот и това може да доведе до влошено качество на разпечатките. Прозрачното фолио, предназначено за лазерни принтери/копирни машини, може да изцапа следващия ви документ. Използвайте само прозрачно фолио, препоръчвано за мастиленоструйни принтери.

### **BAЖНO**

НЕ използвайте следните видове хартия:

• Повредена, нагъната, набръчкана или с необичайна форма.

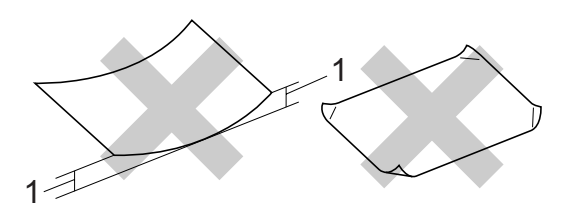

- **1 Огъване от 2 мм или повече може да стане причина за засядания.**
- Изключително лъскава или текстурирана.
- Която не може да бъде добре подредена в тесте.
- Хартия с напречни влакна.

#### **Капацитет на капака на изходната тава за хартия <sup>2</sup>**

До 50 листа хартия 80 г/м2 A4.

 За да се избегне зацапване, всеки лист от прозрачното фолио и фотохартията трябва да се взима веднага от капака на изходната тава за хартия.

### <span id="page-27-0"></span>**Избор на правилния носител за печат <sup>2</sup>**

### **Типове и размери хартия за всяка операция <sup>2</sup>**

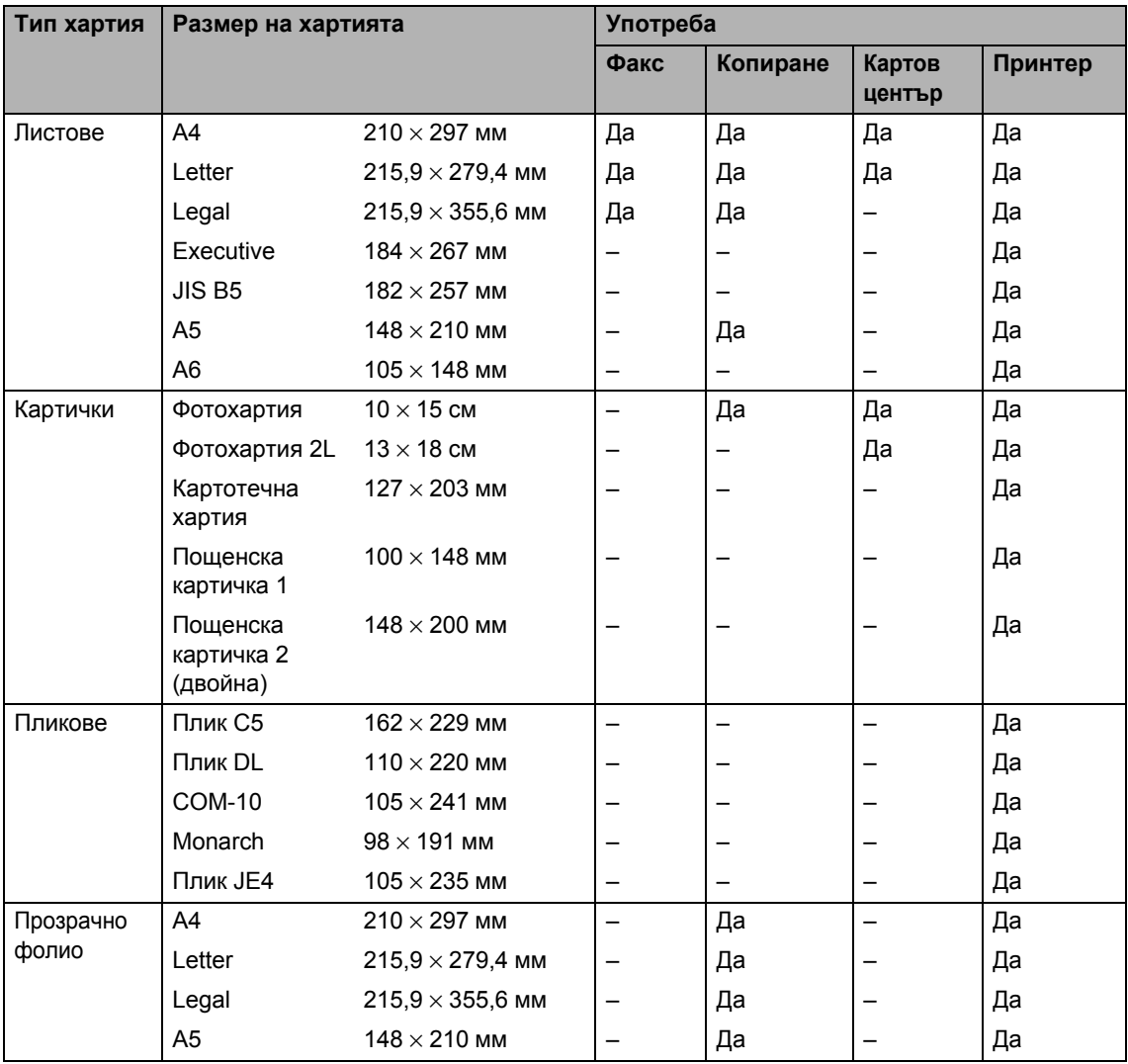

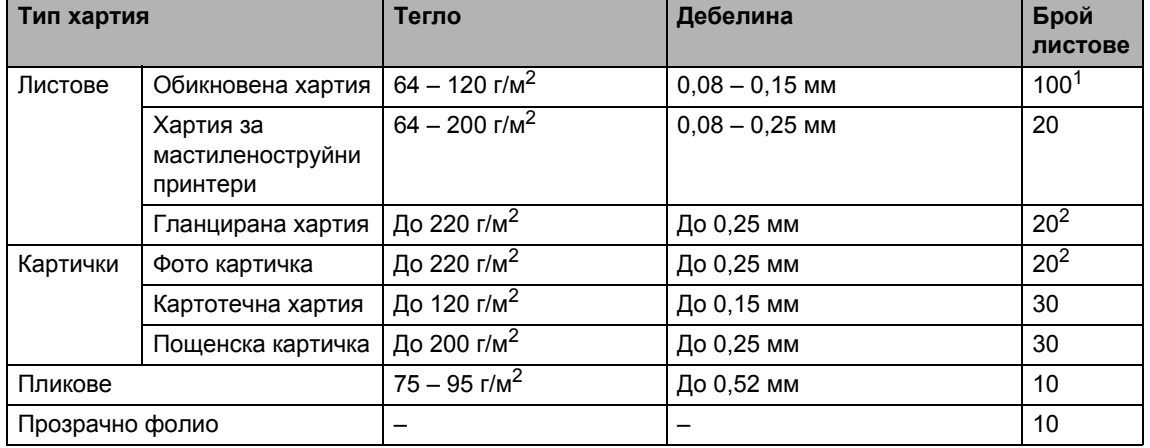

### **Тегло, дебелина и капацитет на хартията <sup>2</sup>**

<span id="page-28-0"></span> $1$  До 100 листа хартия 80 г/м<sup>2</sup>.

<span id="page-28-1"></span> $^2$  Хартията BP71 (260 г/м<sup>2</sup>) е създадена специално за мастилено-струйни устройства на Brother.

# <span id="page-29-0"></span>**Зареждане на документи <sup>3</sup>**

# <span id="page-29-1"></span>**Зареждане на документи <sup>3</sup>**

Можете да изпратите факс, да правите копия и да сканирате от автоматичното листоподаващо устройство и от стъклото на скенера.

### <span id="page-29-2"></span>**Използване на ADF (само за MFC-J410 и MFC-J415W) <sup>3</sup>**

Автоматичното листоподаващо устройство може да поеме до 15 страници и да подава всяка страница поотделно. Използвайте стандартна 80 г/м<sup>2</sup> хартия и винаги разлиствайте страниците, преди да ги поставите в ADF.

#### **Препоръчителни размери на документа <sup>3</sup>**

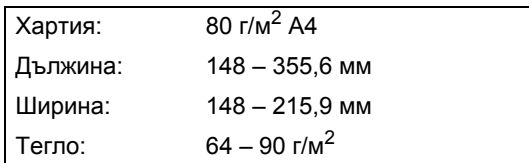

### **Зареждане на документи <sup>3</sup>**

### **ВАЖНО**

- НЕ бутайте документа при подаване.
- НЕ използвайте намачкана, набръчкана, сгъната, разкъсана, лепена, с телчета, кламери или тиксо хартия.
- НЕ използвайте картон, вестници или платове.

Проверете дали документите, писани с мастило, са напълно изсъхнали.

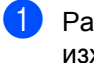

a Разгънете повдигача за листа на изхода на ADF (1).

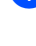

Разлистете добре страниците.

- Регулирайте водачите за хартията (2) според ширината на документа.
- Задължително поставете документите, с **лицето надолу** и **горния край напред** в ADF под водачите, докато усетите, че те докосват подаващата ролка и на LCD дисплея се показва ADF готово.

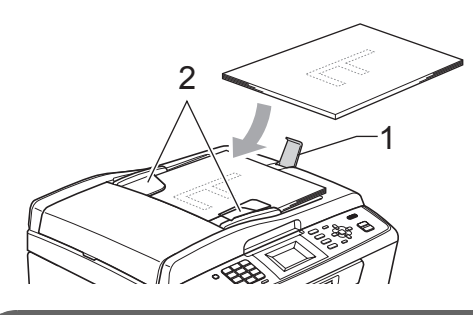

### **ВАЖНО**

НЕ оставяйте дебели документи върху стъклото на скенера. Ако го направите, автоматичното листоподаващо устройство може да се задръсти.

### <span id="page-29-3"></span>**Използване на стъклото на скенера <sup>3</sup>**

Можете да използвате стъклото на скенера за изпращане по факс, копиране или сканиране на страници от книга или на отделни страници.

### **Препоръчителни размери на документа <sup>3</sup>**

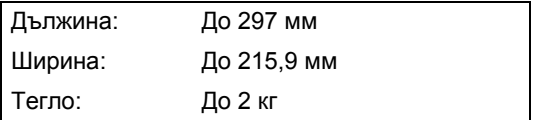

#### **Зареждане на документи <sup>3</sup>**

### **Забележка**

За да използвате стъклото на скенера, автоматичното листоподаващо устройство трябва да бъде празно (само за MFC-J410 и MFC-J415W).

- Вдигнете капака за документи.
- **В Като използвате водачите от лявата и** горната страна, поставете документа с лицето надолу върху стъклото на скенера в горния ляв ъгъл.

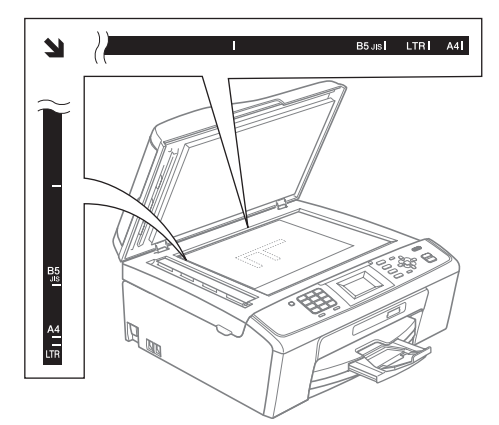

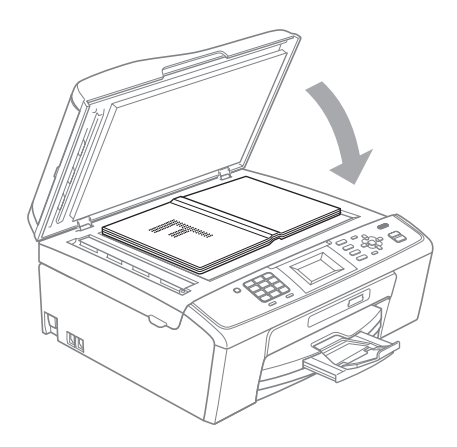

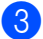

Затворете капака за документи.

#### $\bullet$ **ВАЖНО**

Ако сканирате книга или дебел документ, НЕ натискайте силно капака.

### <span id="page-30-0"></span>**Област на сканиране <sup>3</sup>**

Областта на сканиране зависи от настройките в използваното от вас приложение. На фигурите по-долу е показана областта, която не се сканира.

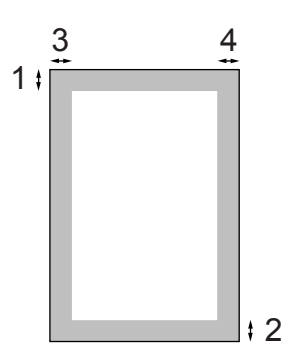

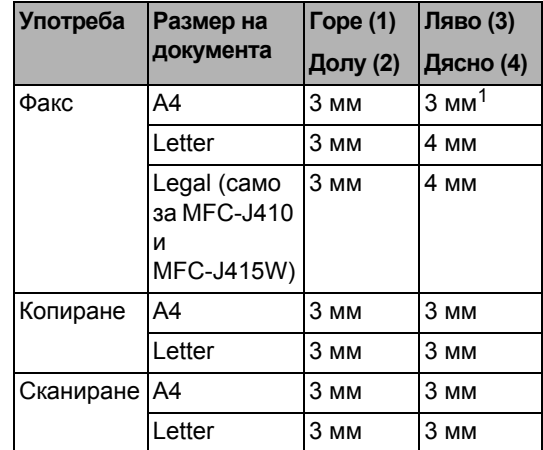

<span id="page-30-1"></span> $1$  Областта, която не се сканира, е 1 мм, когато използвате ADF.

# <span id="page-31-0"></span>**Изпращане на факс**

# <span id="page-31-1"></span>**Как се изпраща факс**

Следващите стъпки показват как се изпраща факс.

a Когато искате да изпратите факс или да промените настройките за изпращане или получаване на факс, натиснете бутон (**FAX** (Факс)), така че той да светне в синьо.

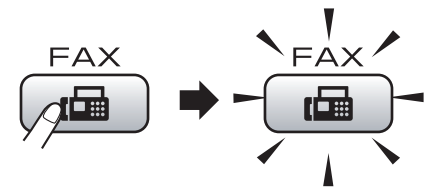

■ На LCD дисплея се показва:

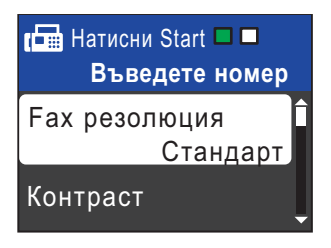

b Направете едно от следните неща, за да заредите вашия документ:

- Поставете документа в ADF с *лицето надолу*. (Вижте *Използване на ADF (само за MFC-J410 и [MFC-J415W\)](#page-29-2)* [на стр](#page-29-2). 22.)
- Заредете документа с *лицето надолу* върху стъклото на скенера. (Вижте *[Използване](#page-29-3) на стъклото [на скенера](#page-29-3)* на стр. 22.)

### **Забележка**

- Ако изпращате черно-бял факс от ADF, когато паметта е пълна, той ще бъде изпратен веднага.
- Можете да използвате стъклото на скенера за изпращане по факс на страниците от книга една по една. Документите могат да бъдат с максимален размер A4 или Letter.
- За да изпратите цветни факсове с много страници, използвайте ADF (само за MFC-J410 и MFC-J415W).
- Тъй като можете да сканирате страниците само една по една, е по-лесно да използвате ADF, ако изпращате документ с няколко страници (само за MFC-J410 и MFC-J415W).
- c Настройте размера на стъклото на скенера, резолюцията на факса или контраста, ако искате да ги промените.

За допълнителни операции и настройки при изпращане на факс вижте *"Sending a fax"* в *глава 3* в *"Advanced User's Guide"(Ръководство за допълнителни функции)*:

- Емисия
- Реално време ТХ
- Режим далечен
- Fax резолюция
- Контраст
- Разм.скан стъкло

Въведете номера на факс.

**Използване на цифровата клавиатура**

**Използване на телефонния указател**

Бързо набиране

#### **Използване на хронологията на повикванията**

- Изходящо обаж.
- Регис.на потр.ID

**6** Натиснете Mono Start (Старт (Черно-бяло)) или **Colour Start** (Старт (Цветно)).

#### **Изпращане на факсове от ADF (само за MFC-J410 и MFC-J415W)**

 Устройството започва сканирането на документа.

#### **Изпращане на факсове от стъклото на скенера**

■ Ако натиснете **Mono Start** (Старт (Черно-бяло)), устройството започва да сканира първата страница.

Направете едно от следните неща:

• За да изпратите отделна страница, натиснете **2**, за да изберете Не(изпр.) (или натиснете отново **Mono Start** (Старт (Черно-бяло))).

Устройството започва да изпраща документа.

- За да изпратите повече от една страница, натиснете **1**, за да изберете Да, и поставете следващата страница на стъклото на скенера. Натиснете **OK**. Устройството започва сканирането на страницата. (Повторете тази стъпка за всяка допълнителна страница.)
- Ако натиснете **Colour Start** (Старт (Цветно)), устройството започва да изпраща документа.

### **Забележка**

За да прекратите, натиснете **Stop/Exit** (Стоп/Излез).

### <span id="page-32-0"></span>**Настройка на размера на стъклото на скенера за изпращане на факсове <sup>4</sup>**

Когато документите са с размер Letter, трябва настроите размера на сканиране на Letter. Ако не направите това, страничната част на факсовете ще липсва.

- a Натиснете (**FAX** (Факс)).
- b Натиснете **<sup>a</sup>** или **<sup>b</sup>**, за да изберете Разм.скан стъкло. Натиснете **OK**.
	- c Натиснете **<sup>a</sup>** или **<sup>b</sup>**, за да изберете Letter. Натиснете **OK**.

### **Забележка**

Можете да запишете настройките, които използвате най-често, като ги зададете като настройки по подразбиране. (Вижте *"Setting your changes as a new default"* в *глава 3* в *"Advanced User's Guide" (Ръководство за допълнителни функции)*.)

### <span id="page-32-1"></span>**Изпращане на цветни факсове <sup>4</sup>**

Устройството ви може да изпраща цветни факсове към устройства, които поддържат тази функция.

Цветните факсове не могат да се съхраняват в паметта. Когато изпращате цветен факс, устройството ще го изпрати веднага (дори ако Реално време ТХ е настроено на Изкл.).

### <span id="page-32-2"></span>**Отмяна на протичащо изпращане на факс**

Ако искате да отмените изпращането на факс, докато устройството извършва сканиране, набиране или изпращане, натиснете **Stop/Exit** (Стоп/Излез).

### <span id="page-33-0"></span>**Отчет за потвърждаване на предаването <sup>4</sup>**

Можете да използвате отчета за потвърждаване на предаването като доказателство, че сте изпратили факса. В този отчет се изреждат името или номерът на факса на подателя, датата и часът на предаването, времетраенето на предаването, броят на изпратените страници и дали предаването е било успешно.

Има няколко налични настройки за отчета за потвърждаване на предаването:

- **Вкл.:** Отпечатва отчет след всеки изпратен от вас факс.
- **Вкл.+Репорт:** Отпечатва отчет след всеки изпратен от вас факс. Част от първата страница на факса се показва в отчета.
- **Изкл.:** Отпечатва отчет, ако изпращането на факса е неуспешно поради грешка при изпращане. Изкл. е настройката по подразбиране.
- **Изкл.+Репорт:** Отпечатва отчет, ако изпращането на факса е неуспешно поради грешка при изпращане. Част от първата страница на факса се показва в отчета.
- - **H**атиснете **Menu** (Меню).
- b Натиснете **<sup>a</sup>** или **<sup>b</sup>**, за да изберете Fax. Натиснете **OK**.
- **В Натиснете ▲ или ▼, за да изберете** Докл.настр. Натиснете **OK**.
- d Натиснете **<sup>a</sup>** или **<sup>b</sup>**, за да изберете XMIT доклад. Натиснете **OK**.
- **5** Натиснете **▲** или ▼, за да изберете Вкл., Вкл.+Репорт, Изкл. или Изкл.+Репорт. Натиснете **OK**.

f Натиснете **Stop/Exit** (Стоп/Излез).

#### **Забележка**

- Ако изберете Вкл.+Репорт или Изкл.+Репорт, изображението ще се покаже в отчета за потвърждаване на предаването само ако предаването в реално време е изключено. (Вижте *"Real Time Transmission"* в *глава 3* в *"Advanced User's Guide" (Ръководство за допълнителни функции)*.)
- Ако предаването е успешно, "OK" ще се покаже до "РЕЗУЛТАТ" в отчета за потвърждаване на предаването. Ако предаването не е успешно, "ГРЕШКА" ще се покаже до "РЕЗУЛТАТ".

<span id="page-34-0"></span>**Получаване на факс <sup>5</sup>**

# <span id="page-34-1"></span>**Режими на получаване**

Трябва да изберете режим на получаване в зависимост от външните устройства и телефоните услуги, към които сте свързани.

# <span id="page-34-2"></span>**Избор на режима на получаване <sup>5</sup>**

По подразбиране устройството получава всички факсове, които са му изпратени. Фигурата по-долу ще ви помогне да изберете правилния режим.

За по-подробна информация за режимите на получаване вижте *[Използване](#page-35-5) на режимите на [получаване](#page-35-5)* на стр. 28.

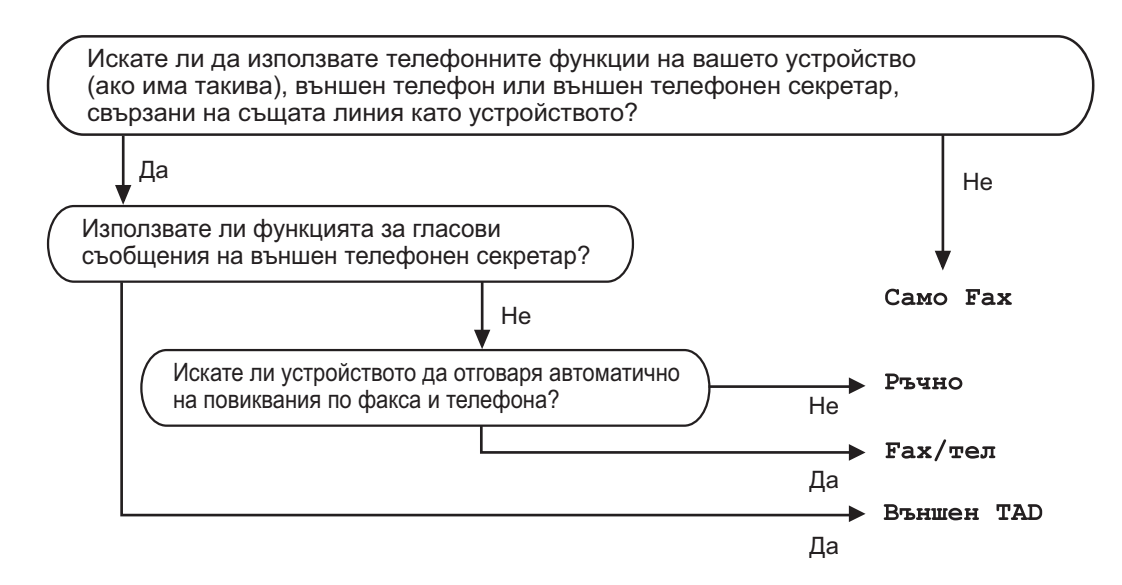

За да зададете режим на получаване, следвайте инструкциите по-долу:

**Hатиснете Menu** (Меню).

b Натиснете **<sup>a</sup>** или **<sup>b</sup>**, за да изберете Инициал. настр. Натиснете **OK**.

- **6** Натиснете **A** или **V**, за да изберете Режим получ. Натиснете **OK**.
- **) Натиснете ▲ или ▼, за да изберете** Само Fax, Fax/тел, Външен ТАD **или** Ръчно. Натиснете **OK**.
- e Натиснете **Stop/Exit** (Стоп/Излез). На LCD дисплея се показва текущия режим на получаване.

# <span id="page-35-5"></span><span id="page-35-0"></span>**Използване на режимите на получаване <sup>5</sup>**

Някои режими на получаване отговарят автоматично (Само Fax и Fax/тел). Можете да решите да промените закъснението на позвъняване, преди да използвате тези режими. (Вижте *Закъснение на [позвъняване](#page-36-3)* на стр. 29.)

### <span id="page-35-1"></span> $C$ амо **Fax**

Режимът само за факс автоматично отговаря на всяко обаждане като факс.

### <span id="page-35-2"></span>**Fax/тел <sup>5</sup>**

Режимът Fax/тел ви помага автоматично да управлявате входящите повиквания, като разпознава дали са факсове, или гласови повиквания и постъпва по един от следните начини:

- Факсовете се получават автоматично.
- Гласовите повиквания стартират Ф/Т позвъняване, за да бъдете уведомени да вдигнете телефона. Ф/Т позвъняването е бързо двойно позвъняване, извършено от устройството.

(Вижте също *Време на [позвъняване](#page-36-4) на Ф/Т (само за режим за факс/[телефон](#page-36-4))* [на стр](#page-36-4). 29 и *Закъснение на [позвъняване](#page-36-3)* [на стр](#page-36-3). 29.)

### <span id="page-35-3"></span>**Ръчно**

Режимът Ръчно изключва всички функции за автоматичен отговор, освен ако не използвате функцията Код телеком.

За да получите факс в ръчен режим, вдигнете слушалката на външен телефон. Когато чуете тонове на факса (къси повтарящи се звуци, натиснете **Mono Start** (Старт (Черно-бяло)) или **Colour Start** (Старт (Цветно)) и изберете Получи. Можете да използвате и функция за откриване на факс за получаване на факсове, като вдигнете слушалката на същата линия, като тази на устройството.

(Вижте също *[Откриване](#page-37-1) на факс* [на стр](#page-37-1). 30.)

### <span id="page-35-4"></span>**Външен**<br> **TAD**

Режимът Външен TAD дава възможност на външен телефонен секретар да управлява входящите ви повиквания. Входящите разговори ще бъдат обработени по един от следните начини:

- Факсовете се получават автоматично.
- Обаждащите се могат да запишат съобщение на външния телефонен секретар.

(За по-подробна информация вижте *Свързване на външен [телефонен](#page-40-0) [секретар](#page-40-0)* на стр. 33.)
# **Настройки на режим на получаване <sup>5</sup>**

#### **Закъснение на позвъняване<sup>5</sup>**

Закъснението на позвъняване задава колко пъти звъни устройството, преди да отговори в режими Само Fax и Fax/тел. Ако имате външни или вътрешни телефонни номера на една и съща линия с тази на устройството изберете максималния брой позвънявания.

(Вижте *Действия от външен [и вътрешен](#page-43-0) [телефон](#page-43-0)* на стр. 36 и *[Откриване](#page-37-0) на факс* [на стр](#page-37-0). 30.)

- a Натиснете **Menu** (Меню).
- b Натиснете **<sup>a</sup>** или **<sup>b</sup>**, за да изберете Fax. Натиснете **OK**.
- **Натиснете ▲ или ▼, за да изберете** Настр. получ. Натиснете **OK**.
- d Натиснете **<sup>a</sup>** или **<sup>b</sup>**, за да изберете Забавено звън. Натиснете **OK**.
- **6** Натиснете **A** или ▼, за да изберете броя позвънявания на линията, преди устройството да отговори. Натиснете **OK**. Ако изберете 0, линията няма да звъни изобщо.
	- f Натиснете **Stop/Exit** (Стоп/Излез).

#### <span id="page-36-0"></span>**Време на позвъняване на Ф/Т (само за режим за факс/телефон) <sup>5</sup>**

Когато някой извърши повикване към вашето устройство, вие и отсрещната страна ще чуете нормален телефонен сигнал на позвъняване. Броят позвънявания се задава от настройката за закъснение на позвъняването.

Ако повикването е факс, устройството ви ще го получи – обаче, ако е гласово повикване, ще прозвучи Ф/Т позвъняване (бързо двойно позвъняване) за периода, който сте задали в настройката за време на позвъняване на Ф/Т. Ако чуете Ф/Т позвъняване, това означава, че на линията има лице, което осъществява гласово повикване.

Тъй като Ф/Т позвъняването се извършва от устройството, вътрешните и външните телефони *няма* да звънят – но все пак можете да отговорите от всеки телефон. (За по-подробна информация вижте *Използване на кодове за [дистанционен](#page-44-0) [достъп](#page-44-0)* на стр. 37.)

- a Натиснете **Menu** (Меню).
	- b Натиснете **<sup>a</sup>** или **<sup>b</sup>**, за да изберете Fax. Натиснете **OK**.
- c Натиснете **<sup>a</sup>** или **<sup>b</sup>**, за да изберете Настр. получ. Натиснете **OK**.
- d Натиснете **<sup>a</sup>** или **<sup>b</sup>**, за да изберете F/T прод.звън. Натиснете **OK**.
- **6** Натиснете **A** или ▼, за да зададете колко дълго устройството да звъни, за да ви уведоми за гласово повикване (20, 30, 40 или 70 секунди). Натиснете **OK**.
	- f Натиснете **Stop/Exit** (Стоп/Излез).

#### **Забележка**

Дори ако отсрещната страна затвори по време на бързото двойно позвъняване, устройството ще продължи да звъни за зададения период от време.

#### <span id="page-37-1"></span><span id="page-37-0"></span>**Откриване на факс <sup>5</sup>**

#### **Ако откриването на факс е зададено на** Вкл.

Устройството получава автоматично факс обаждане дори ако отговорите на обаждането. Когато видите Получаване на LCD дисплея или чуете звуков сигнал в използваната от вас слушалка, просто поставете отново слушалката. Вашето устройство ще свърши останалото.

#### **Ако откриването на факс е зададено на Изкл. <sup>5</sup>**

Ако сте при устройството и отговорите на факс обаждане, като вдигнете слушалката, натиснете **Mono Start** (Старт (Черно-бяло)) или **Colour Start** (Старт (Цветно)), а след това натиснете **2**, за да получите факса.

Ако отговорите от вътрешен телефон, натиснете **l 5 1**. (Вижте *[Действия](#page-43-0) от външен [и вътрешен](#page-43-0) телефон* на стр. 36.)

#### **Забележка**

- Ако за тази функция е зададено Вкл., но устройството ви не се свързва към факс обаждане, когато вдигнете слушалката на вътрешния или външния телефон, натиснете кода за дистанционно активиране **l 5 1**.
- Ако изпращате факсове от компютър на една и съща телефонна линия и устройството ги разделя, настройте откриването на факс на Изкл.
- a Натиснете **Menu** (Меню).
- b Натиснете **<sup>a</sup>** или **<sup>b</sup>**, за да изберете Fax. Натиснете **OK**.
- c Натиснете **<sup>a</sup>** или **<sup>b</sup>**, за да изберете Настр. получ. Натиснете **OK**.
- d Натиснете **<sup>a</sup>** или **<sup>b</sup>**, за да изберете Засич. Fax. Натиснете **OK**.
- **5** Натиснете ▲ или ▼, за да изберете Вкл. (или Изкл.). Натиснете **OK**.
- f Натиснете **Stop/Exit** (Стоп/Излез).

**6**

# **Телефон и външни устройства<sup>6</sup>**

# **Гласови операции <sup>6</sup>**

#### **Тонално или импулсно <sup>6</sup>**

Ако имате услуга за импулсно набиране, но се налага да изпратите тонови сигнали (например за телефонно банкиране), следвайте инструкциите по-долу:

- Вдигнете слушалката на външен телефон.
- **В Натиснете # на контролния панел на** устройството. Всички набрани след това цифри ще изпращат тонови сигнали.

Когато затворите, устройството ще се върне към импулсно набиране.

## **Режим Факс/Телефон <sup>6</sup>**

Когато устройството е в режим на факс/телефон, то ще използва Ф/Т позвъняването (бързо двойно позвъняване), за да ви съобщи да отговорите на гласово повикване.

Ако сте на външен телефон, вдигнете слушалката му и след това натиснете **Tel/R** (Tел/П), за да отговорите.

Ако сте на вътрешен телефон, трябва да вдигнете слушалката по време на Ф/Т позвъняването и след това да натиснете **#51** между бързите двойни позвънявания. Ако на линията няма никого или ако някой иска да ви изпрати факс, върнете повикването към устройството, като натиснете **l 5 1**.

## <span id="page-38-0"></span>**Идентификация на обаждащия се (само за Великобритания и Ирландия) <sup>6</sup>**

Функцията за идентификация на обаждащия се ви позволява да използвате абонаментната услуга за идентификация на обаждащия се, предлагана от много местни телефонни компании. Обадете се на вашата телефонна компания за подробна информация. Услугата показва телефонния номер или името, ако има такова, на обаждащия се при звънене.

След няколко позвънявания на LCD дисплея се показва телефонният номер на обаждащия се (и името, ако има такова). Щом отговорите на повикването, информацията за идентификация на обаждащия се изчезва от LCD дисплея, но информацията за повикването остава да се съхранява в паметта за идентификация на обаждащия се.

Можете да прегледате списъка или да изберете един от тези номера, за да му изпратите факс, да го добавите към номерата за бързо набиране или да го изтриете от хронологията. (Вижте *Хронология на [идентификация](#page-48-0) на [обаждащия](#page-48-0) се* на стр. 41.)

- Можете да видите първите 18 знака на номера (или името).
- Съобщението няма ID означава, че повикването произхожда извън диапазона на вашата услуга за идентификация на обаждащия се.
- Съобщението Скрит ID означава, че обаждащият се целенасочено е блокирал предаването на тази информация.

Можете да отпечатате списък с информацията за идентификация на обаждащите се, получена от вашето устройство. (Вижте *"How to print a report"* в *глава 6* в *"Advanced User's Guide" (Ръководство за допълнителни функции)*.)

#### **Забележка**

Услугата за идентификация на обаждащия се варира при различните доставчици. Обадете се на вашата местна телефонна компания, за да се информирате за типа на услугата, която се предлага във вашия район.

#### **Включване на идентификация на обаждащия се <sup>6</sup>**

Ако можете да използвате идентификация на обаждащия се, трябва да зададете Вкл. за да се показва телефонният номер на обаждащия се на LCD дисплея при позвъняване на телефона.

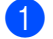

a Натиснете **Menu** (Меню).

- b Натиснете **<sup>a</sup>** или **<sup>b</sup>**, за да изберете Fax. Натиснете **OK**.
- c Натиснете **<sup>a</sup>** или **<sup>b</sup>**, за да изберете Тел. услуги. Натиснете **OK**.
- d Натиснете **<sup>a</sup>** или **<sup>b</sup>**, за да изберете Индентиф. Натиснете **OK**.
- **Натиснете ▲ или ▼**, за да изберете Вкл. (или Изкл.). Натиснете **OK**.
	- f Натиснете **Stop/Exit** (Стоп/Излез).

# **Телефонни услуги <sup>6</sup>**

Вашето устройство поддържа абонаментната телефонна услуга за идентификация на обаждащия се, предлагана от някои телефонни компании.

Функции като гласова поща, изчакващо обаждане, изчакващо обаждане/идентификация на обаждащия се, услуги с телефонен секретар, алармени системи или други персонализирани функции на една телефонна линия могат да създадат проблеми при работата с вашето устройство.

#### **Забележка**

Идентификация на обаждащия се е налично само във Великобритания и Ирландия.

#### <span id="page-39-0"></span>**Задаване на типа на телефонната линия <sup>6</sup>**

Ако свързвате устройството към линия, използваща PBX централа или ISDN за изпращане и получаване на факсове, е необходимо да промените съответно типа на телефонната линия, като изпълните следните стъпки.

- - a Натиснете **Menu** (Меню).
- b Натиснете **<sup>a</sup>** или **<sup>b</sup>**, за да изберете Инициал. настр. Натиснете **OK**.
- c Натиснете **<sup>a</sup>** или **<sup>b</sup>**, за да изберете Комп.тел.линия. Натиснете **OK**.
- d Натиснете **<sup>a</sup>** или **<sup>b</sup>**, за да изберете PBX, ISDN (или Нормално). Натиснете **OK**.

e Натиснете **Stop/Exit** (Стоп/Излез).

#### **PBX централа и ПРЕХВЪРЛЯНЕ <sup>6</sup>**

Устройството е първоначално настроено на Нормално, което му позволява да се свърже със стандартна PSTN (Обществена телефонна мрежа) линия. Много офиси обаче използват централна телефонна система или учрежденска телефонна централа (PBX). Устройството може да се свърже с повечето типове PBX централа. Функцията за повторно набиране на устройството поддържа само интервал преди повторно набиране (TBR). Интервалът преди повторно набиране се поддържа от повечето PBX системи, позволявайки ви да получите достъп до външна линия или да прехвърлите разговорите към друга вътрешна линия. Функцията работи, когато **Tel/R** (Тел/П) е натиснато.

#### **Забележка**

Можете да програмирате натискането на бутона **Tel/R** (Тел/П) като част от номер, съхранен в местоположение на номерата за бързо набиране. Когато програмирате номера за бързо набиране, натиснете първо **Tel/R** (Тел/П) (на LCD дисплея се показва "!"), а след това въведете телефонния номер. Ако направите това, няма нужда да натискате **Tel/R** (Тел/П) преди всяко набиране чрез местоположение на номерата за бързо набиране. (Вижте *[Съхранение](#page-49-0) на номера* на стр. 42.) Но ако не е избран PBX при настройката на типа на телефонната линия, не можете да използвате номера за бързо набиране, за който е програмирано натискането на **Tel/R** (Тел/П).

# **Свързваненавъншен телефонен секретар <sup>6</sup>**

Може да изберете да свържете външен телефонен секретар. Обаче, когато имате **външен** телефонен секретар на една и съща линия с тази на устройството, външният телефонен секретар отговаря на всички повиквания, а устройството "слуша" за тонове на факс обаждания (CNG). Ако ги чуе, то поема обаждането и ще приема факса. Ако не чуе CNG тонове, устройството позволява на външния телефонен секретар да продължи с възпроизвеждането на изходящото ви съобщение, така че обаждащият се да може да ви остави гласово съобщение.

Външният телефонен секретар трябва да отговори в рамките на четири позвънявания (препоръчителната настройка е две позвънявания). Устройството не може да чуе CNG тонове, докато външният телефонен секретар не отговори на повикването, и ако има четири позвънявания, остават само между 8 и 10 секунди CNG тонове за осъществяване на връзка между факсовете. Непременно следвайте стриктно указанията в това ръководство за записване на вашето изходящо съобщение. Не препоръчваме използването на функция за намаляване стойността на разговор на вашия външен телефонен секретар, ако има повече от пет позвънявания.

#### 「Ø **Забележка**

Ако не получавате всички факсове, намалете настройката за закъснение на позвъняването на вашия външен телефонен секретар.

**6**

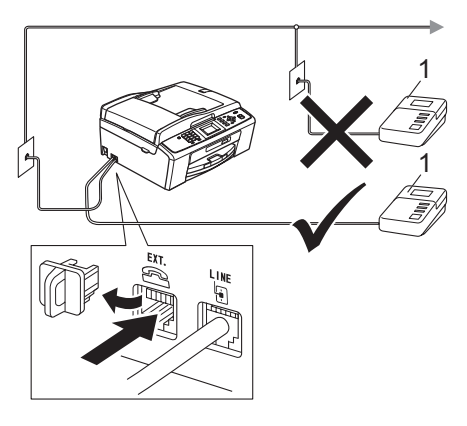

#### **1 Външен телефонен секретар**

Когато външният телефонен секретар отговори на дадено повикване, на LCD дисплея се показва Телефон.

#### **ВАЖНО**  $\bullet$

НЕ свързвайте външния телефонен секретар на друго място, освен на същата телефонна линия

## **Настройки <sup>6</sup>**

Външният телефонен секретар трябва да бъде свързан, както е показано на предишната фигура.

- a Настройте вашия външен телефонен секретар на едно или две позвънявания. (Не се прилага настройката за закъснение на позвъняване.)
- В Запишете изходящото си съобщение на външния телефонен секретар.
- Настройте телефонния секретар да отговаря на повиквания.
- 4 Настройте режима на получаване на Външен TAD. (Вижте *[Избор](#page-34-0) на режима на [получаване](#page-34-0)* на стр. 27.)

#### **Записване на изходящо съобщение (OGM) на външен телефонен секретар <sup>6</sup>**

Времетраенето е важно при записването на това съобщение.

- a Запишете 5 секунди мълчание <sup>в</sup> началото на съобщението. (Това дава възможност на вашето устройство да чуе CNG тоновете на факса за автоматично предаване, преди да спрат.)
- b Оставете съобщението до<sup>20</sup> секунди.

#### **Забележка**

Препоръчваме ви да започнете вашето изходящо съобщение с 5 секунди мълчание, тъй като устройството не може да чуе тоновете на факса при звънлив или силен глас. Можете да се опитате да пропуснете тази пауза, но ако устройството ви има проблеми с получаването, ще се наложи да запишете отново изходящо съобщение, за да я включите.

## **РВХ централа <sup>6</sup>**

Предлагаме ви да помолите фирмата, която е инсталирала PBX, да свърже устройството. Ако имате система с множество линии, ви предлагаме да помолите този, който я е инсталирал, да свърже устройството към последната линия в системата. Това предотвратява активирането на устройството при всяко получаване на телефонни повикания от системата. Ако на всички входящи повиквания ще отговаря оператор на командно табло, препоръчваме да зададете режима на получаване на Ръчно.

Не можем да гарантираме, че устройството ви ще функционира правилно при всякакви обстоятелства, когато е свързано към PBX. За всякакви затруднения с изпращането или получаването на факсове трябва да информирате първо фирмата, която обслужва вашата система с множество линии.

#### **Забележка**

Уверете се, че типът на телефонната линия е зададен на PBX. (Вижте *Задаване на типа на [телефонната](#page-39-0) линия* [на стр](#page-39-0). 32.)

# <span id="page-42-1"></span>**Външни и вътрешни телефони <sup>6</sup>**

#### <span id="page-42-0"></span>**Свързване на външен или вътрешен телефон <sup>6</sup>**

Можете да свържете отделен телефон към устройството, както е показано на фигурата по-долу.

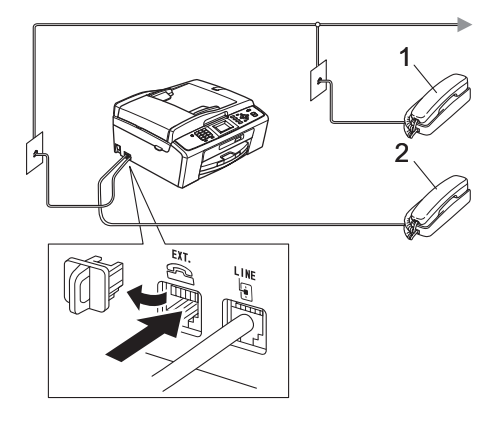

- **1 Вътрешен телефон**
- **2 Външен телефон**

Когато използвате телефон на същата телефонна линия, на LCD дисплея се показва Телефон.

#### **Забележка**

Проверете кабелът на използвания от вас външен телефон да не е по-дълъг от 3 метра.

## <span id="page-43-0"></span>**Действия от външен и вътрешен телефон <sup>6</sup>**

Ако отговорите на факс повикване от вътрешен или външен телефон, можете да накарате устройството да го приеме, като използвате код за дистанционно активиране. Когато натиснете кода за дистанционно активиране **l 5 1**, устройството започва да получава факса.

Ако устройството отговори на гласово повикване и извърши бързо двойно позвъняване, за да го поемете, използвайте кода за дистанционно деактивиране **#51**, за да приемете разговора на вътрешен телефон. (Вижте *Време на [позвъняване](#page-36-0) на Ф/Т (само за режим за факс/[телефон](#page-36-0))* на стр. 29.)

#### **Ако отговорите на повикване и на линията няма никого: <sup>6</sup>**

Трябва да предположите, че получавате ръчен факс.

Натиснете **l 5 1** и изчакайте звуков сигнал или докато на LCD дисплея на устройството се покаже Получаване, а след това затворете слушалката.

#### **Забележка**

Освен това можете да използвате функцията за откриване на факс, за да накарате устройството да отговори автоматично на повикването. (Вижте *[Откриване](#page-37-1) на факс* на стр. 30.)

## **Използване на вътрешни телефони (само за Великобритания) <sup>6</sup>**

Вашите помещения може вече да са окабелени с паралелни вътрешни телефони или вероятно възнамерявате да добавите вътрешни телефонни номера към линията си както и устройството. Макар че най-простият начин на свързване е паралелният, има някои проблеми при това свързване, най-очевидният от които е непреднамереното прекъсване на предаването на факса, поради това че някой е вдигнал вътрешния телефон, за да извърши изходящо повикване. Освен това кодът за дистанционно активиране може да не работи надеждно в такава проста конфигурация.

Това устройство може също да бъде настроено да извършва отложено предаване (т. е. предаване в предварително зададен час). Това предварително зададено задание може да съвпадне с вдигането на слушалката на вътрешния телефон.

Подобни проблеми лесно могат да бъдат избегнати, ако извършите промяна на схемата на окабеляване на вътрешната телефонна мрежа, при която разширителните устройства са свързани на по-долно равнище от устройството в конфигурация главен/подчинен (вижте фиг. 2). При тази конфигурация устройството може винаги да открие дали се използва някой телефон. Така че то няма да се опитва да използва линията в същото време. Това е така нареченото "откриване на вдигната слушалка".

На фигура 1 е показана една нежелателна конфигурация, а препоръчителната конфигурация главен/подчинен е показана на фигура 2.

Тази нова конфигурация на свързване може да се реализира, като се обърнете съответно към BT, Kingston upon Hull Telecommunications, поддържащия вашата система с множество линии (PBX)

или към квалифицирана фирма за инсталиране на телефони. Казано накратко, краят на вътрешната телефонна верига трябва да е нормална универсална букса (тип BT 431A), която на свой ред трябва да се постави в универсалния контакт на белия телефонен куплунг, предоставен като част от кабелите за линията.

#### **Нежелателно свързване на контактите за вътрешен телефон (фиг. 1) <sup>6</sup>**

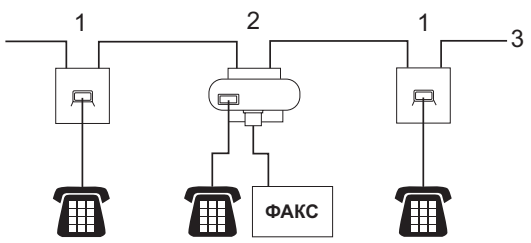

- **1 Контакт за вътрешен телефон**
- **2 Централен контакт**
- **3 Входяща линия**

#### **Препоръчително свързване на контактите за вътрешен телефон (фиг. 2) <sup>6</sup>**

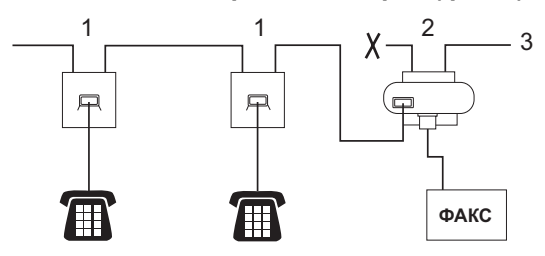

- **1 Контакт за вътрешен телефон**
- **2 Централен контакт**
- **3 Входяща линия**

Факс устройството трябва да е включено в централния контакт.

## **Забележка**

Сега тези телефони са свързани като външни устройства (вижте *[Свързване](#page-42-0) на външен или [вътрешен](#page-42-0) телефон* [на стр](#page-42-0). 35), тъй като са свързани към факс устройството чрез телефонен куплунг.

## **Използване на безжичен външен телефон <sup>6</sup>**

След като основният модул на безжичния телефон бъде свързан към същата телефонна линия като устройството (вижте *Външни и [вътрешни](#page-42-1) телефони* [на стр](#page-42-1). 35), е по-лесно да отговорите на повикване по време на закъснението на позвъняване, ако носите безжичната слушалка със себе си.

Ако оставите устройството да отговори първо, ще се наложи първо да отидете до него, така че да можете да натиснете **Tel/R** (Тел/П), за да прехвърлите повикването към безжичната слушалка.

#### <span id="page-44-0"></span>**Използване на кодове за дистанционен достъп <sup>6</sup>**

#### **Код за дистанционно активиране <sup>6</sup>**

Ако отговорите на факс повикване от вътрешен или външен телефон, можете да накарате устройството да го приеме, като наберете кода за дистанционно активиране **l 5 1**. Изчакайте звуковите сигнали и след това върнете слушалката на мястото й. (Вижте *[Откриване](#page-37-1) на факс* [на стр](#page-37-1). 30.)

Ако отговорите на факс повикване от външен телефон, можете да накарате устройството да го приеме, като натиснете **Mono Start** (Старт (Черно-бяло)) и изберете Получи.

#### **Код за дистанционно деактивиране <sup>6</sup>**

Ако получите гласово повикване и устройството е в режим Ф/Т, ще се чуе Ф/Т позвъняване (бързо двойно позвъняване) след първоначалното закъснение на позвъняване. Ако отговорите на повикването от вътрешен телефон, можете да изключите Ф/Т позвъняването, като натиснете **#51** (трябва да го натиснете *между* позвъняванията).

Ако устройството отговори на гласово повикване и извърши бързо двойно позвъняване, за да поемете обаждането, можете да приемете повикването на външния телефон, като натиснете **Tel/R** (Tел/П).

#### **Промяна на кодовете за дистанционен достъп <sup>6</sup>**

Ако искате да използвате дистанционно активиране, трябва да включите кодовете за дистанционен достъп. Предварително зададеният код за дистанционно активиране е **l 5 1**. Предварително зададеният код за дистанционно деактивиране е **#51**. Ако искате, можете да ги замените със свои собствени кодове.

- a Натиснете **Menu** (Меню).
- **В Натиснете <b>A** или **V**, за да изберете Fax. Натиснете **OK**.
- **Натиснете ▲ или ▼**, за да изберете Настр. получ. Натиснете **OK**.
- **4** Натиснете **A** или ▼, за да изберете Отдалечен код. Натиснете **OK**.
- **b** Натиснете ▲ или ▼, за да изберете Вкл. (или Изкл.). Натиснете **OK**.
- Въведете новия код за дистанционно активиране. Натиснете **OK**.
- g Въведете новия код за дистанционно деактивиране. Натиснете **OK**.
- 

h Натиснете **Stop/Exit** (Стоп/Излез).

#### **Забележка**

- Ако винаги нямате връзка, когато влизате във вашия външен телефонен секретар, пробвайте да промените кода за дистанционно активиране и кода за дистанционно деактивиране на друг трицифрен код, като използвате цифрите **0** – **9**, **l**, **#**.
- Кодовете за дистанционен достъп може да не работят с някои телефонни системи.

# **Набиране и съхраняване на номера <sup>7</sup>**

# **Начин на набиране <sup>7</sup>**

## **Ръчно набиране <sup>7</sup>**

**7**

Натиснете всички цифри на номера на факса или телефонния номер.

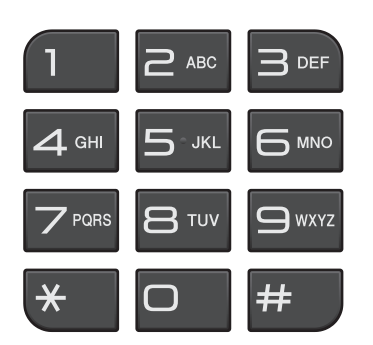

## **Бързо набиране <sup>7</sup>**

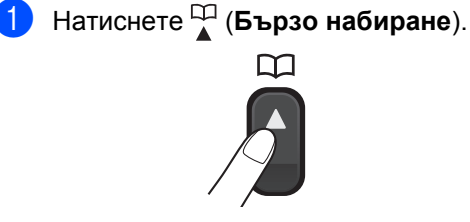

Можете също да изберете Бързо набиране, като натиснете **r** (**FAX** (Факс)).

- b Натиснете **<sup>a</sup>** или **<sup>b</sup>**, за да изберете Търсене. Натиснете **OK**.
- Натиснете двуцифрения номер за бързо набиране. (Вижте *[Съхраняване](#page-49-1) на номера за бързо [набиране](#page-49-1)* [на стр](#page-49-1). 42.)

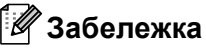

Ако на LCD дисплея се показва Нерегистриран, когато въведете или търсите номер за бързо набиране, на това местоположение няма съхранен номер.

## **Търсене <sup>7</sup>**

Можете да търсите имена, които сте съхранили в паметта за бързо набиране.

- a Натиснете (**Бързо набиране**). Можете също да изберете Бързо набиране, като натиснете (**FAX** (Факс)).  $\overline{r}$
- b Натиснете **<sup>a</sup>** или **<sup>b</sup>**, за да изберете Търсене. Натиснете **OK**.
- <span id="page-46-0"></span>c Натиснете **<sup>a</sup>** или **<sup>b</sup>**, за да изберете Азбучен ред или Цифрова посл. Натиснете **OK**.
- d Ако сте избрали Азбучен ред <sup>в</sup> стъпка  $\bigcirc$  $\bigcirc$  $\bigcirc$ , използвайте цифровата клавиатура, за да въведете първата буква на името, и след това натиснете **a** или **b**, за да изберете името и номера, на който искате да се обадите. Натиснете **OK**.

**39**

## **Повторно набиране на факс<sup>7</sup>**

Ако изпращате факс ръчно и линията е заета, натиснете **Redial/Pause** (Повторно набиране/пауза) и след това натиснете **Mono Start** (Старт (Черно-бяло)) или **Colour Start** (Старт (Цветно)), за да опитате отново. Ако искате да осъществите второ повикване към скоро набиран номер, можете да натиснете **Redial/Pause** (Повторно набиране/пауза) и да изберете един от 30-те номера от списъка с изходящи повиквания.

**Redial/Pause** (Повторно набиране/пауза) работи само, ако сте набрали номера от контролния панел. *Ако изпращате факс автоматично* и линията е заета, то устройството автоматично ще набере отново до три пъти на 5-минутни интервали.

- a Натиснете **Redial/Pause** (Повторно набиране/пауза).
- b Натиснете **<sup>a</sup>** или **<sup>b</sup>**, за да изберете номера, който искате да наберете повторно. Натиснете **OK**.
- c Натиснете **<sup>a</sup>** или **<sup>b</sup>**, за да изберете Изпр. на факс. Натиснете **OK**.
- **4** Натиснете Mono Start (Старт (Черно-бяло)) или **Colour Start** (Старт (Цветно)).

#### **Забележка**

В предаване в реално време, функцията за автоматично повторно набиране не работи от стъклото на скенера.

# **Допълнителни операции при набиране <sup>7</sup>**

#### **Хронология на изходящите повиквания <sup>7</sup>**

Последните 30 номера, на които сте изпратили факс, ще се съхранят в хронологията на изходящите повиквания. Можете да изберете един от тези номера, за да му изпратите факс, да го добавите към номерата за бързо набиране или да го изтриете от хронологията.

- a Натиснете **Redial/Pause** (Повторно набиране/пауза). Можете също да изберете Изходящо обаж., като натиснете  $\mathbf{f}$  (**FAX** (Факс)).
- b Натиснете **<sup>a</sup>** или **<sup>b</sup>**, за да изберете номера, който искате. Натиснете **OK**.
- c Направете едно от следните неща:
	- За да изпратите факс, натиснете **a** или **b**, за да изберете Изпр. на факс.

Натиснете **OK**.

Натиснете **Mono Start** (Старт (Черно-бяло)) или **Colour Start** (Старт (Цветно)).

 Ако искате да съхраните номера, натиснете **a** или **b**, за да изберете Доб СкорИзбир.

#### Натиснете **OK**.

(Вижте *"Storing Speed Dial numbers from Outgoing Calls"* в *глава 5* на *"Advanced User's Guide" (Ръководство за допълнителни функции)*.)

 Натиснете **a** или **b**, за да изберете Изтрий.

Натиснете **OK**.

Натиснете **1** за потвърждение.

d Натиснете **Stop/Exit** (Стоп/Излез).

Набиране и съхраняване на номера

## <span id="page-48-0"></span>**Хронология на идентификация на обаждащия се <sup>7</sup>**

Тази функция изисква абонаментната услуга за идентификация на обаждащия се, предлагана от много местни телефонни компании. (Вижте *Идентификация на обаждащия се (само за [Великобритания](#page-38-0) и Ирландия)* [на стр](#page-38-0). 31.)

Номерата (или имената, ако има такова) от последните получени 30 факс и телефонни повиквания ще бъдат съхранени в хронологията на идентификация на обаждащия се. Можете да прегледате списъка или да изберете един от тези номера, за да му изпратите факс, да го добавите към номерата за бързо набиране или да го изтриете от хронологията. Когато в устройството постъпи 31-вото повикване, то заменя информацията за първото повикване.

## **Забележка**

Ако не сте абонат на услугата за идентификация на обаждащия се, можете пак да видите датите на повиквания от хронологията на идентификация на обаждащия се и да изтривате записи от списъка.

**b** Натиснете **Redial/Pause** 

(Повторно набиране/пауза) и **l**. Можете също да изберете Регис.на потр.ID, като натиснете  $\mathbf{f}(\mathbf{F}^{\mathbf{m}})$  (**FAX** (Факс)).

b Натиснете **<sup>a</sup>** или **<sup>b</sup>**, за да изберете номера, който искате. Натиснете **OK**.

- c Направете едно от следните неща:
	- За да изпратите факс, натиснете **a** или **b**, за да изберете Изпр. на факс. Натиснете **OK**. Натиснете **Mono Start** (Старт (Черно-бяло)) или **Colour Start** (Старт (Цветно)).
	- Ако искате да съхраните номера, натиснете **a** или **b**, за да изберете Доб СкорИзбир. Натиснете **OK**. (Вижте *"Storing Speed Dial numbers from Outgoing Calls"* в *глава 5* на *"Advanced User's Guide" (Ръководство за допълнителни функции)*.)
	- Ако искате да изтриете номера, натиснете **a** или **b**, за да изберете Изтрий. Натиснете **OK**. Натиснете **1** за потвърждение.
	- d Натиснете **Stop/Exit** (Стоп/Излез).

#### **Забележка**

Можете да отпечатате списъка с информация за идентификация на обаждащия се.

(Вижте *"How to print a report"* в *глава 6* в *"Advanced User's Guide" (Ръководство за допълнителни функции)*.)

# <span id="page-49-0"></span>**Съхранение на номера <sup>7</sup>**

Можете да настроите устройството си така, че да осъществява следните типове лесно набиране: Бързо набиране и набиране на групи за разпращане на факсове. Когато набирате номер за бързо набиране, на LCD дисплея се показва номерът.

#### **Забележка**

Ако има прекъсване на електрозахранването, номерата за бързо набиране в паметта няма да се изгубят.

## **Запаметяване на пауза <sup>7</sup>**

Натиснете **Redial/Pause** (Повторно набиране/пауза), за да вмъкнете 3,5-секундна пауза между номерата. Ако набирате международен номер, можете да натиснете **Redial/Pause** (Повторно набиране/пауза) необходимия брой пъти за увеличаване продължителността на паузата.

## <span id="page-49-1"></span>**Съхраняване на номера за бързо набиране <sup>7</sup>**

Имена и номера могат да бъдат съхранени като двуцифрени местоположения на номерата за бързо набиране. Можете да съхраните до 40 различни местоположения на номерата за бързо набиране. При набирането ще се наложи да натиснете само няколко бутона (напр.:

(**Бързо набиране**), Търсене, **OK**, двуцифрения номер и **Mono Start** (Старт (Черно-бяло)) или **Colour Start** (Старт (Цветно))).

- **1** Натиснете <sup>СП</sup> (Бързо набиране).
	- b Натиснете **<sup>a</sup>** или **<sup>b</sup>**, за да изберете Задав. бър. набир. Натиснете **OK**.
- <span id="page-49-2"></span>c Натиснете **<sup>a</sup>** или **<sup>b</sup>**, за да изберете местоположението на номерата за бързо набиране, в което искате да съхраните номера. Натиснете **OK**.

Направете едно от следните неща:

 Въведете името (до 16 знака), използвайки цифровата клавиатура. Натиснете **OK**.

(За помощ относно въвеждането на букви вижте *[Въвеждане](#page-107-0) на [текст](#page-107-0)* на стр. 100.)

- За да съхраните номера без име, натиснете **OK**.
- e Въведете номера на факса или телефонния номер (до 20 цифри). Натиснете **OK**.
- **6** Натиснете **▲** или ▼, за да изберете Завършено. Натиснете **OK**.
- g Направете едно от следните неща:
	- За да съхраните друг номер за бързо набиране, отидете на стъпка  $\bigcirc$  $\bigcirc$  $\bigcirc$ .
	- Ако сте приключили със съхранението на номера, натиснете **Stop/Exit** (Стоп/Излез).

## **Промяна на имена или номера за бързо набиране <sup>7</sup>**

Можете да промените имена или номера на номера за бързо набиране, които вече сте съхранили.

**Иатиснете <sup>СП</sup> (Бързо набиране**).

- b Натиснете **<sup>a</sup>** или **<sup>b</sup>**, за да изберете Задав. бър. набир. Натиснете **OK**.
- **3** Натиснете **▲** или ▼, за да изберете двуцифреното местоположение на номерата за бързо набиране, което искате да промените. Натиснете **OK**.

4 Направете едно от следните неща:

- **Натиснете ▲ или ▼, за да изберете** Промени. Натиснете **OK**.
- Натиснете **a** или **b**, за да изберете Изтрий. Натиснете **OK**. Натиснете **1** за потвърждение. Отидете на стъпка  $\bullet$ .

#### **Забележка**

*Промяна на съхранено име или номер.*

Ако искате да промените знак, натиснете **d** или **c**, за да позиционирате курсора под знака, който искате да промените, и след това натиснете **Clear** (Изчисти). Въведете отново знак.

Ако искате да промените името, натиснете **a** или **b**, за да изберете Име, след това натиснете **OK** и въведете новото име, използвайки цифровата клавиатура (до 16 знака). Натиснете **OK**. (Вижте *[Въвеждане](#page-107-0) на текст* [на стр](#page-107-0). 100.)

- f Ако искате да промените номера на телефона/факса, натиснете **a** или **b**, за да изберете Факс/тел:, след това натиснете **OK** и въведете новия номер на факс или телефон, използвайки цифровата клавиатура (до 20 знака). Натиснете **OK**.
- g Натиснете **<sup>a</sup>** или **<sup>b</sup>**, за да изберете Завършено. Натиснете **OK**.
- <span id="page-50-0"></span>h Натиснете **Stop/Exit** (Стоп/Излез).

**8**

# **Копиране <sup>8</sup>**

# **Как се копира <sup>8</sup>**

Следните стъпки ви показват основната операция копиране. За подробна информация за всяка опция вижте *"Advanced User's Guide" (Ръководство за допълнителни функции)*.

Уверете се, че сте в режим на копиране, и натиснете (**COPY** (Копиране)), за да светне в синьо.

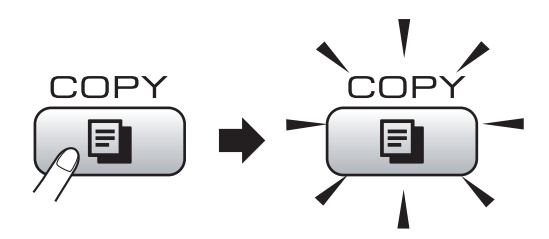

■ На LCD дисплея се показва:

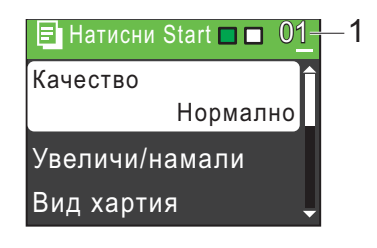

#### **1 Брой копия**

Можете да въведете желания брой копия, като използвате цифровата клавиатура.

## **Забележка**

Настройката по подразбиране е режим на факс. Можете да промените времето, което устройството стои в режим на копиране след последното копиране. (Вижте *"Mode Timer"* в *глава 1* в *"Advanced User's Guide" (Ръководство за допълнителни функции)*.)

- b Направете едно от следните неща, за да заредите вашия документ:
	- Поставете документа в ADF с *лицето надолу*.

(Вижте *[Използване](#page-29-0) на ADF (само за MFC-J410 и [MFC-J415W\)](#page-29-0)* [на стр](#page-29-0). 22.)

 Заредете документа с *лицето надолу* върху стъклото на скенера.

(Вижте *[Използване](#page-29-1) на стъклото [на скенера](#page-29-1)* на стр. 22.)

- c Ако искате повече от едно копие, въведете броя (до 99).
- d Натиснете **Mono Start** (Старт (Черно-бяло)) или **Colour Start** (Старт (Цветно)).

## **Спиране на копиране <sup>8</sup>**

За да спрете копирането, натиснете **Stop/Exit** (Стоп/Излез).

## **Настройки на копиране <sup>8</sup>**

Можете да промените следните настройки за копиране. Натиснете **COPY** (Копиране) и след това **a** или **b**, за да превъртите настройките за копиране. Когато желаната от вас настройка е маркирана, натиснете **OK**.

(Основно ръководство за потребителя)

За подробна информация за промяна на следните настройки за копиране вж. стр. [45](#page-52-0).

- Вид хартия
- Големина хар.

("Advanced User's Guide" (Ръководство за допълнителни функции))

За подробна информация за промяна на следните настройки за копиране вж. глава 7:

- Качество
- Увеличи/намали
- Наситеност
- Нареди/сортирай (само за МFC-J410 и MFC-J415W)
- Съдържание стр.
- Посочи нов подр.
- Фабрични наст.

#### **Забележка**

Ако искате да сортирате копията, използвайте ADF (само за MFC-J410 и MFC-J415W).

#### <span id="page-52-0"></span>**Опции за хартията <sup>8</sup>**

#### **Тип хартия <sup>8</sup>**

Ако копирате на специална хартия, настройте устройството за типа хартия, който използвате, за да получите най-доброто качество на печат.

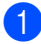

a Натиснете (**COPY** (Копиране)).

- Заредете документа.
- c Въведете броя на желаните копия.
- d Натиснете **<sup>a</sup>** или **<sup>b</sup>**, за да изберете Вид хартия. Натиснете **OK**.
- **b** Натиснете **A** или ▼, за да изберете Обикн. хартия, Inkjet Хартия, Brother BP71, Brother BP61, Друга гланцова или Прозрачност. Натиснете **OK**.
- б Ако не искате да променяте допълнителни настройки, натиснете **Mono Start** (Старт (Черно-бяло)) или **Colour Start** (Старт (Цветно)).

#### **Размер на хартията <sup>8</sup>**

Ако копирате на хартия с различен размер от A4, ще трябва да промените настройката за размер на хартията. Можете да копирате само на хартия с размер A4, Legal, Letter, A5 или Фотохартия  $10 \times 15$  cm.

- Натиснете **<u>•</u>** (СОРҮ (Копиране)).
	- Заредете документа.
- c Въведете броя на желаните копия.
- d Натиснете **<sup>a</sup>** или **<sup>b</sup>**, за да изберете Големина хар. Натиснете **OK**.
- **b** Натиснете **A** или ▼, за да изберете A4, A5, 10x15cm, Letter или Legal. Натиснете **OK**.
- б Ако не искате да променяте допълнителни настройки, натиснете **Mono Start** (Старт (Черно-бяло)) или **Colour Start** (Старт (Цветно)).

**8**

**9**

# **Печат на снимки от карта с памет <sup>9</sup>**

## **Операции с PhotoCapture Center™ <sup>9</sup>**

Дори ако устройството ви *не* е свързано към компютър, можете да печатате снимки директно от цифров фотоапарат. (Вижте *Печат на [изображения](#page-56-0)* на стр. 49.)

Можете да сканирате документи и да ги записвате директно на карта с памет. (Вижте *Как се [сканира](#page-57-0) към карта с памет* [на стр](#page-57-0). 50.)

Ако устройството ви е свързано към компютър, можете да получите достъп от него до карта с памет, поставена в предната част на вашето устройство.

(Вижте *"PhotoCapture Center™"* за Windows® или *"Remote Setup & PhotoCapture Center™"* за Macintosh в *"Software User's Guide" (Ръководство за потребителя на софтуера)*.)

## **Използване на карта с памет<sup>9</sup>**

Вашето устройство на Brother има устройства за носители (слотове), които могат да се използват със следните известни носители за цифрови фотоапарати: Memory Stick™, Memory Stick PRO™, Memory Stick Duo™, Memory Stick PRO Duo™, SD и SDHC.

Функцията PhotoCapture Center™ ви дава възможност да отпечатвате цифрови снимки от вашия цифров фотоапарат с висока резолюция, за да получите печат с фотокачество.

Печат на снимки от карта с памет

# $H$ ачално запознаване

Поставете плътно карта с памет в правилния слот.

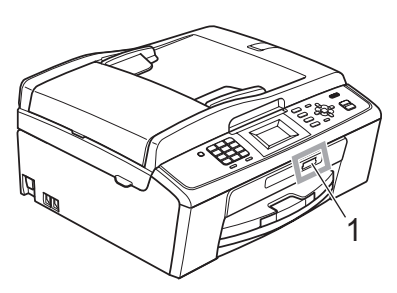

**1 Слот за карта с памет**

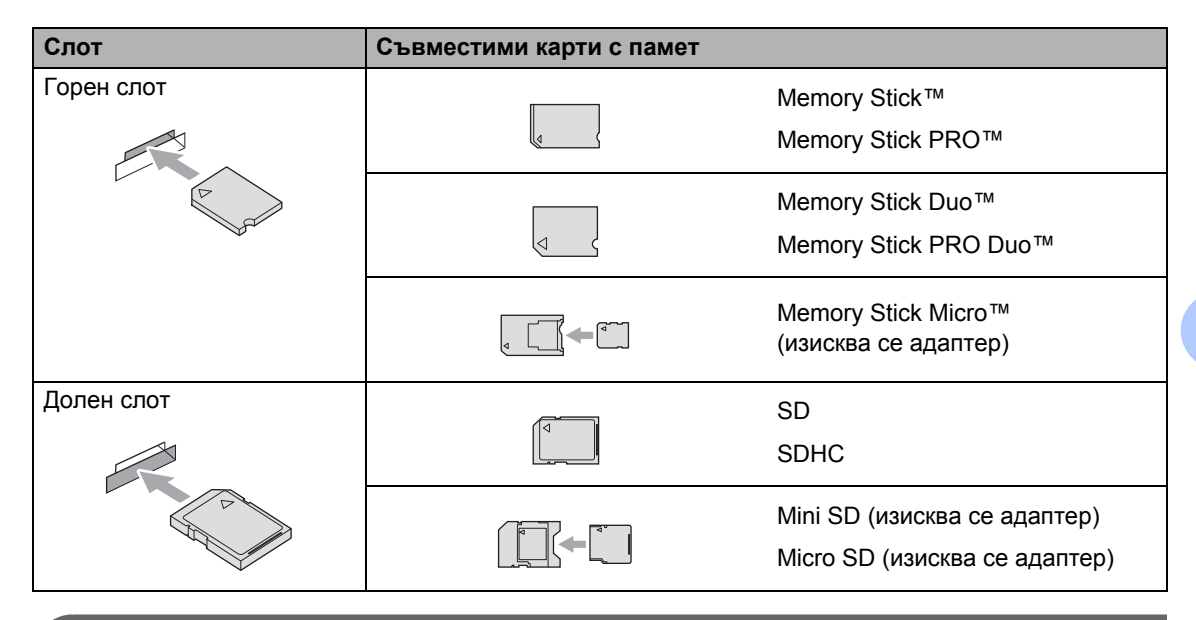

## **ВАЖНО**

НЕ поставяйте Memory Stick Duo™ в долния SD слот – това може да повреди устройството.

Глава 9

Показания на бутона **PHOTO CAPTURE** (Картов център):

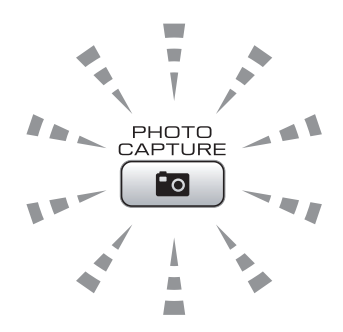

- Индикаторът на **PHOTO CAPTURE** (Картов център) свети картата с памет е поставена правилно.
- Индикаторът на **PHOTO CAPTURE** (Картов център) не свети картата с памет не е поставена правилно.
- Индикаторът на **PHOTO CAPTURE** (Картов център) мига четене от картата или записване върху нея.

#### **ВАЖНО**

НЕ изключвайте захранващия кабел и не изваждайте картата с памет от устройството за носител (слота), докато устройството чете или записва върху картата (бутонът **PHOTO CAPTURE** (Картов център) мига). **Ще загубите данните или ще повредите картата.**

В даден момент устройството може да чете само от едно устройство.

# <span id="page-56-0"></span>**Печат на изображения <sup>9</sup>**

#### **Разглеждане на снимки <sup>9</sup>**

Можете да визуализирате вашите снимки на LCD дисплея преди печат. Ако снимките ви са големи файлове, може да има известно закъснение, преди всяка снимка да се покаже на LCD дисплея.

- a Проверете дали сте поставили картата с памет в правилния слот. Натиснете (**PHOTO CAPTURE** (Картов център)).
- **Натиснете ▲ или ▼**, за да изберете Разгл.снимки. Натиснете **OK**.
- <span id="page-56-2"></span><span id="page-56-1"></span>c Натиснете **<sup>d</sup>** или **<sup>c</sup>**, за да изберете вашата снимка.
	- Въведете желания брой копия, като използвате цифровата клавиатура.
	- $\bullet$  Повторете стъпка  $\bullet$  и стъпка  $\bullet$ , докато изберете всички снимки.

#### **Забележка**

Натиснете **Clear** (Изчисти), за да се върнете на предишното ниво.

- б След като сте избрали всички снимки, направете едно от следните неща:
	- Натиснете **OK** и променете настройките на печата. (Вижте *[Настройки](#page-56-3) на печата на [PhotoCapture Center™](#page-56-3)* на стр. 49.)
	- Ако не искате да променяте никакви настройки, натиснете **Colour Start** (Старт (Цветно)), за да отпечатате.

## <span id="page-56-3"></span>**Настройки на печата на PhotoCapture Center™ <sup>9</sup>**

Можете временно да променяте настройките на печата.

Устройството се връща към настройките си по подразбиране след 3 минута или ако таймерът за режимите прехвърли устройството на режим факс. (Вижте *"Mode Timer"* в *глава 1* в *"Advanced User's Guide" (Ръководство за допълнителни функции)*.)

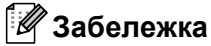

Можете да запишете настройките на печата, които използвате най-често, като ги зададете като настройки по подразбиране. (Вижте *"Setting your changes as a new default"* в *глава 8* в *"Advanced User's Guide" (Ръководство за допълнителни функции)*.)

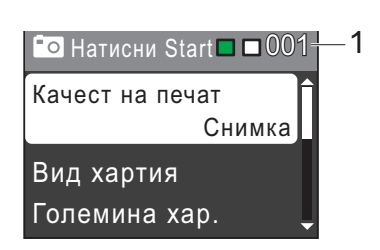

#### **1 Брой разпечатки**

(За "Разгл.снимки") Можете да видите общия брой снимки, които ще бъдат отпечатани.

(За "Отпеч.снимките", "Отпечатай снимки") Можете да видите броя копия за всяка снимка, която ще бъде отпечатана.

(За DPOF печат) Не се показва.

# <span id="page-57-0"></span>**Как се сканира към карта с памет <sup>9</sup>**

Можете да сканирате черно-бели и цветни документина карта с памет. Черно-белите документи могат да се съхранят във формат на файла PDF (\*.PDF) или TIFF (\*.TIF). Цветните документи могат да се съхранят във формат на файла PDF (\*.PDF) или JPEG (\*.JPG). Фабричната настройка е Цвят 150 dpi и форматът на файла по подразбиране е PDF. Устройството автоматично създава име на файла въз основа на текущата дата. (За повече информация вижте *Ръководство за бързо инсталиране*.) Например петото изображение, сканирано на 1 юли 2010 г., ще бъде наименувано 01071005.PDF. Можете да промените цвета и качеството.

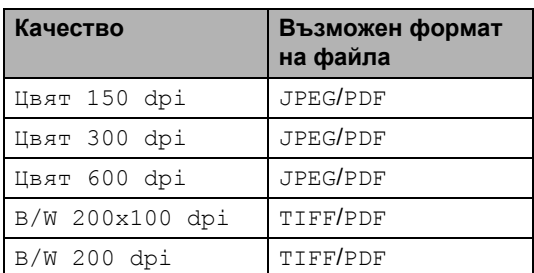

**Проверете дали сте поставили** картата с памет в правилния слот.

## **ВАЖНО**

НЕ изваждайте картата с памет, докато мига **PHOTO CAPTURE**

(Картов център), за да избегнете повреждане на картата с памет или на данните, съхранени в нея.

- Заредете документа.
- Когато искате да сканирате към карта с памет, натиснете  $\geq$   $\leq$  **SCAN** (Сканиране)).

d Натиснете **<sup>a</sup>** или **<sup>b</sup>**, за да изберете Скан към медиа.

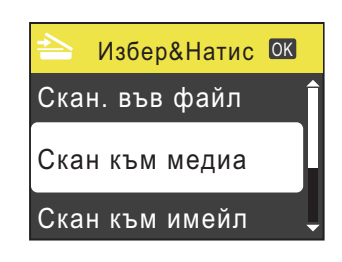

Натиснете **OK**.

e Направете едно от следните неща:

 За да промените качеството, натиснете **a** или **b**, за да изберете Качество. Натиснете **OK**.

Отидете на стъпка  $\bullet$ .

- Натиснете **Mono Start** (Старт (Черно-бяло)) или **Colour Start** (Старт (Цветно)), за да започнете сканирането, без да променяте допълнителни настройки.
- <span id="page-57-1"></span>**6** Натиснете **▲** или ▼, за да изберете Цвят 150 dpi, Цвят 300 dpi, Цвят 600 dpi, B/W 200x100 dpi или B/W 200 dpi. Натиснете **OK**.
	- g Направете едно от следните неща:
		- За да промените типа на файла, отидете на стъпка  $\bullet$ .
		- Натиснете Mono Start (Старт (Черно-бяло)) или **Colour Start** (Старт (Цветно)), за да започнете сканирането, без да променяте допълнителни настройки.

<span id="page-58-0"></span>**8** Натиснете **A** или ▼, за да изберете Вид на файл. Натиснете **OK**. Натиснете **a** или **b**, за да изберете JPEG, PDF или TIFF. Натиснете **OK**.

#### **Забележка**

- Ако сте избрали настройката Цвят за резолюцията в стъпка  $\bigcirc$ , не можете да изберете TIFF.
- Ако сте избрали настройката в/w за резолюцията в стъпка  $\odot$ , не можете да изберете JPEG.

О Направете едно от следните неща:

- За да промените името на файла, отидете на стъпка  $\circledR$ .
- Натиснете **Mono Start** (Старт (Черно-бяло)) или **Colour Start** (Старт (Цветно)), за да започнете сканирането, без да променяте допълнителни настройки.

<span id="page-58-1"></span>**10** Името на файла се задава автоматично, но винаги можете да въведете име по избор от цифровата клавиатура. Натиснете **a** или **b**, за да изберете Име на файл. Натиснете **OK**. Въведете новото име. (Вижте *[Въвеждане](#page-107-0) на текст* на стр. 100.) Можете да промените само първите 6 знака. Натиснете **OK**.

#### **Забележка**

Натиснете **Clear** (Изчисти), за да изтриете текущото име.

**km** Натиснете Mono Start (Старт (Черно-бяло)) или **Colour Start** (Старт (Цветно)). **10 1 Как се печата от компютър** 

## **Печат на документ <sup>10</sup>**

Устройството може да получава данни от вашия компютър и да ги отпечатва. За да печатате от компютър, инсталирайте драйвера за принтер.

(Вижте *"Printing"* за Windows® или *"Printing and Faxing"* за Macintosh в *"Software User's Guide" (Ръководство за потребителя на софтуера)* за подробна информация относно настройките за печат.)

- Инсталирайте драйвера за принтер Brother от инсталационния компактдиск. (Вижте *Ръководството за бързо инсталиране*.)
- 2 Изберете команда Печат във вашата програма.

З Изберете името на вашето устройство в диалоговия прозорец **Печат** и щракнете върху **Свойства**.

4 Изберете желаните от вас настройки в диалоговия прозорец Свойства.

- **Тип на носителя за печат/Качество**
- **Размер на хартията**
- **Подреждане на страница**
- **Цветови настройки**
- **Мащаб**
- **Използване на воден знак**
- **Отпечатване на дата и час**
- **Щракнете върху ОК.**
- f Щракнете върху **OK**, за да започнете да печатате.

## **11 1 Как се сканира към компютър**

# **Сканиране на документ <sup>11</sup>**

Има няколко начина за сканиране на документи. Можете да използвате бутона **SCAN** (Сканиране) на устройството или драйверите за скенер на вашия компютър.

a За да използвате устройството като скенер, инсталирайте драйвер за скенер.

Ако устройството е в мрежа, конфигурирайте го с TCP/IP адрес (само за MFC-J265W и MFC-J415W).

- Инсталирайте драйвера за скенер от инсталационния компактдиск. (Вижте *Ръководство за бързо инсталиране* и *"Scanning"* в *"Software User's Guide" (Ръководство за потребителя на софтуера)*.)
- (Само за MFC-J265W и MFC-J415W) Конфигурирайте устройството с TCP/IP адрес, ако мрежовото сканиране не работи. (Вижте *"Configuring Network Scanning"* в *"Software User's Guide" (Ръководство за потребителя на софтуера)*.)

Заредете документа. (Вижте *Зареждане [на документи](#page-29-2)* на стр. 22.)

- Използвайте aвтоматичното листоподаващо устройство, за да сканирате много страници на документи. То подава автоматично всеки лист (само за MFC-J410 и MFC-J415W).
- Използвайте стъклото на скенера, за да сканирате страница на книга или по един лист.

c Направете едно от следните неща:

- За да сканирате чрез бутона **SCAN** (Сканиране), отидете на *[Използване](#page-60-0) на бутона за [сканиране](#page-60-0)*.
- За да сканирате драйвер за скенер на вашия компютър, отидете на *[Сканиране](#page-61-0) чрез драйвера за [скенер](#page-61-0)*.

# <span id="page-60-0"></span>**Използване на бутона за сканиране**

За повече информация вж. *"Using the Scan key"* в *"Software User's Guide" (Ръководство за потребителя на софтуера)*.

a Натиснете бутона **SCAN** (Сканиране).

- b Изберете желания режим на сканиране.
	- Скан. във файл
	- Скан към медиа
	- Скан към и-мейл
	- $\blacksquare$  Скан към ОСК $^1$  $^1$
	- Скан към изоб.
	- Само за MFC-J410 и MFC-J415W (Потребители на Macintosh) Ръководства за потребителя на Presto! PageManager трябва да се изтегли и инсталира преди използване. Вижте *[Достъп](#page-11-0) до поддръжката на [Brother \(Macintosh\)](#page-11-0)* [на стр](#page-11-0). 4 за по-подробни указания.
- <span id="page-60-1"></span> $\overline{3}$  (Само за MFC-J265W и MFC-J415W) Изберете компютъра, към който искате да изпратите данните.
- d Натиснете **Start** (Старт), за да започнете да сканирате.

# <span id="page-61-0"></span>**Сканиране чрез драйвера за скенер <sup>11</sup>**

За повече информация вижте *"Scanning a document using the TWAIN driver"* или *"Scanning a document using the WIA driver"* в *"Software User's Guide" (Ръководство за потребителя на софтуера)*.

- 1 Стартирайте приложение за сканиране и щракнете върху бутона **Scan** (Сканиране).
- 2 Регулирайте настройките за **Резолюция**, **Яркост** и **Тип сканиране** в диалоговия прозорец **Настройка на скенера**.
- **3** Щракнете върху Start (Старт) или **Scan** (Сканиране), за да започнете да сканирате.

**A**

# **Текуща поддръжка**

# <span id="page-62-0"></span>**Подмяна на мастилниците <sup>A</sup>**

Вашето устройство е оборудвано с брояч на мастилени точки. Броячът на мастилени точки автоматично следи нивото на мастилото във всяка от четирите мастилници. Когато устройството открие, че мастилото в някоя мастилница свършва, то ви съобщава на LCD дисплея.

На LCD дисплея ще се покаже съобщение, ако мастилото в дадена мастилница свършва или ако мастилницата се нуждае от смяна. Не забравяйте да следвате съобщенията на LCD дисплея, за да подмените мастилниците в правилния ред.

Макар че устройството ви съобщава, че дадена мастилница трябва да бъде сменена, в нея има останало малко количество мастило. Необходимо е в мастилницата да остане малко мастило, за да се предотврати изсъхването и повреждането на модула на печатащата глава от въздуха.

## **ВАЖНО**

Мултифункционалните устройства на Brother са създадени да работят с мастило с определени характеристики и ще работят оптимално и надеждно, когато се използват с оригинални мастилници на Brother. Brother неможе да гарантира тази оптимална ефективност и надеждност, ако се използва мастило или мастилници с други характеристики. Поради тази причина Brother не препоръчва да се използват други мастилници, освен оригиналнимастилници на Brother, или да се презареждат използвани мастилници с мастило на други производители. Ако печатащата глава или друга част на устройството се повреди в резултат на

използването на несъвместими продукти с това устройство, то всякакви необходими ремонти вследствие на това няма да бъдат покрити от гаранцията.

- a Отворете капака на мастилницата. Ако една или повече мастилници са достигнали края на живота си, LCD диспеят показва Печат само Ч&Б или Невъзм. печат.
- b Натиснете лоста за освобождаване на ключалката, както е показано, за да извадите мастилницата, посочена на LCD дисплея. Извадете мастилницата от устройството.

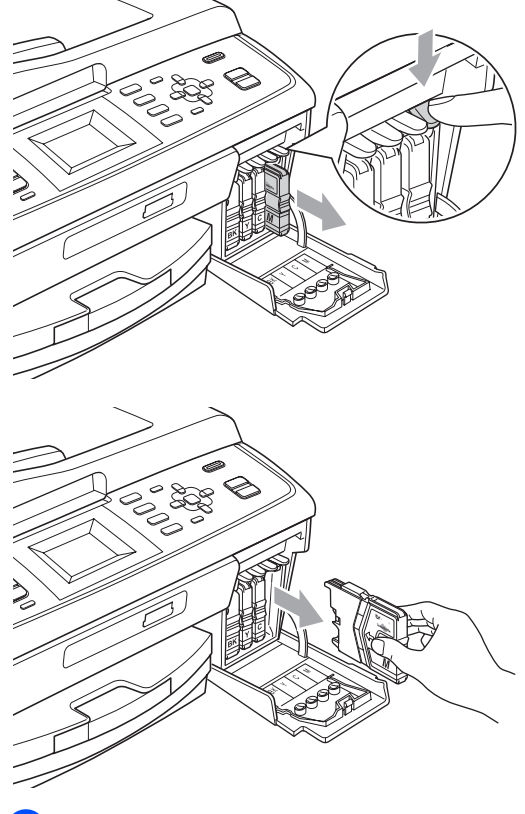

Отворете пликчето на новата мастилница за цвета, показан на LCD дисплея, и след това извадете мастилницата.

**A**

Завъртете зеленото копче на защитната жълта капачка по посока на часовниковата стрелка, докато щракне, за да освободите вакуумното запечатване, след което свалете капачката (1).

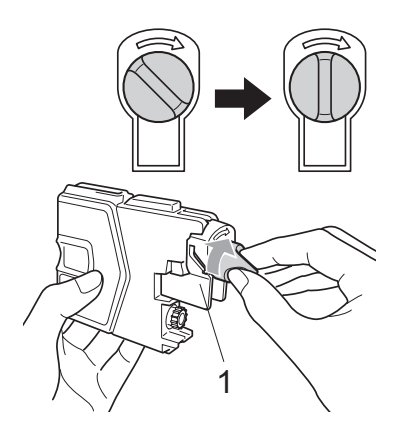

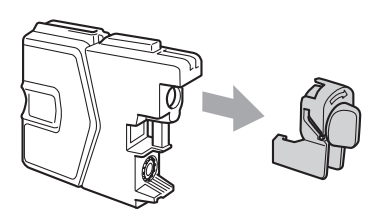

5 Всеки цвят има собствено правилно разположение. Поставете мастилницата по посока на стрелката на етикета.

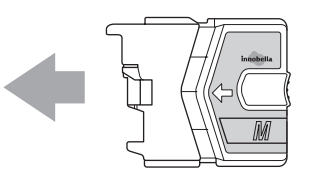

**6** Внимателно натиснете мастилницата, докато щракне, и след това затворете капака на мастилницата.

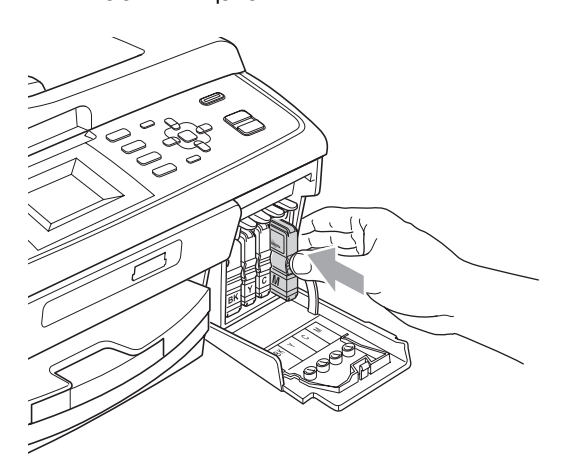

g Устройството автоматично ще нулира брояча на мастилени точки.

## **Забележка**

- Ако сте подменили дадена мастилница, например черната, LCD дисплеятможеда ви накара да потвърдите, че тя е съвсем нова (например Смени ли ВК Черно). За всяка поставена нова мастилница натиснете **1** (Да), за да се нулира автоматично броячът на мастилени точки за този цвят. Ако поставената мастилница не е съвсем нова, задължително натиснете **2** (Не).
- Ако на LCD диспея се показва Няма мастилница или Не открива след като сте поставили мастилниците, проверете дали са поставени правилно.

## **ВНИМАНИЕ**

Ако в очите ви попадне мастило, веднага го изплакнете с вода, а ако усетите дразнене, обърнете се към лекар.

## **ВАЖНО**

- НЕ изваждайте мастилниците, ако не е необходимо да ги подменяте. Ако направите това, количеството мастило може да намалее и устройството няма да знае количеството мастило, останало в мастилницата.
- НЕ докосвайте слотовете за поставяне на мастилниците. Ако направите това, може да изцапате кожата си.
- Ако върху кожата или дрехите ви попадне мастило, изплакнете със сапун или перилен препарат.
- Ако смесите цветовете, като поставите някоя мастилница на грешно място, почистете печатащата глава няколко пъти, след като поставите правилно мастилницата.
- Щом веднъж отворите една мастилница, поставете я в устройството и я използвайте максимум шест месеца след поставянето. Използвайте неотворените мастилници в рамките на експлоатационния срок, обозначен на опаковката на мастилницата.
- НЕ разглобявайте или нарушавайте целостта на мастилницата, тъй като това може да доведе до изтичане на мастило.

# **Почистване и проверка на устройството**

#### **Почистване на стъклото на**  $CKeHepa$

Вдигнете капака за документи (1). Почистете стъклото на скенера (2) и бялата пластмасова повърхност (3) с мека кърпа без влакна, навлажнена с незапалим препарат за почистване на стъкла.

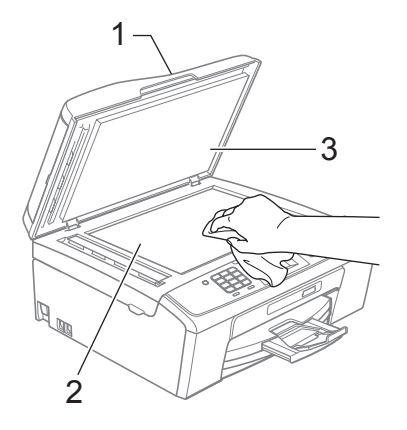

b (Само за MFC-J410 и MFC-J415W) В блока на ADF почистете бялата лента (1) и лентата на стъклото (2) с кърпа без влакна, навлажнена с незапалим препарат за почистване на стъкла.

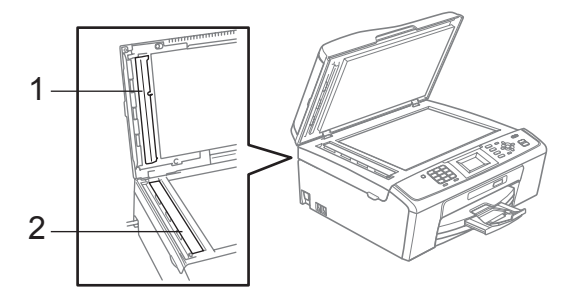

## **Забележка**

След почистването на лентата на стъклото с незапалим препарат за почистване на стъкла, прекарайте върха на пръста си над лентата, за да проверите дали върху нея няма нещо. Ако усетите някакви замърсявания или частици, почистете отново лентата на стъклото, като наблегнете на тази област. Може да се наложи да повторите процеса три или четири пъти. За да проверите, след всеки опит за почистване направете по едно копие.

i

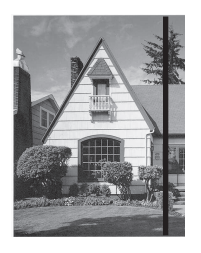

Когато има петно от мръсотия или коректор на стъклената лента, на отпечатания модел се показва вертикална линия.

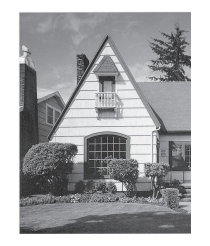

След като стъклената лента е почистена, вертикалната линия изчезва.

## **Почистване на поемащите ролки за хартия**

- a Издърпайте изцяло тавата за хартия от устройството.
- b Изключете кабела на устройството от електрическия контакт и отворете капака за отстраняване на задръствания (1).

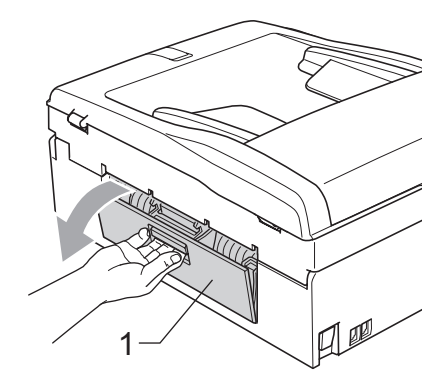

c Почистете поемащите ролки за хартия (1) с памучен тампон, напоен с изопропилов спирт.

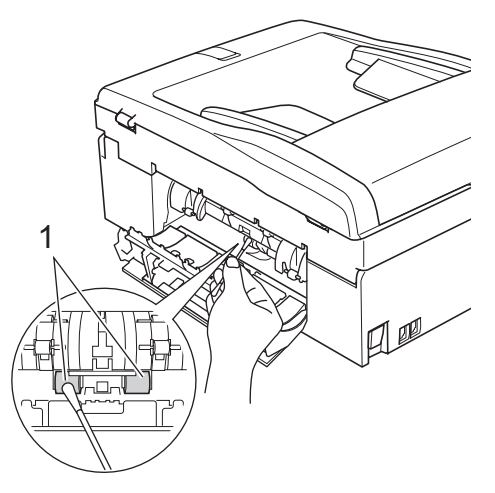

Затворете капака за отстраняване на задръствания.

Проверете дали капакът е затворен добре.

- 5 Поставете стабилно тавата за хартия обратно в устройството.
	- f Свържете отново захранващия кабел.

## **Почистване на печатащата глава <sup>A</sup>**

За да поддържа доброто качество на печата, устройството автоматично почиства печатащата глава, когато е необходимо. Можете ръчно да стартирате процеса на почистване, ако има проблем с качеството на печата.

Почистете печатащата глава и мастилниците, ако получавате хоризонтална линия в текста или графиките, или празни места на вашите отпечатани страници. Можете да почистите само черната, три цвята едновременно (синя/жълто/червена) или едновременно и четирите цвята.

При почистване на печатащата глава се изразходва мастило. Прекалено честото почистване използва ненужно мастилото.

## **BAЖНO**

НЕ докосвайте печатащата глава. Докосването на печатащата глава може да предизвика необратима повреда и да обезсили гаранцията на печатащата глава.

a Натиснете **Menu** (Меню).

- b Натиснете **<sup>a</sup>** или **<sup>b</sup>**, за да изберете Управ. мастилo. Натиснете **OK**.
- c Натиснете **<sup>a</sup>** или **<sup>b</sup>**, за да изберете Изчистване. Натиснете **OK**.

d Натиснете **<sup>a</sup>** или **<sup>b</sup>**, за да изберете Черно, Цвят или Всичко. Натиснете **OK**.

Устройството почиства печатащата глава.

Когато почистването приключи, устройството ще се върне към режим на готовност автоматично.

## **Забележка**

Ако почистите печатащата глава най-малко пет пъти и разпечатката не се е подобрила, опитайте да инсталирате нова оригинална мастилница Innobella™ на Brother за всеки проблемен цвят. Опитайте да почистите печатащата глава отново максимум още пет пъти. Ако разпечатката не се е подобрила, обадете се на вашия дилър на Brother.

#### **Проверка на качеството на печат <sup>A</sup>**

Ако избледнели или прекъснати цветове и текст се появят на разпечатката, някоя от дюзите може да е запушена. Можете да проверите това, като отпечатате листа за проверка на качеството на печат и погледнете схемата за проверка на дюзите.

- a Натиснете **Menu** (Меню).
- b Натиснете **<sup>a</sup>** или **<sup>b</sup>**, за да изберете Управ. мастилo. Натиснете **OK**.
- c Натиснете **<sup>a</sup>** или **<sup>b</sup>**, за да изберете Пробен печат. Натиснете **OK**.
- d Натиснете **<sup>a</sup>** или **<sup>b</sup>**, за да изберете Качест на печат. Натиснете **OK**.
- **6** Натиснете Colour Start (Старт (Цветно)). Устройството започва отпечатването на листа за проверка на качеството на печат.
- <span id="page-67-1"></span>f Проверете качеството на четирите цветни блока върху листа.
	- **LCD дисплеят ви пита дали** качеството на печат е добро. Направете едно от следните неща:
		- Ако всички линии са ясни и видими, натиснете **1** (Да), за да приключите с проверката на качеството на печат, и отидете на стъпка $\mathbf{\Omega}$ .
		- Ако липсват къси участъци от линиите, както е показано по-долу, натиснете **2**, за да изберете Не.

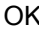

Лошо

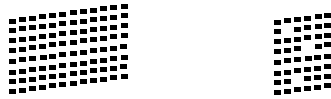

- $\overline{8}$  LCD дисплеят ви пита дали качеството на печат е добро за черното и трите цвята. Натиснете **1** (Да) или **2** (Не).
- **9** LCD дисплеят ви пита дали искате да започнете почистването. Натиснете **1** (Да). Устройството започва да почиства печатащата глава.
- 10 След като почистването завърши, натиснете **Colour Start** (Старт (Цветно)). Устройството отново започва отпечатването на листа за проверка на качеството на печат. Върнете се на стъпка $\mathbf{\odot}$  $\mathbf{\odot}$  $\mathbf{\odot}$ .

<span id="page-67-0"></span>k Натиснете **Stop/Exit** (Стоп/Излез). Ако повторите тази процедура най-малко пет пъти и качеството на печата все още е лошо, подменете мастилницата за запушения цвят. След подмяната на мастилницата, проверете качеството на печат. Ако проблемът все още съществува, повторете процедурите по почистване и пробно разпечатване поне още пет пъти за новата мастилница. Ако все още няма мастило, свържете се с вашия дилър на Brother.

# **ВАЖНО**

НЕ докосвайте печатащата глава. Докосването на печатащата глава може да предизвика необратима повреда и да обезсили гаранцията на печатащата глава.

## **Забележка**

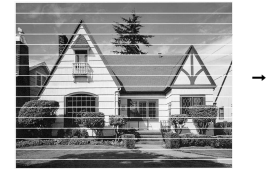

Когато някоядюза на печатащата глава е запушена, отпечатаният модел изглежда така.

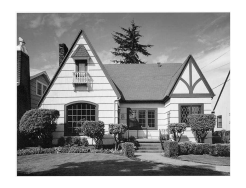

Следпочистване на дюзата на печатащата глава хоризонталните линии изчезват.

#### **Проверка на подравняването при печат <sup>A</sup>**

Може да се наложи да регулирате подравняването при печат при транспортиране на устройството, ако отпечатаният текст е размазан или изображенията станат бледи.

#### a Натиснете **Menu** (Меню).

- b Натиснете **<sup>a</sup>** или **<sup>b</sup>**, за да изберете Управ. мастилo. Натиснете **OK**.
- **Hатиснете ▲ или ▼, за да изберете** Пробен печат. Натиснете **OK**.
- **4** Натиснете **A** или ▼, за да изберете Подредба. Натиснете **OK**.
- **6** Натиснете Mono Start (Старт (Черно-бяло)) или **Colour Start** (Старт (Цветно)). Устройството започва отпечатването на листа за проверка на подравняването.
- б Проверете пробното разпечатване на 600 dpi и 1 200 dpi, за да видите дали номер 5 прилича достатъчно на номер 0.
- 

g Направете едно от следните неща:

- Ако моделите на номер 5 на двете пробни разпечатки за 600 и 1 200 dpi са най-добри, натиснете **1** (Да), за да приключите с проверката на подравняването, и отидете на стъпка $\mathbf{\Phi}$ .
- Ако друг номер от пробното разпечатване изглежда по-добре на разпечатките за 600 dpi или 1 200 dpi, натиснете **2** (Не), за да го изберете.
- **8** За 600 dpi натиснете номера на пробната разпечатка, която е най-близка до модела с номер 0 (1 – 8).
- i За 1 200 dpi натиснете номера на пробната разпечатка, която е най-близка до модела с номер 0 (1 – 8).
- <span id="page-68-0"></span>j Натиснете **Stop/Exit** (Стоп/Излез).

# **B**

# **Отстраняване на неизправности <sup>B</sup>**

# $C$ ъобщения за грешки и поддръжка

Както при всяко усъвършенствано офис устройство, могат да се показват съобщения за грешки и може да се наложи подмяна на консумативите. Ако това се случи, устройството открива грешка и показва съобщение за грешка. Най-често срещаните съобщения за грешки и поддръжка са посочени по-долу.

Можете сами да коригирате повечето грешки и да извършвате текущата поддръжка. Ако имате нужда от допълнителна помощ, Brother Solutions Center предлага отговори на последните често задавани въпроси и полезни съвети за отстраняване на неизправности. Посетете ни на адрес<http://solutions.brother.com/>

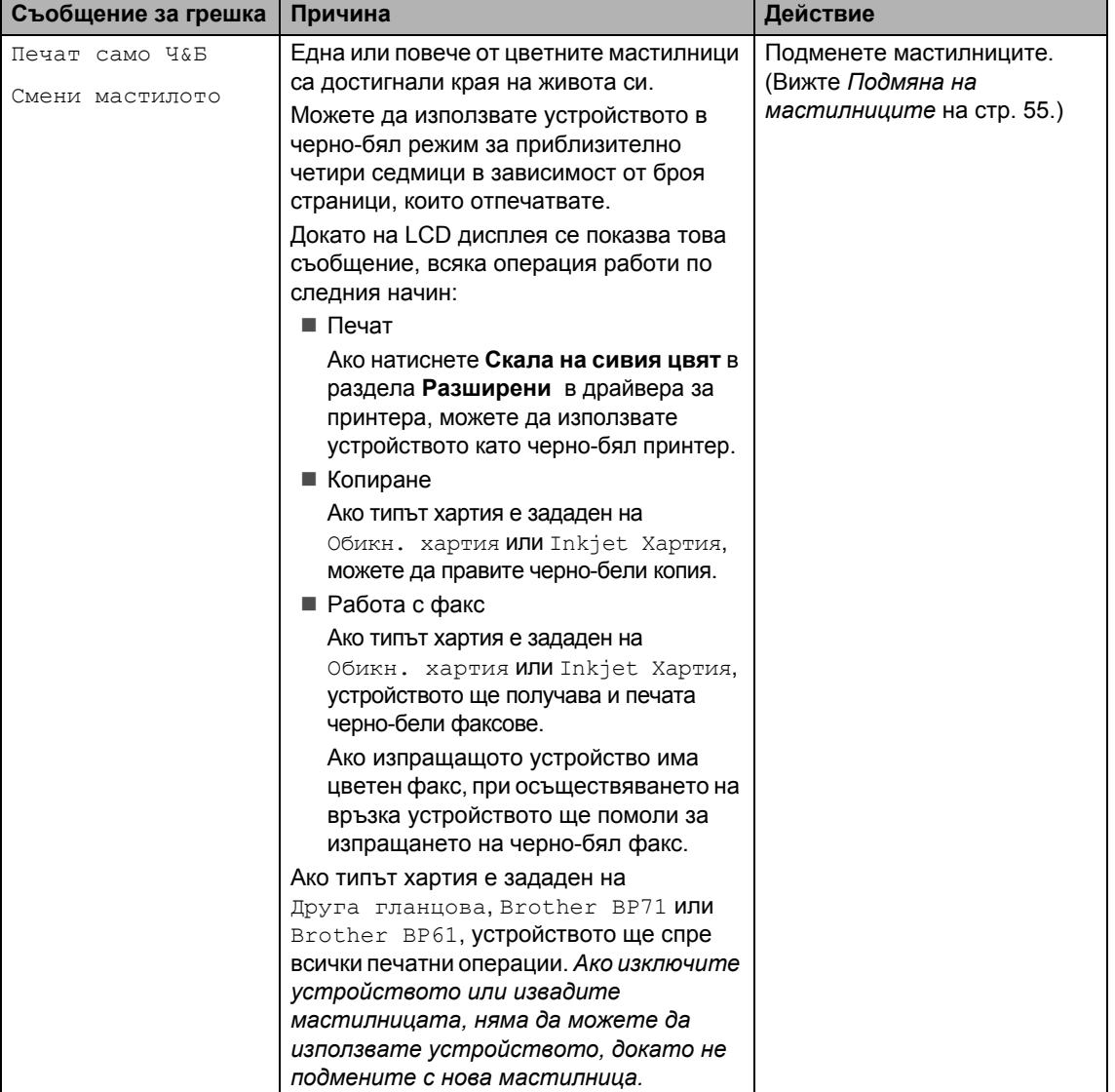

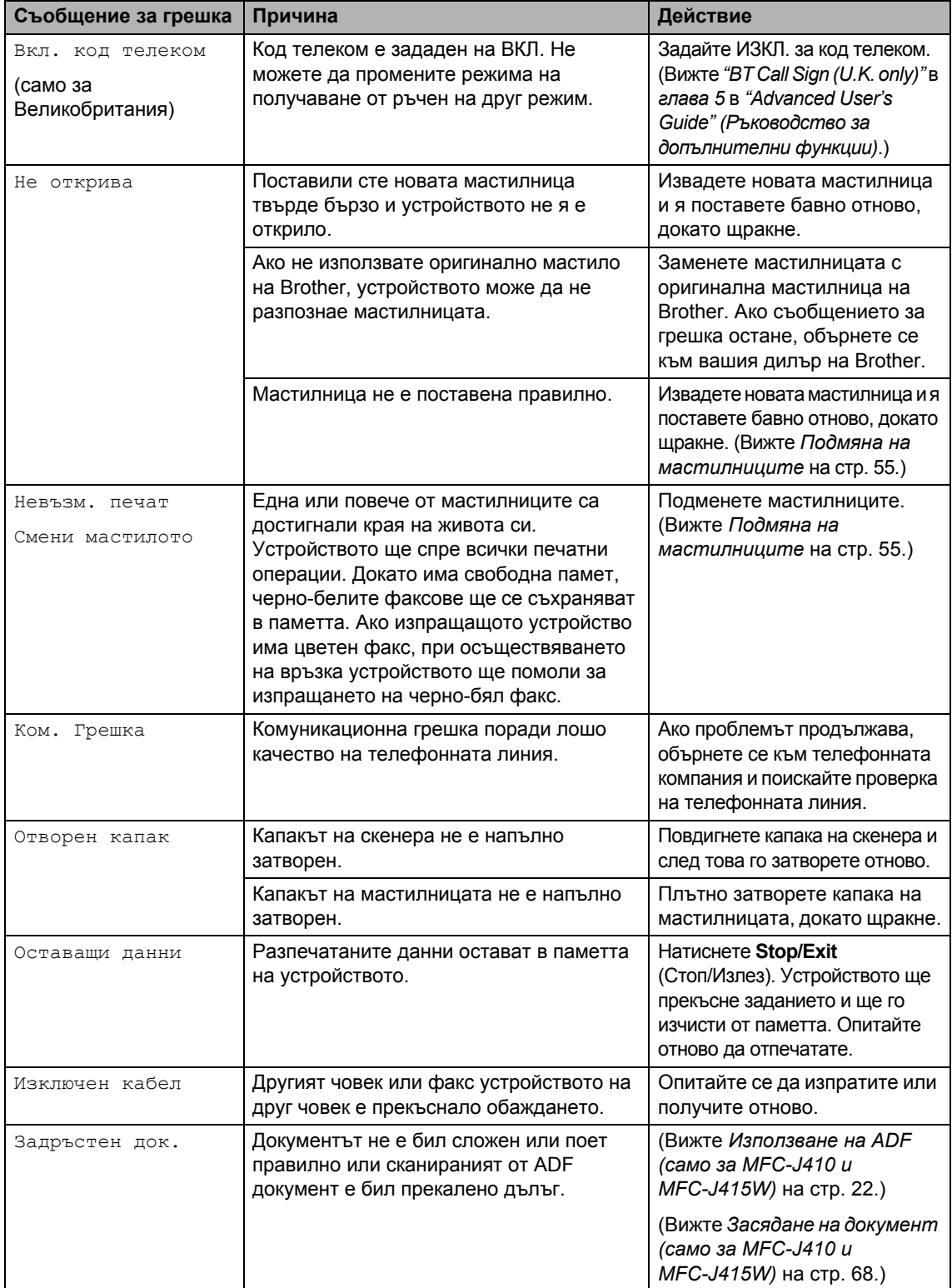

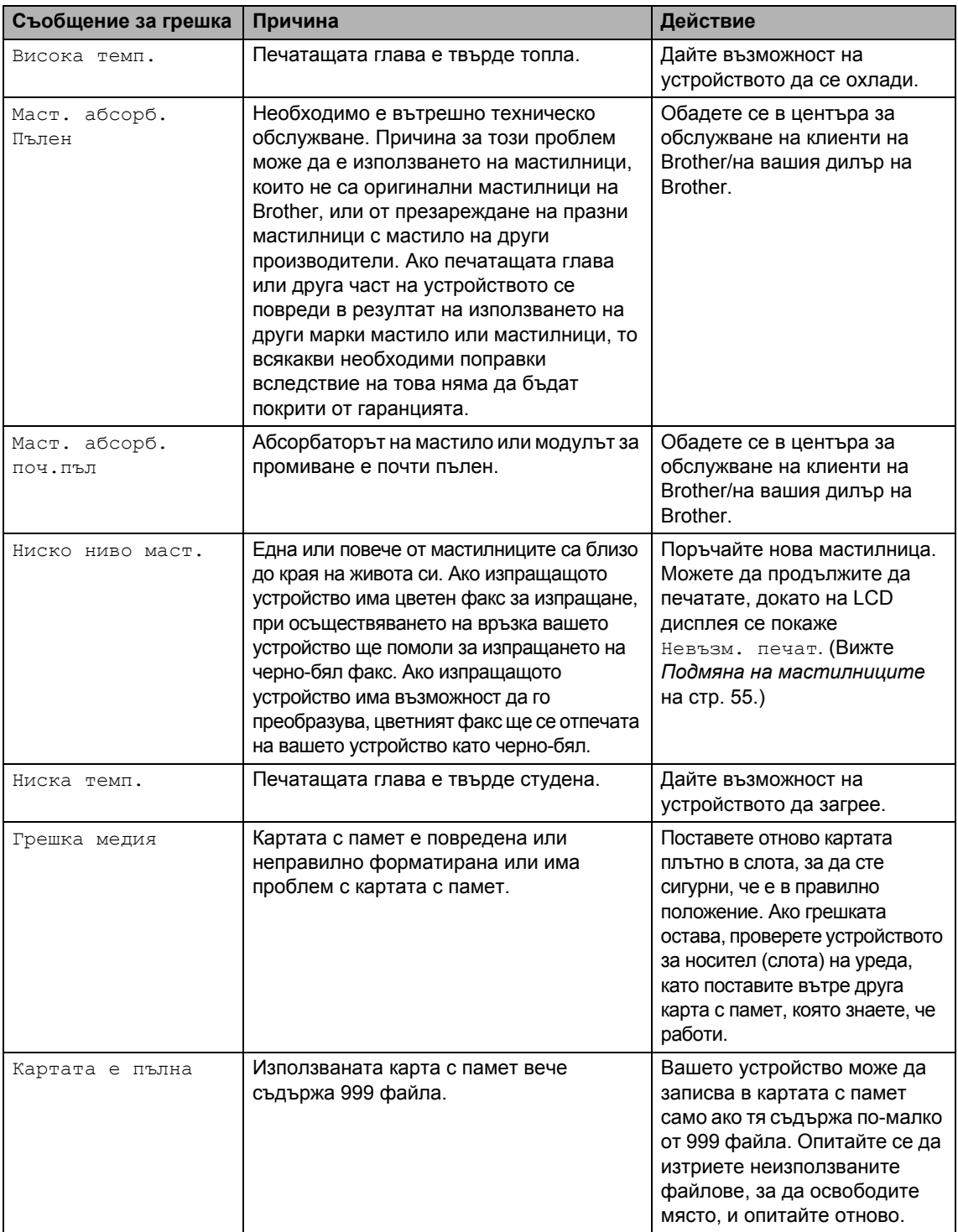
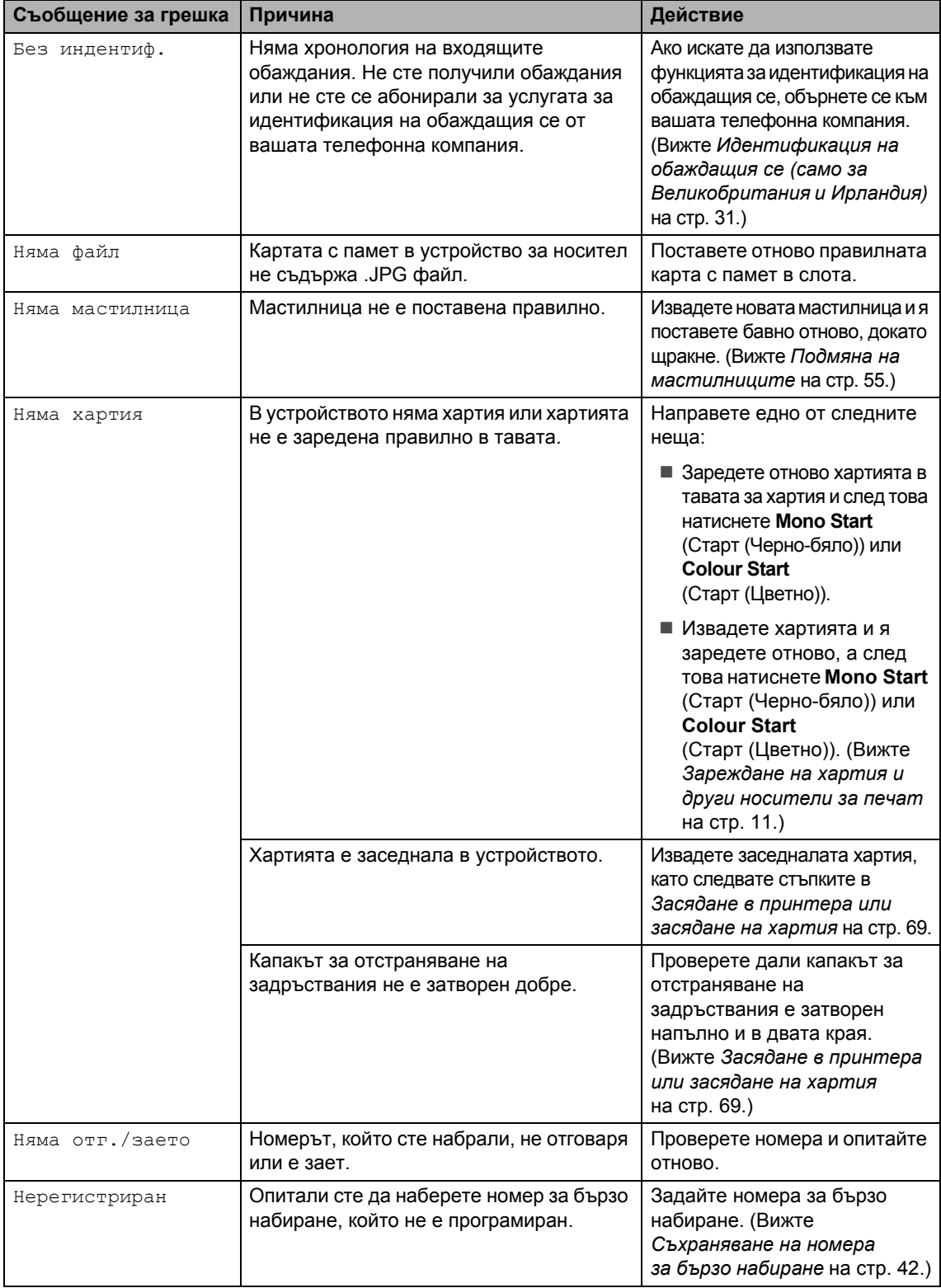

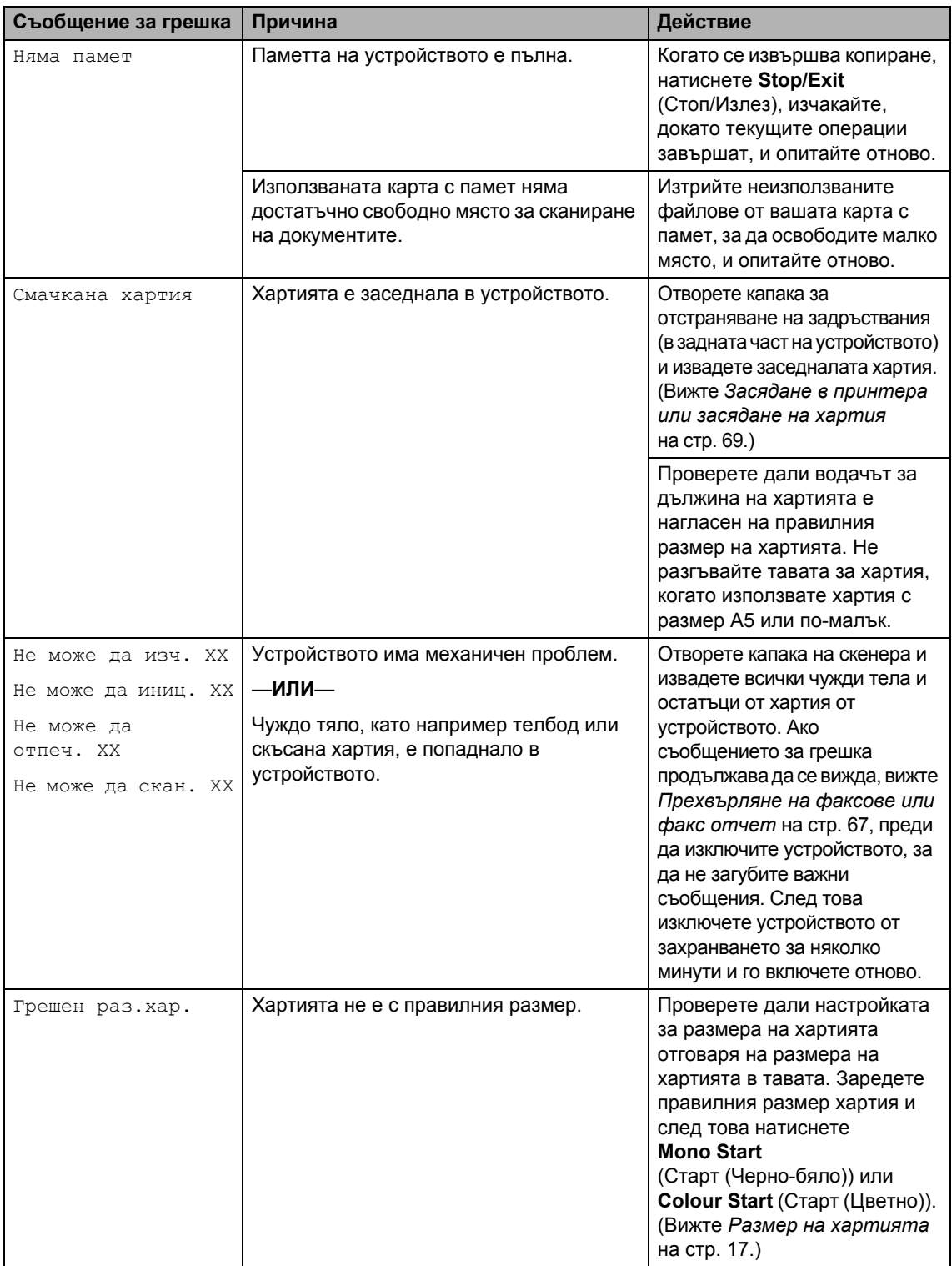

### **Показване на анимации за грешки <sup>B</sup>**

Анимациите за грешки показват инструкции стъпка по стъпка, когато заседне хартията. Можете да прочетете стъпките с желаното от вас темпо, като натиснете **c**, за да видите следващата стъпка, и **d**, за да се върнете обратно.

#### <span id="page-74-0"></span>**Прехвърляне на факсове или факс отчет <sup>B</sup>**

Ако на LCD дисплея се показва:

- Не може да изч. XX
- Не може да иниц. XX
- Не може да отпеч. XX
- Не може да скан. XX

Препоръчваме ви да прехвърлите вашите факсове на друго факс устройство или на вашия компютър. (Вижте *[Прехвърляне](#page-74-1) на факсове към друго факс [устройство](#page-74-1)* [на стр](#page-74-1). 67.)

Можете също да прехвърлите факс отчета, за да видите дали има някакви факсове за прехвърляне. (Вижте *[Прехвърляне](#page-75-0) на факс отчета към друго факс [устройство](#page-75-0)* на стр. 68.)

#### <span id="page-74-1"></span>**Прехвърляне на факсове към друго факс устройство <sup>B</sup>**

Ако не сте задали ИД на станция, не можете да влезете в режим на прехвърляне на факсове. (Вижте *Въвеждане на лична информация (ИД на станция)* в *Ръководство за бързо инсталиране*.)

- a Натиснете **Stop/Exit** (Стоп/Излез), за да прекъснете временно грешката.
- b Натиснете **Menu** (Меню).
- c Натиснете **<sup>a</sup>** или **<sup>b</sup>**, за да изберете Сервиз. Натиснете **OK**.
- d Натиснете **<sup>a</sup>** или **<sup>b</sup>**, за да изберете Трансфер данни. Натиснете **OK**.
- e Натиснете **<sup>a</sup>** или **<sup>b</sup>**, за да изберете Трансфер Fax. Натиснете **OK**.
- б Направете едно от следните неща:
	- Ако на LCD дисплея се показва Няма данни, в паметта на устройството няма останали факсове.

Натиснете **Stop/Exit** (Стоп/Излез).

- Въведете номера на факса, към който ще се препращат факсовете.
- g Натиснете **Mono Start** (Старт (Черно-бяло)).

#### <span id="page-75-0"></span>**Прехвърляне на факс отчета към друго факс устройство <sup>B</sup>**

Ако не сте задали ИД на станция, не можете да влезете в режим на прехвърляне на файлове. (Вижте *Въвеждане на лична информация (ИД на станция)* в *Ръководство за бързо инсталиране*.)

- a Натиснете **Stop/Exit** (Стоп/Излез), за да прекъснете временно грешката.
- b Натиснете **Menu** (Меню).
- c Натиснете **<sup>a</sup>** или **<sup>b</sup>**, за да изберете Сервиз. Натиснете **OK**.
- **d** Натиснете **A** или ▼, за да изберете Трансфер данни. Натиснете **OK**.
- **Натиснете ▲ или ▼**, за да изберете Трансфер съоб. Натиснете **OK**.
- **6** Въведете номера на факса, към който ще се препраща факс отчетът.
- **Hатиснете Mono Start** (Старт (Черно-бяло)).

### **Засядане на документ (само за MFC-J410 и MFC-J415W) <sup>B</sup>**

Документите могат да заседнат в блока на ADF, ако не са поставени или подадени, както трябва, или ако са твърде дълги. Следвайте стъпките по-долу, за да изчистите засядане на документ.

#### **Документът е заседнал в горната част на блока на ADF <sup>B</sup>**

- a Извадете всичката хартия от автоматичното листоподаващо устройство, която не е заседнала.
	- b Отворете капака на блока на автоматичното листоподаващо устройство.
- Извадете заседналия документ, дърпайки наляво.

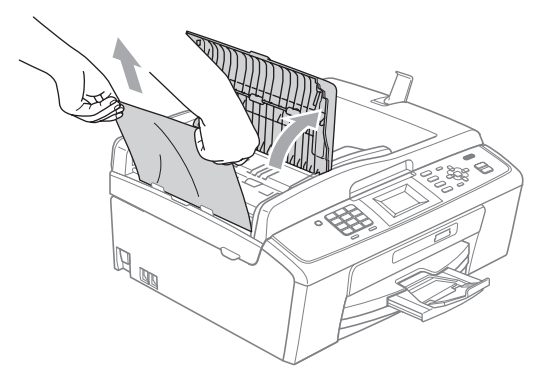

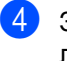

Затворете капака на автоматичното листоподаващо устройство.

**5** Натиснете Stop/Exit (Стоп/Излез).

## **ВАЖНО**

За да предотвратите засядане на документи, затворете правилно капака на ADF, като го натиснете внимателно в средата.

#### **Заседнал документ в блока на ADF**

- 1 Извадете всичката хартия от автоматичното листоподаващо устройство, която не е заседнала.
	- Вдигнете капака за документи.
- Извадете заседналия документ, дърпайки наляво.

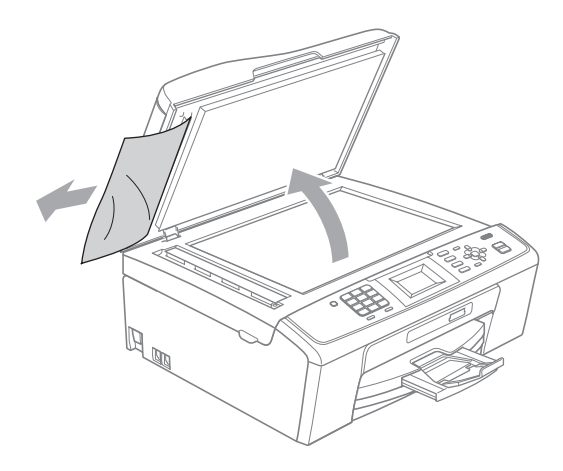

- 4 Затворете капака за документи.
	- e Натиснете **Stop/Exit** (Стоп/Излез).

#### <span id="page-76-0"></span>**Засядане в принтера или засядане на хартия <sup>B</sup>**

Извадете заседналата хартия в зависимост от това къде е заседнала в устройството.

a Изключете устройството от електрическия контакт.

#### **ВАЖНО** A

Преди да изключите устройството от захранващия източник, можете да прехвърлите факсовете, съхранени в паметта, към вашия компютър или към друго факс устройство, за да не загубите важни съобщения. (Вижте *[Прехвърляне](#page-74-0) на [факсове](#page-74-0) или факс отчет* на стр. 67.)

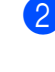

b Отворете капака за отстраняване на задръствания (1) в задната част на устройството. Издърпайте заседналата хартия от устройството.

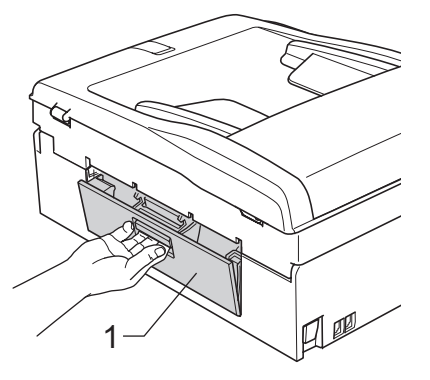

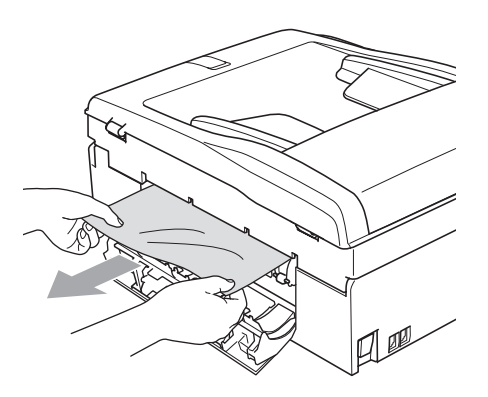

**B**

З Затворете капака за отстраняване на задръствания.

Проверете дали капакът е затворен добре.

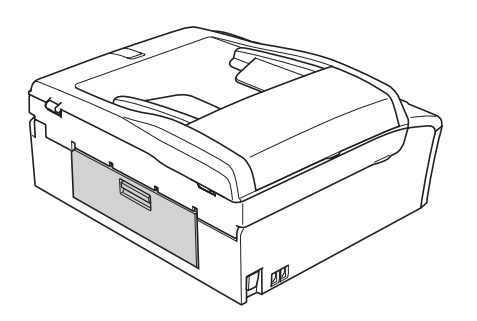

4 Ако капакът на опората за хартия е отворен, затворете го и след това затворете опората за хартия. Издърпайте изцяло тавата за хартия от устройството.

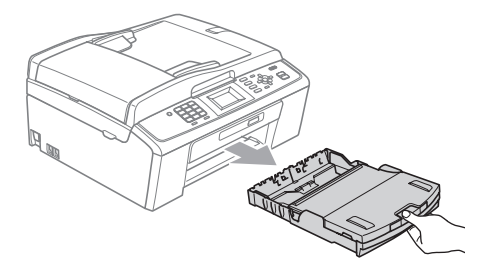

**5** Издърпайте заседналата хартия (1).

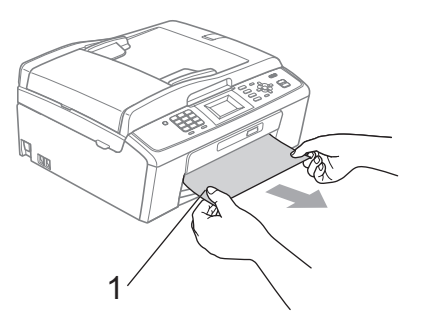

f <sup>С</sup> две ръце хванете пластмасовите езичета от двете страни на устройството, повдигнете капака на скенера (1), докато се застопори стабилно в отворено положение.

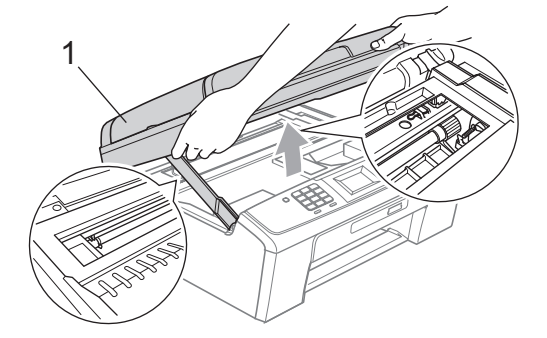

Преместете печатащата глава (при необходимост), за да извадите цялата хартия, която е останала в тази област. Проверете дали няма останала заседнала хартия в ъглите на устройството. Проверете и *двата* края на печатащата каретка.

#### **Забележка**

Ако печатащата глава е в десния ъгъл, както е показано на фигурата, няма да можете да я преместите. Изключете и свържете отново захранващия кабел, след това задръжте натиснат бутона **Stop/Exit** (Стоп/Излез), докато печатащата глава се премести в средата. Изключете устройството от захранващия източник и извадете хартията.

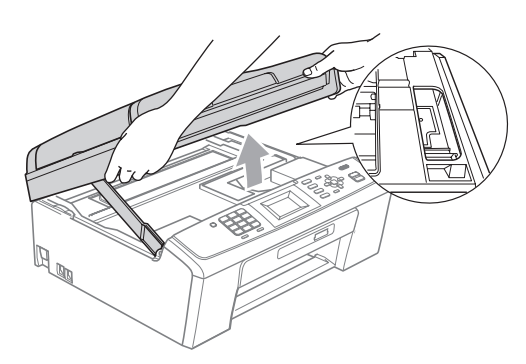

## **ВАЖНО**

Ако върху кожата или дрехите ви попадне мастило, изплакнете със сапун или перилен препарат.

g Повдигнете капака на скенера, за да освободите ключалката  $(1)$ ). Внимателно натиснете надолу опората на капака на скенера (2) и затворете с две ръце капака на скенера  $(3)$ ).

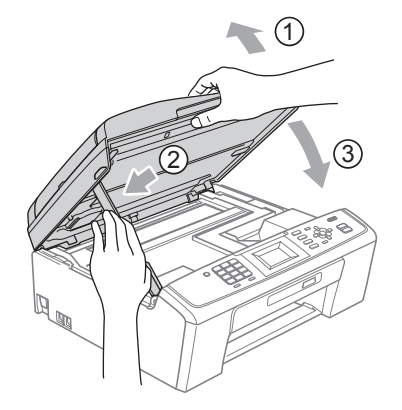

- В Натиснете докрай тавата за хартия обратно в устройството.
- **9** Като придържате тавата за хартията на мястото й, извадете опората за хартията (1), докато щракне, и след това разгънете капака на опората за хартия  $(Q)$ ).

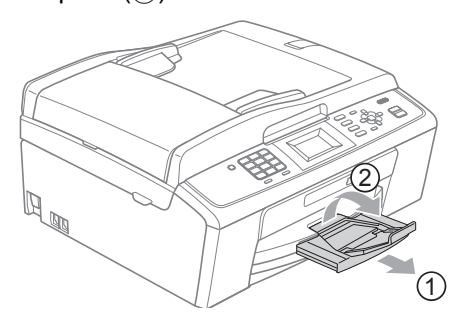

Проверете дали сте издърпали опората за хартията, така че да щракне на мястото си.

## **ВАЖНО**

НЕ използвайте капака на опората за хартия за хартия с размер Legal.

Свържете отново захранващия кабел.

## **Отстраняване на неизправности <sup>B</sup>**

Ако мислите, че имате проблем с устройството си, проверете таблицата по-долу и следвайте съветите за отстраняване на неизправности.

Повечето проблеми могат лесно да се решат от вас. Ако имате нужда от допълнителна помощ, Brother Solutions Center предлага най-новите често задавани въпроси и полезни съвети за отстраняване на неизправности.

Посетете ни на адрес<http://solutions.brother.com/>

### **Ако** имате затруднения с вашето устройство

#### **Печат**

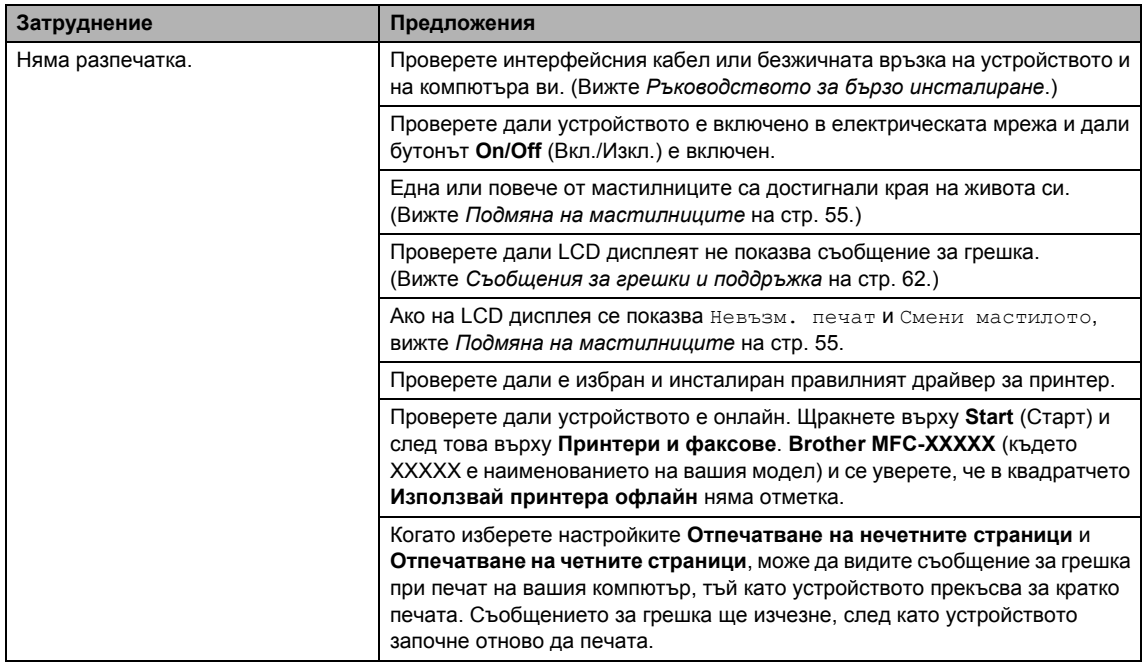

#### **Печат (продължение)**

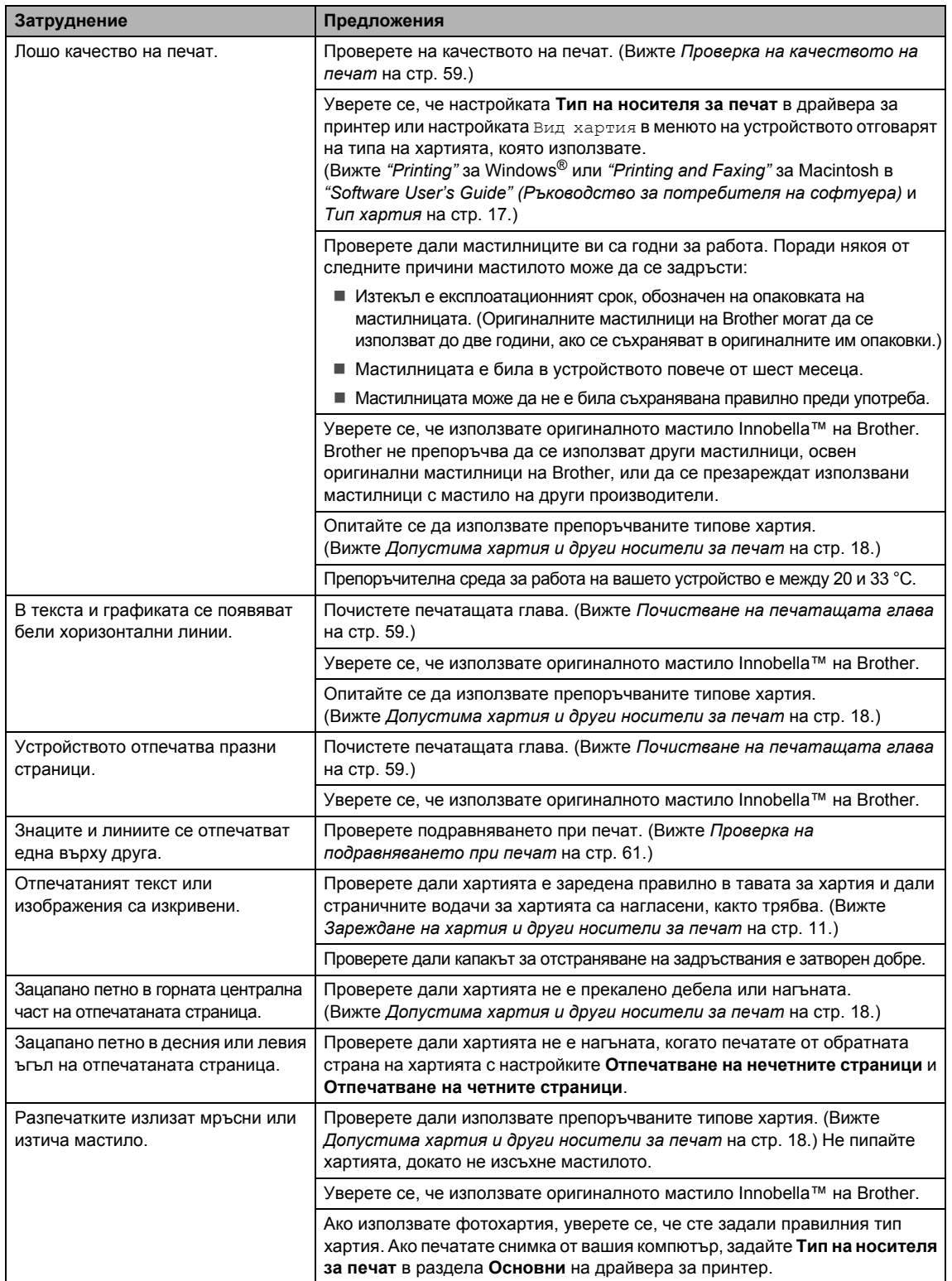

#### **Печат (продължение)**

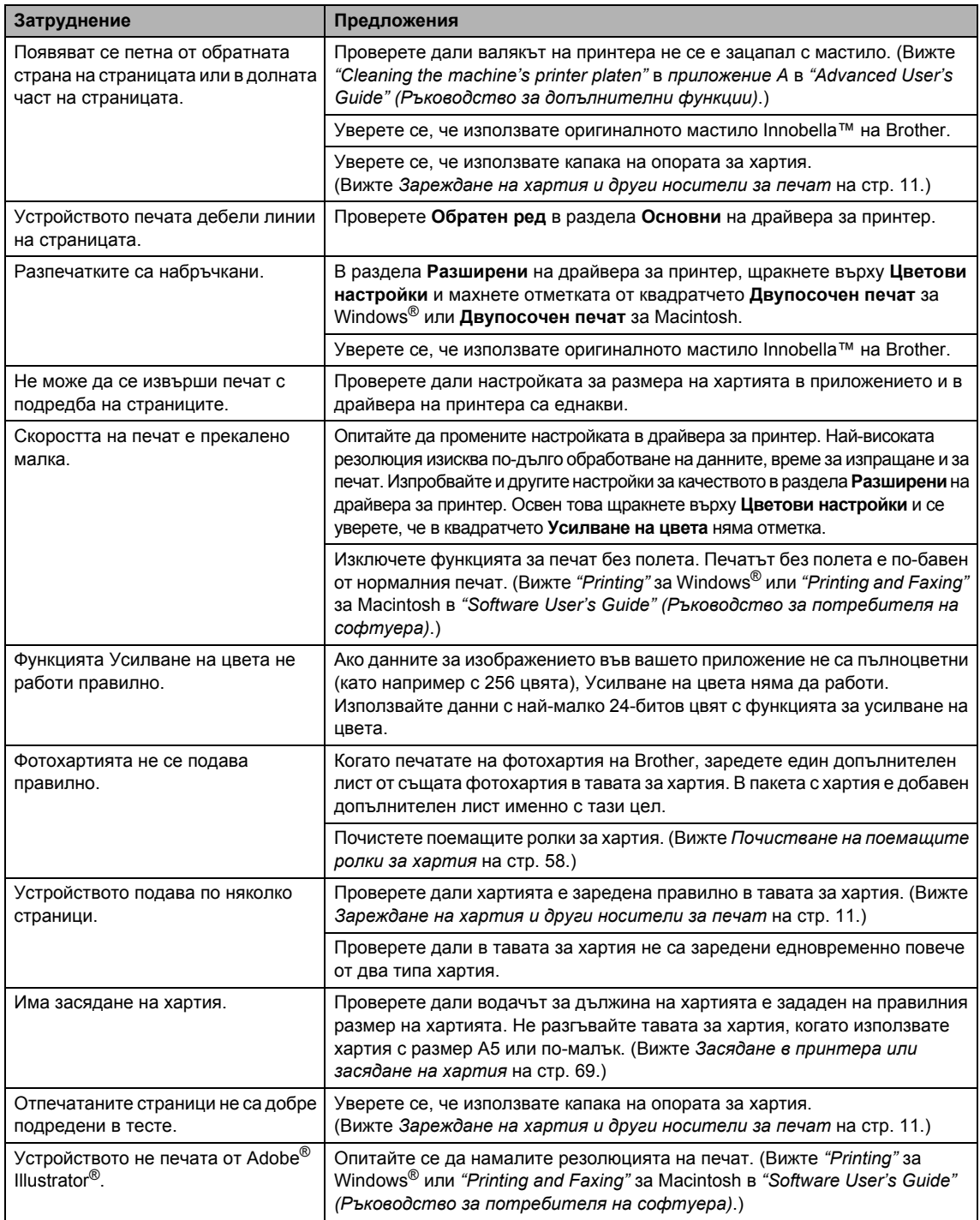

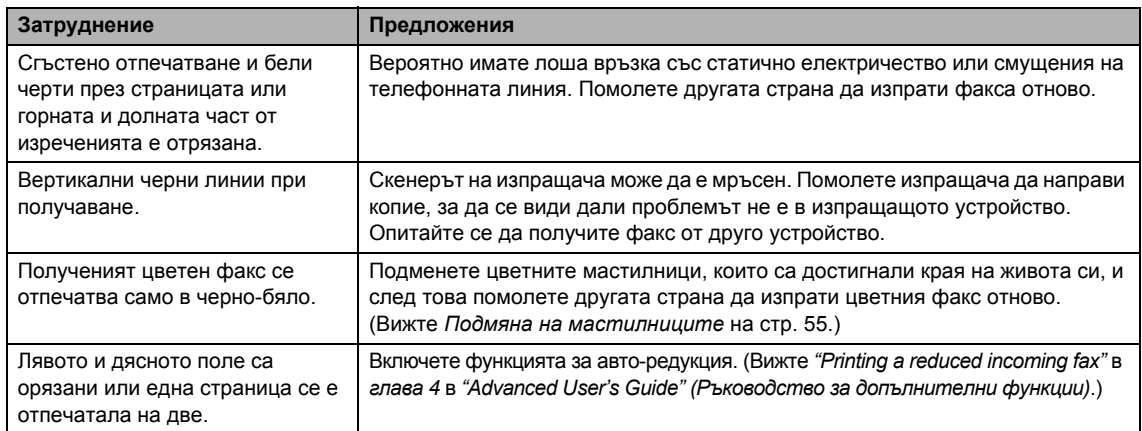

#### **Печат на получени факсове**

#### **Телефонна линия или връзки**

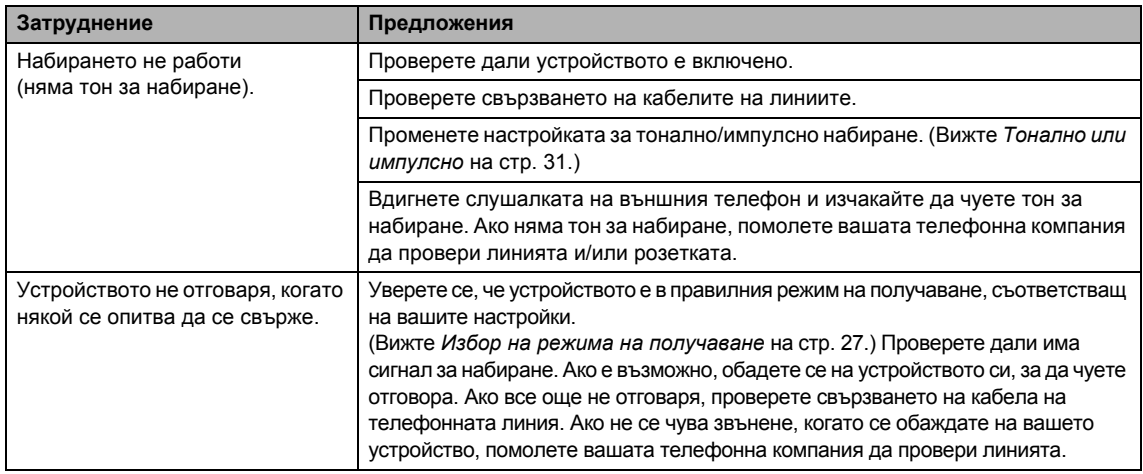

#### **Получаване на факсове**

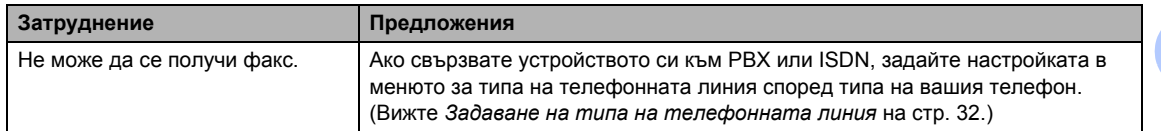

#### **Изпращане на факсове**

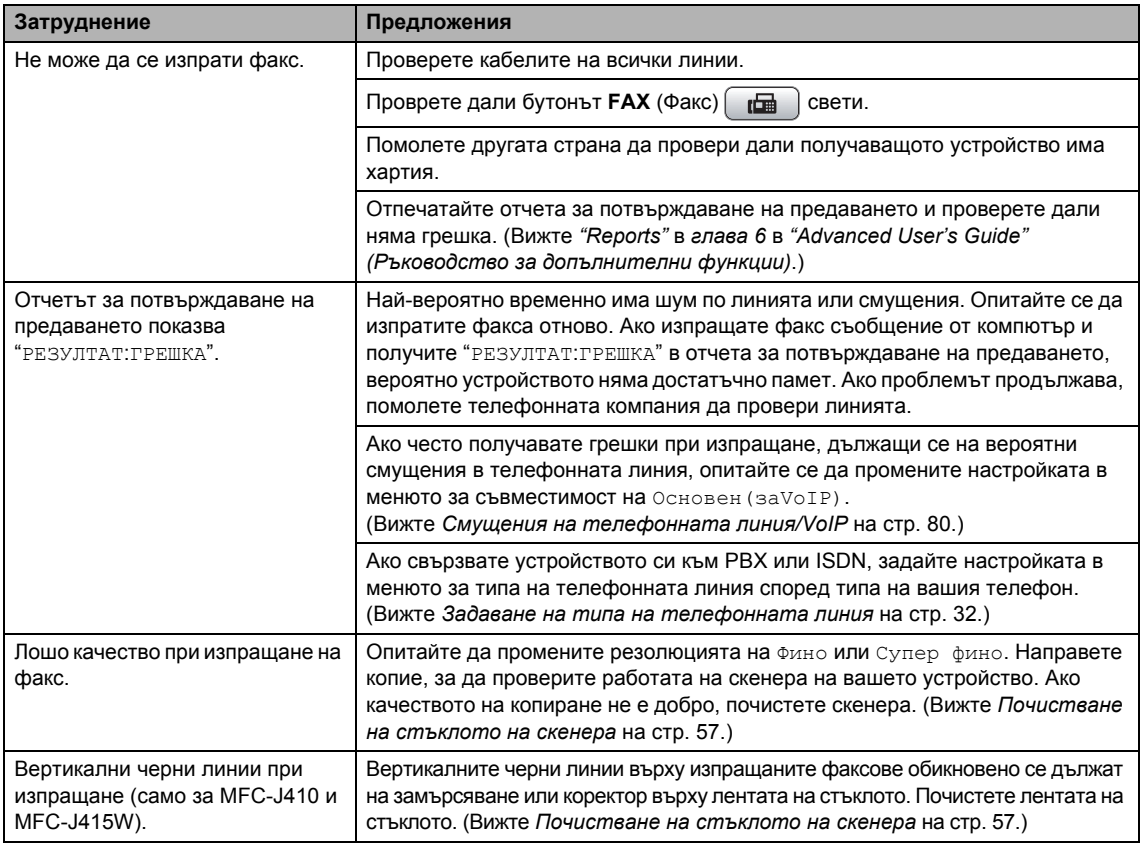

#### **Управление на входящите разговори**

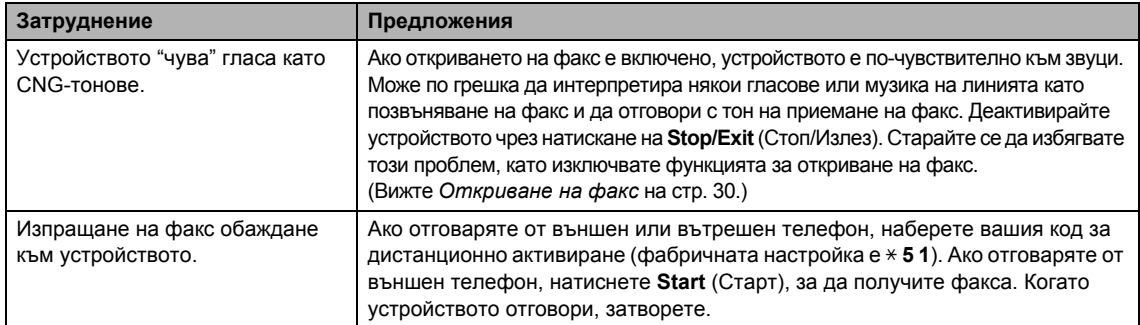

#### **Управление на входящите разговори (продължение)**

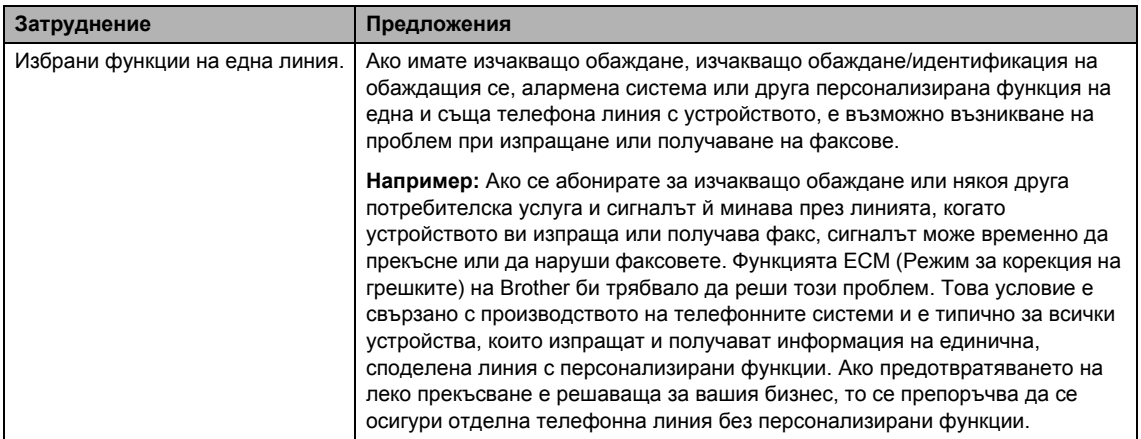

#### **Затруднения при копиране**

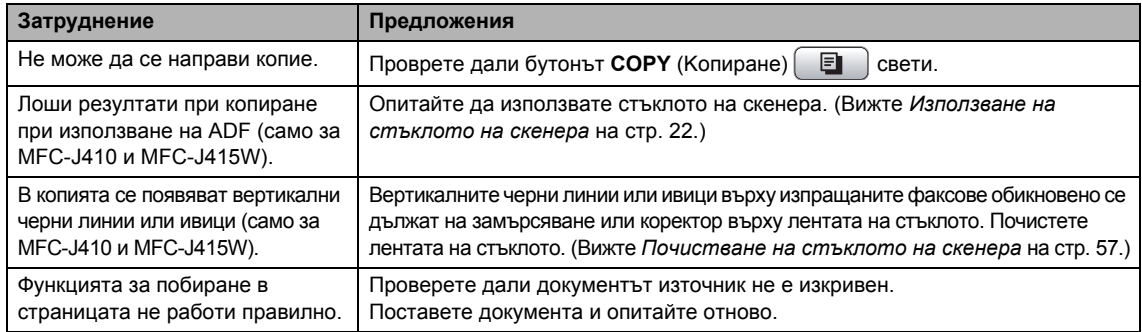

#### **Затруднения със сканирането**

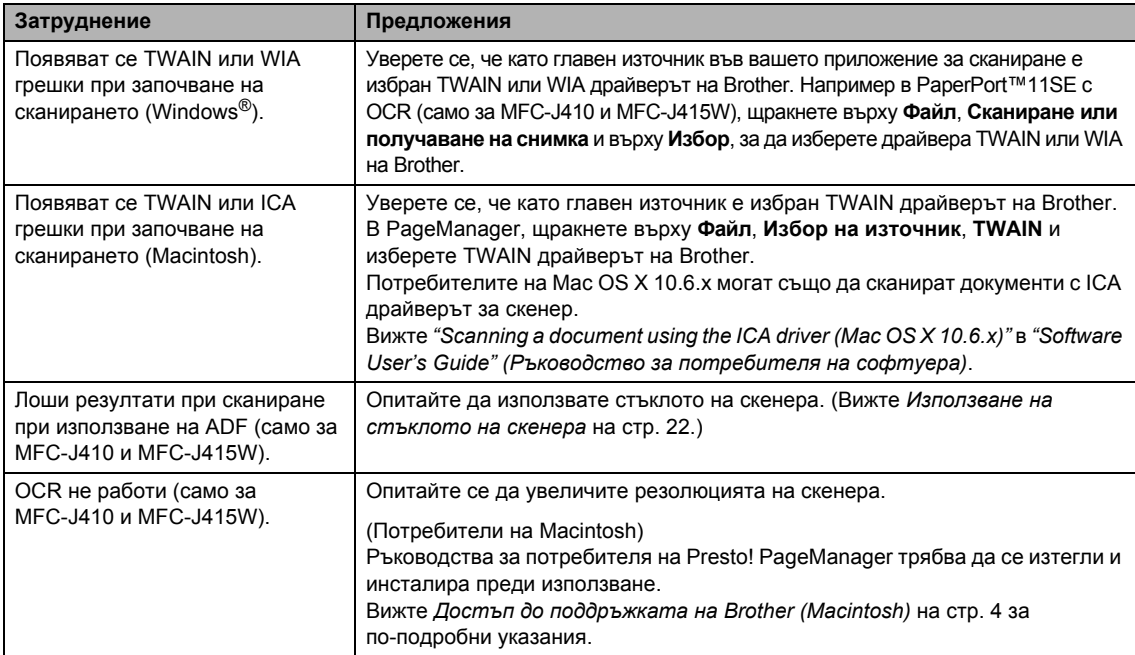

#### **Затруднения със софтуера**

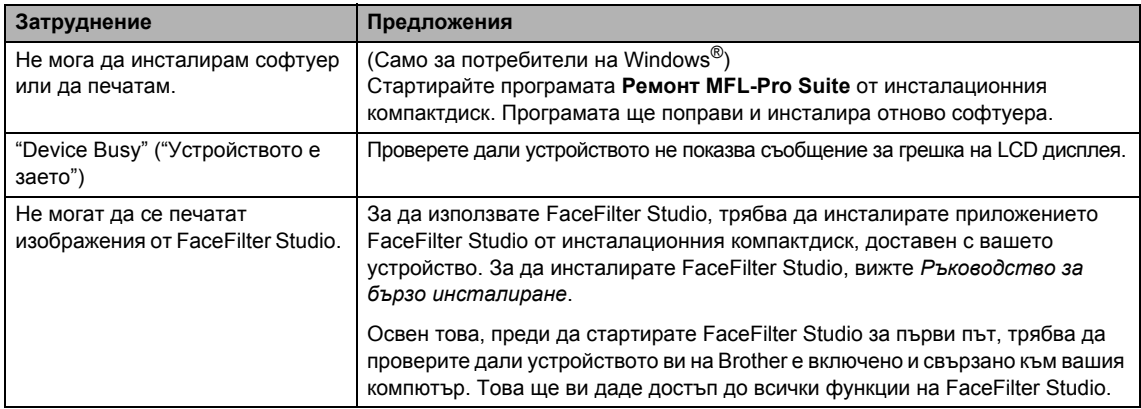

#### **Затруднения с PhotoCapture Center™**

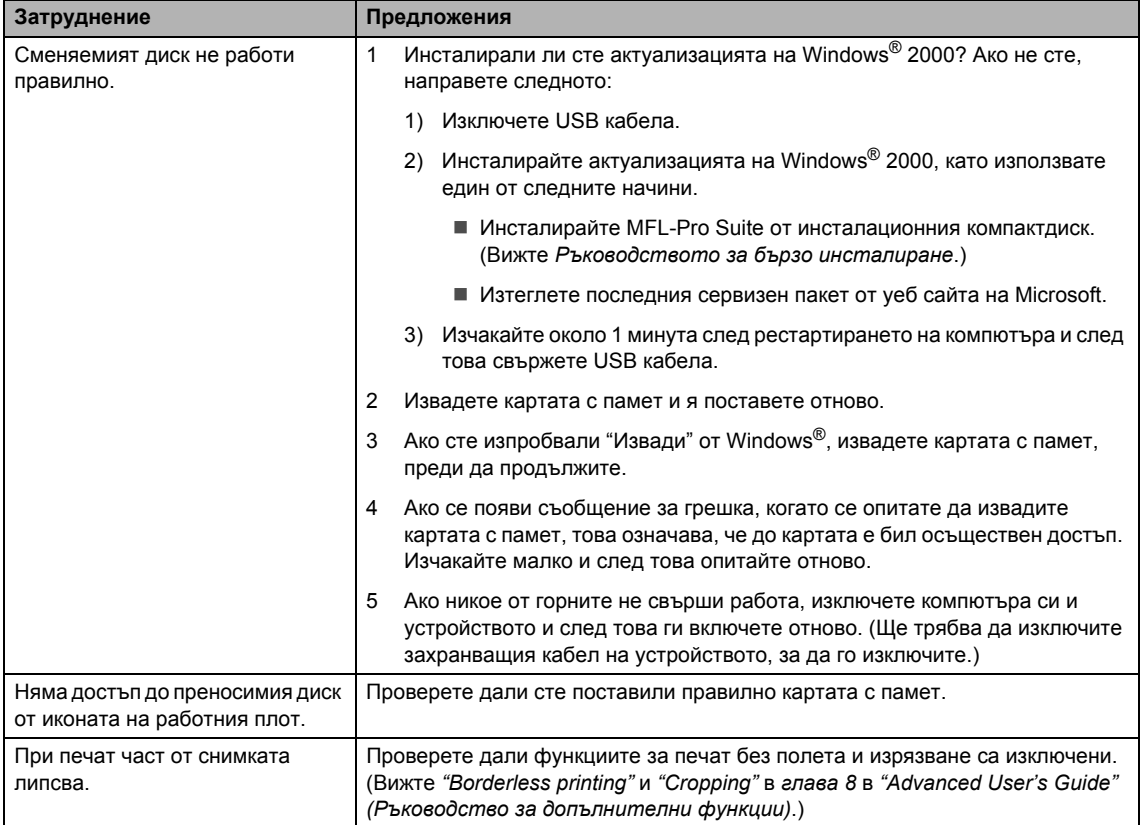

#### **Затруднения с мрежата (само за MFC-J265W и MFC-J415W)**

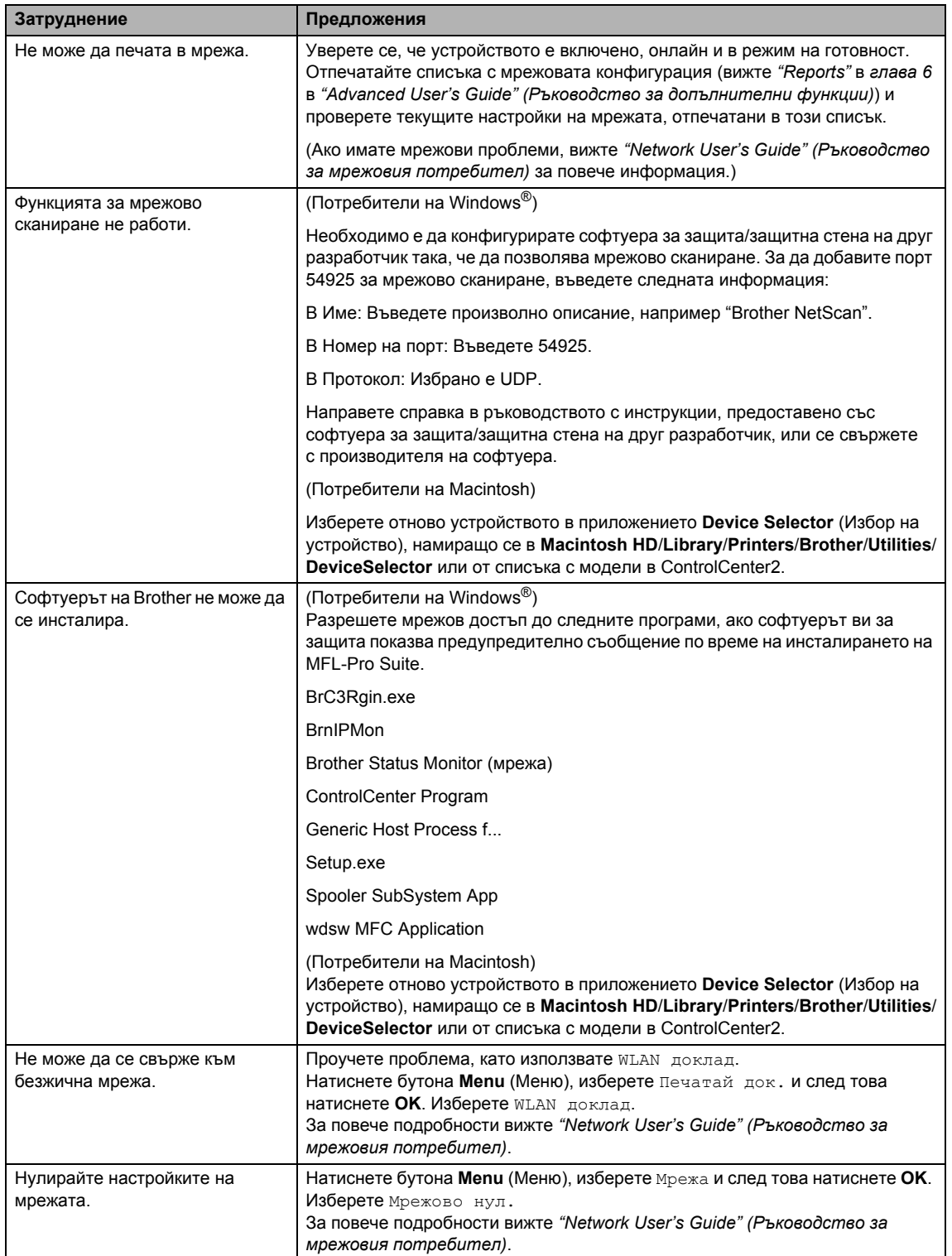

### <span id="page-87-1"></span>**Откриване на тон за набиране <sup>B</sup>**

Когато изпращате факс автоматично, по подразбиране устройството ви ще изчака определено време, преди да набере номера. Променяйки настройката за тон за набиране на Откриване, можете да настроите устройството ви да набира веднага, след като получи тон за набиране. Тази настройка може да спести малко време, когато изпращате един факс на много различни номера. Ако промените настройката и се появят проблеми при набиране, трябва да върнете отново настройките към настройката по подразбиране Няма откриване откриване.

- - a Натиснете **Menu** (Меню).
- **В Натиснете ▲ или ▼**, за да изберете Инициал. настр. Натиснете **OK**.
- c Натиснете **<sup>a</sup>** или **<sup>b</sup>**, за да изберете Тон на избир. Натиснете **OK**.
- d Натиснете **<sup>a</sup>** или **<sup>b</sup>**, за да изберете Откриване или Няма откриване. Натиснете **OK**.
	- e Натиснете **Stop/Exit** (Стоп/Излез).

### <span id="page-87-2"></span><span id="page-87-0"></span>**Смущения на телефонната линия/VoIP <sup>B</sup>**

Ако имате затруднения с изпращането или подлучването на факсове поради смущение в телефонната линия, можете да промените настройката за съвместимост, която намалява скоростта на модема, за да сведете до минимум грешките.

- a Натиснете **Menu** (Меню).
- b Натиснете **<sup>a</sup>** или **<sup>b</sup>**, за да изберете Инициал. настр. Натиснете **OK**.
- c Натиснете **<sup>a</sup>** или **<sup>b</sup>**, за да изберете Съвместимост. Натиснете **OK**.
	- d Натиснете **<sup>a</sup>** или **<sup>b</sup>**, за да изберете Нормално или Основен(заVoIP).
		- Основен(заVoIP) сваля скоростта на модема на 9 600 bps и изключва функцията ECM (с изключение за изпращане на цветни факсове). Освен ако смущенията в телефонната ви линия не са често повтарящ се проблем, може да предпочетете да я използвате само когато е необходимо.

За да подобри съвместимостта с повечето VoIP услуги, Brother препоръчва да се смени настройката за съвместимост на Основен(заVoIP).

 Нормално настройва скоростта на модема на 14 400 bps.

Натиснете **OK**.

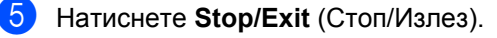

#### **Забележка**

VoIP (глас по IP протокол) е тип телефонна система, която използва интернет връзка вместо традиционна телефонна линия.

# **Информация за устройството <sup>B</sup>**

### <span id="page-88-0"></span>**Проверка на серийния номер**

Можете да видите серийния номер на устройството на LCD дисплея.

a Натиснете **Menu** (Меню).

- Натиснете ▲ или ▼, за да изберете Инфор.за маш. Натиснете **OK**.
- $\overline{3}$  Натиснете  $\blacktriangle$  или  $\blacktriangledown$ , за да изберете Сериен номер. Натиснете **OK**.

d Натиснете **Stop/Exit** (Стоп/Излез).

#### <span id="page-88-1"></span>**Функции за нулиране <sup>B</sup>**

Налични са следните функции за нулиране:

1 Мрежа (Само за MFC-J265W и MFC-J415W)

Можете да възстановите фабричните настройки по подразбиране на сървъра за печат, като например паролата и информацията за IP адреса.

2 Б.наб. и факс

Бързо набиране и факс нулира следните настройки:

Бързо набиране

(Бързо набиране и настройване на групи)

ИД на станция

(Име и номер)

Настройки на отчет

(Отчет за потвърждаване на предаването, списък за бързо набиране и факс отчет)

Хронология

(Хронология на идентификация на обаждащия се и изходящо повикване)

- Факсове в паметта
- 3 Всички настр.

Можете да възстановите фабричните настройки по подразбиране за всички настройки на устройството.

Brother настоятелно препоръчва да използвате тази операция, когато ще изхвърляте устройството.

#### **Нулиране на устройството <sup>B</sup>**

- a Натиснете **Menu** (Меню).
- b Натиснете **<sup>a</sup>** или **<sup>b</sup>**, за да изберете Инициал. настр. Натиснете **OK**.
- **Hатиснете ▲ или ▼**, за да изберете Reset. Натиснете **OK**.
- d Натиснете **<sup>a</sup>** или **<sup>b</sup>**, за да изберете типа нулиране, който искате да използвате. Натиснете **OK**. Натиснете **1** за потвърждение.
- **5** Натиснете **1**, за да рестартирате устройството.

```
C
```
# $\blacksquare$  Меню и функции

## **Програмиране**  $O$ **Г** екрана

Устройството ви е конструирано така, че с него да се работи лесно чрез програмиране от LCD дисплея с помощта на бутоните на менюто. Удобното за потребителя програмиране ви помага да се възползвате изцяло от всички възможности за избор на менюто, които устройството може да предложи.

Тъй като програмирането се извършва от LCD дисплея, ние създадохме екранни инструкции "стъпка по стъпка", за да ви помогнем да програмирате устройството си. Всичко, което трябва да направите, е да следвате инструкциите, тъй като те ви направляват във възможностите за избор на менюто и опциите за програмиране.

# $T$ аблица с менюта

Таблицата с менюта ще ви помогне да разберете възможностите за избор и опциите от менюто, които можете да намерите в програмите на устройството. Фабричните настройки по подразбиране са показани с получер шрифт със звездичка.

**Menu (Меню) ( )**

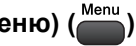

<span id="page-90-0"></span>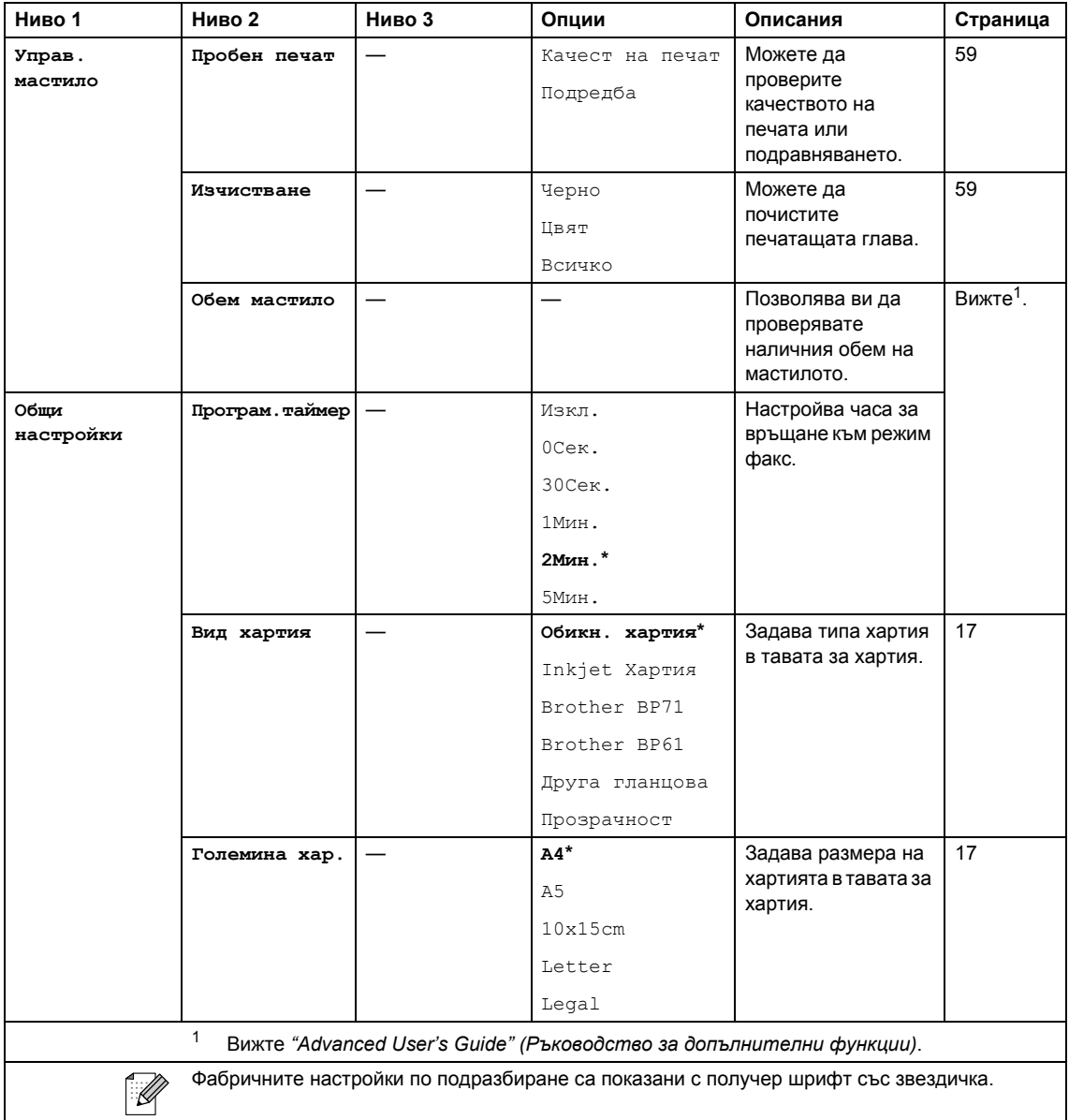

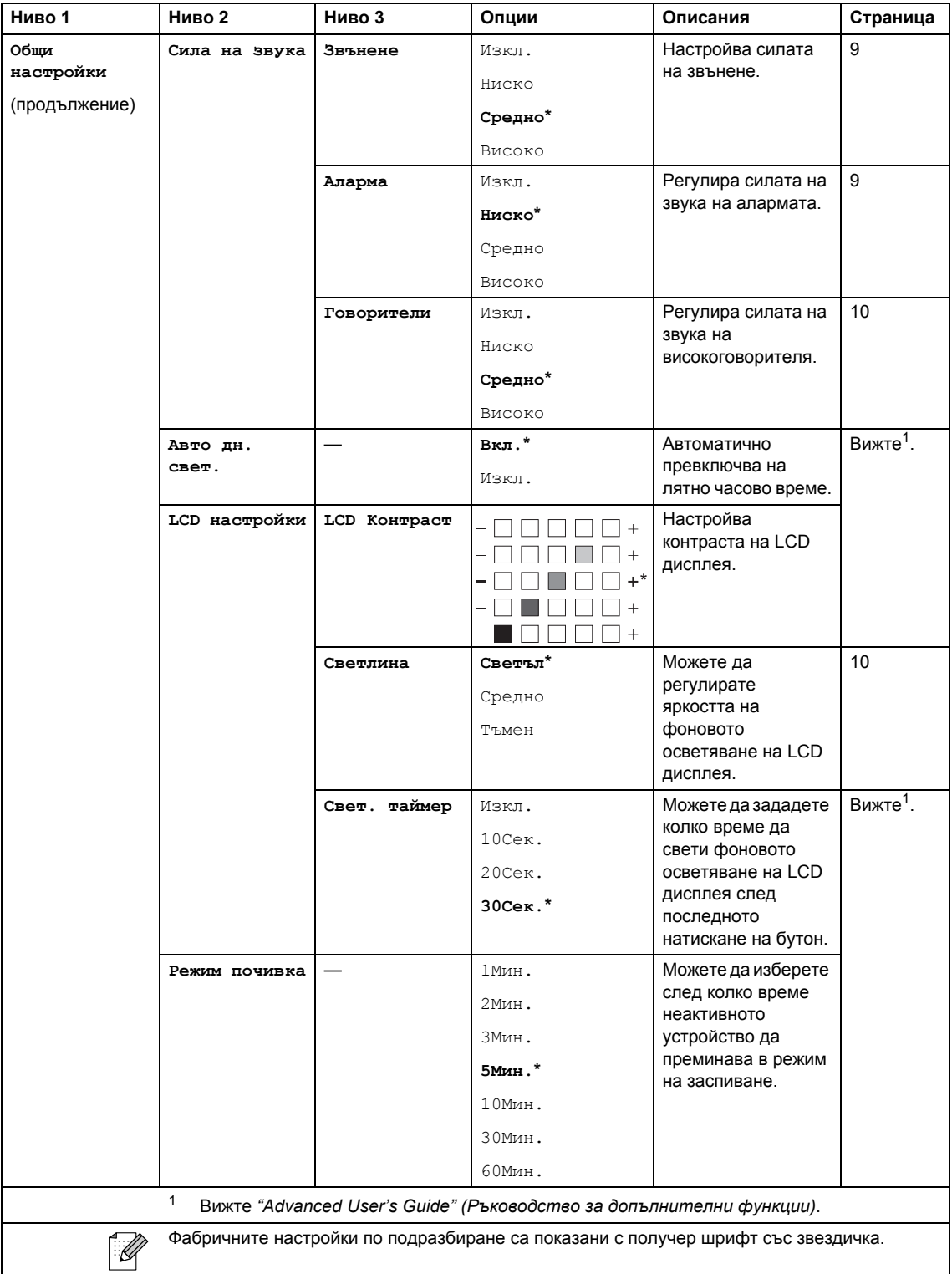

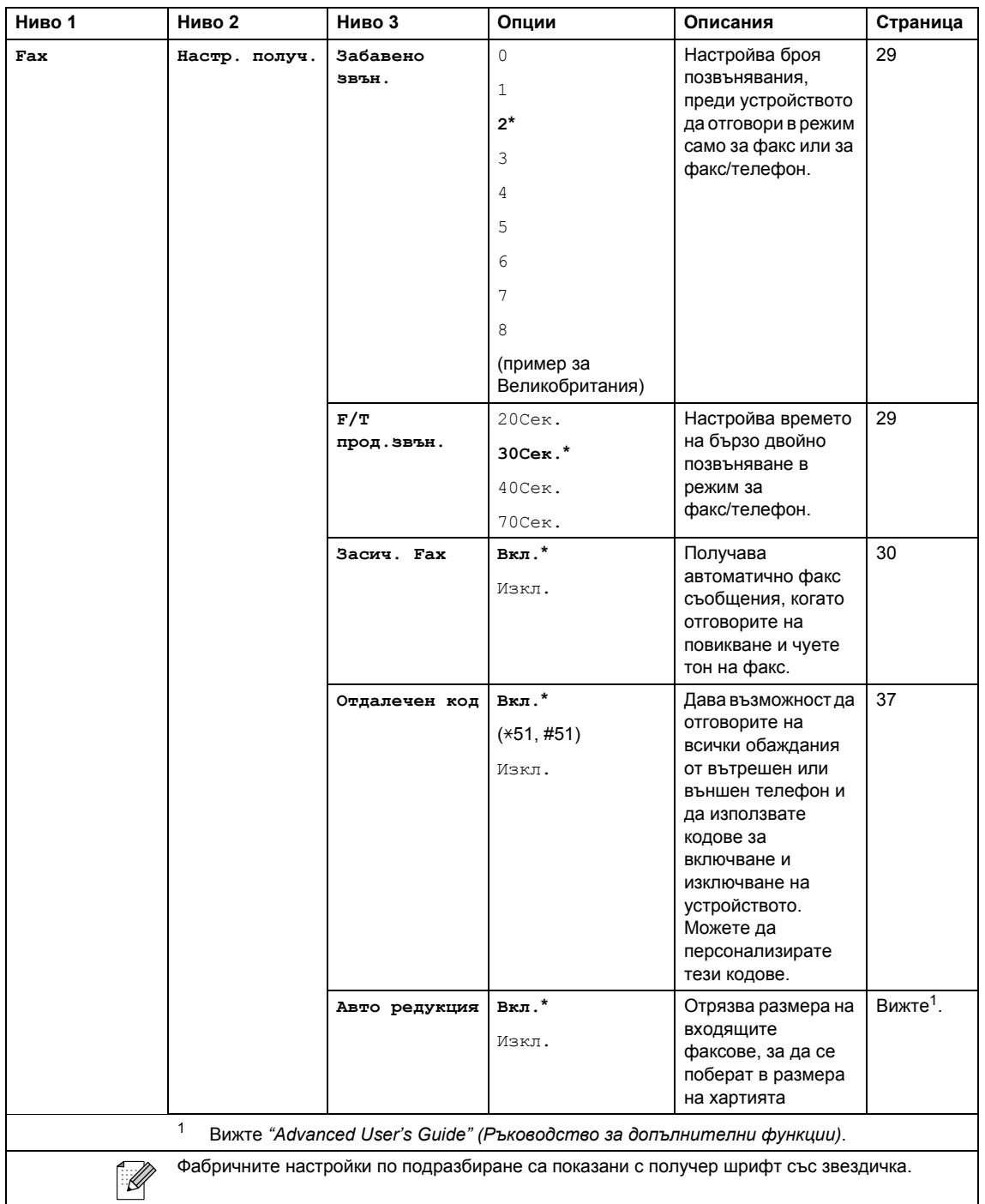

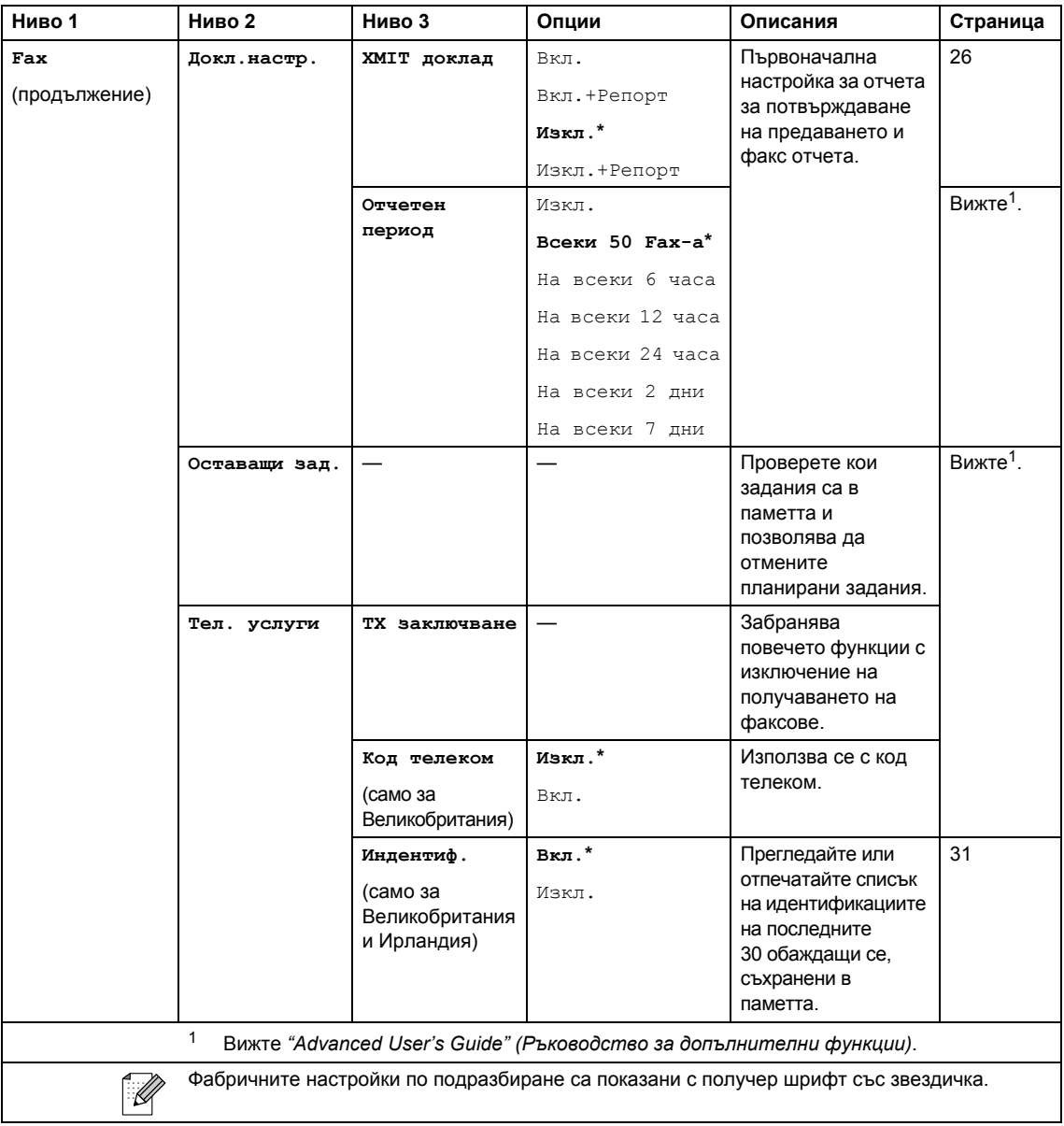

#### **Меню "Мрежа" (Само за MFC-J265W и MFC-J415W)**

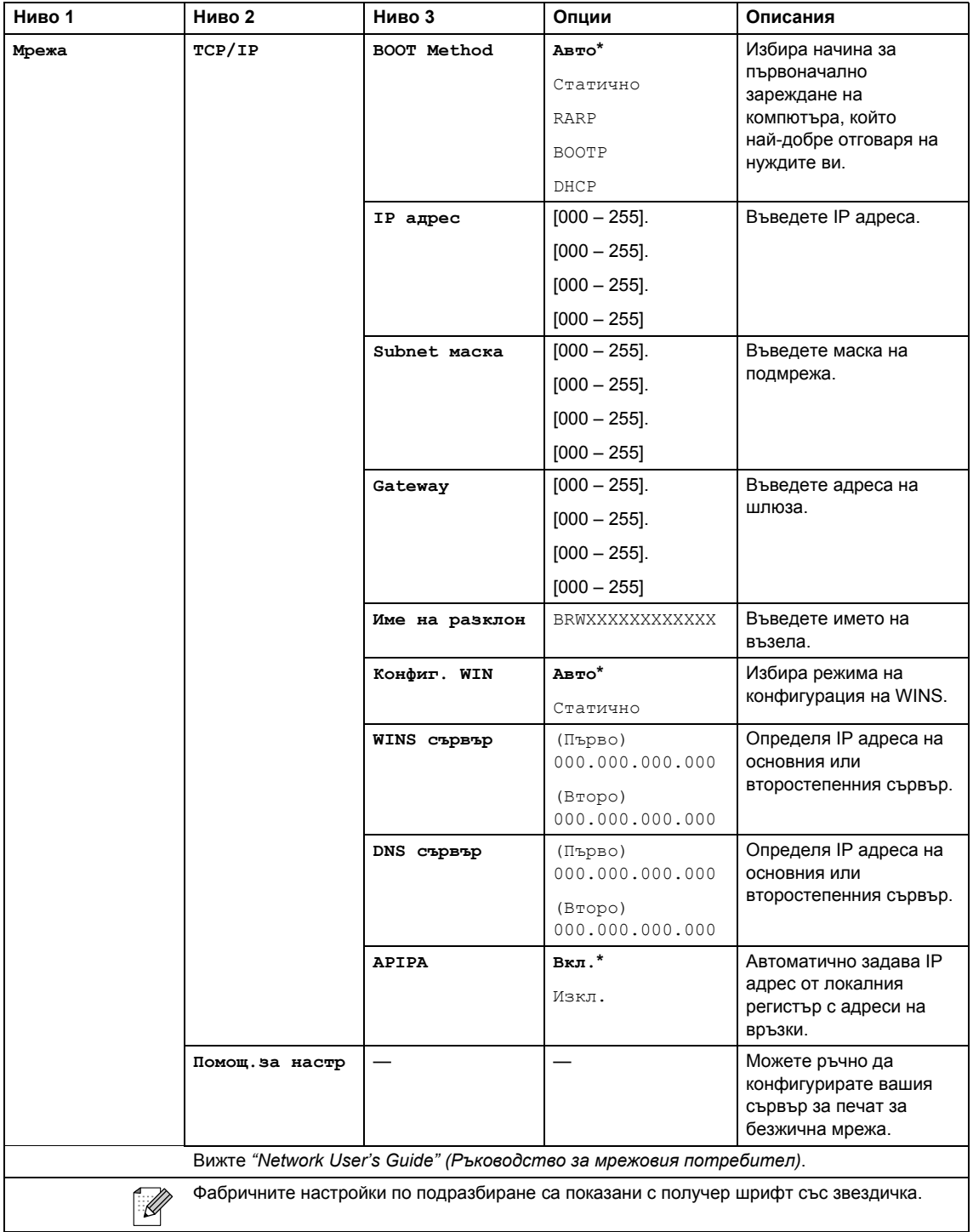

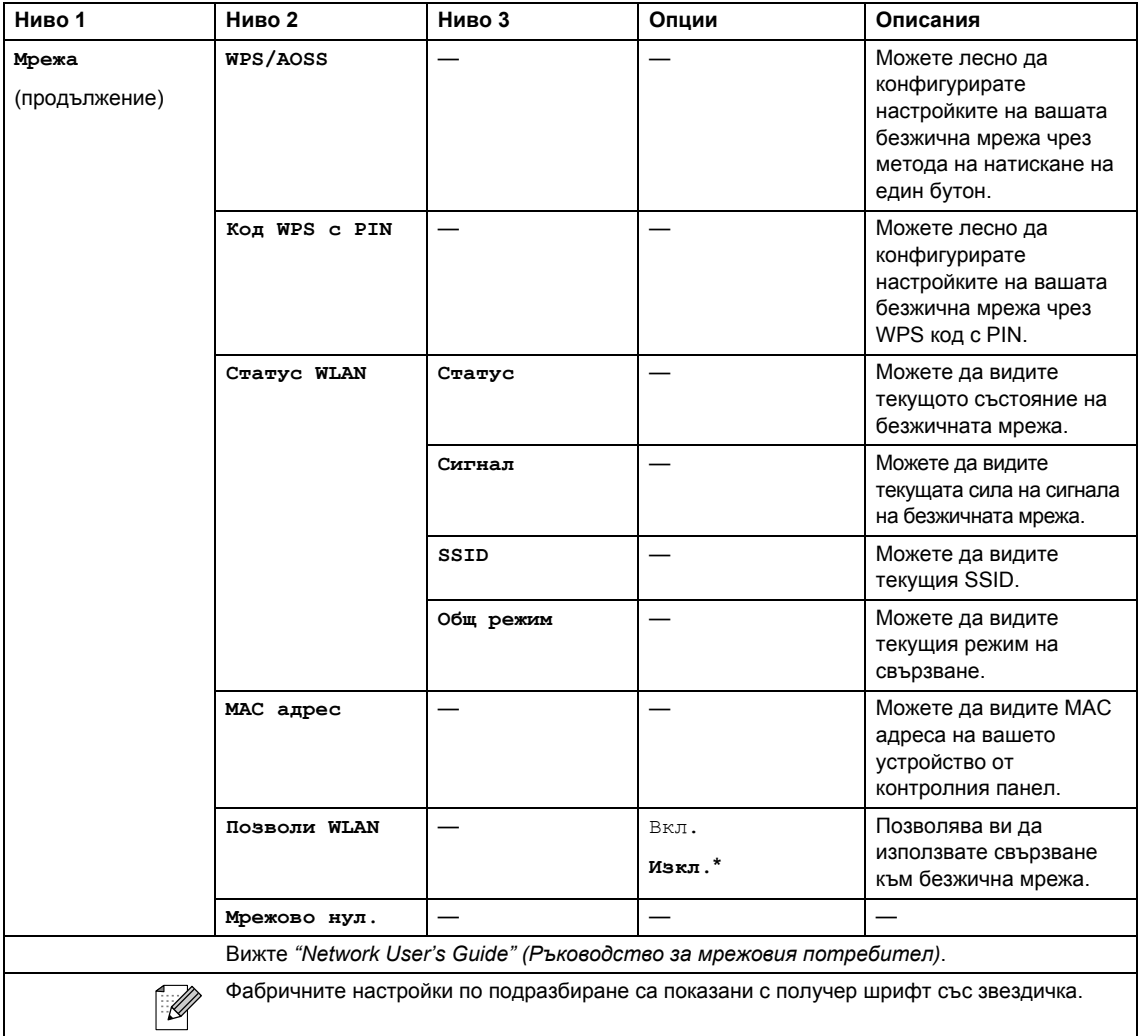

# **Menu (Меню) ( ) (продължение)**

<span id="page-96-1"></span><span id="page-96-0"></span>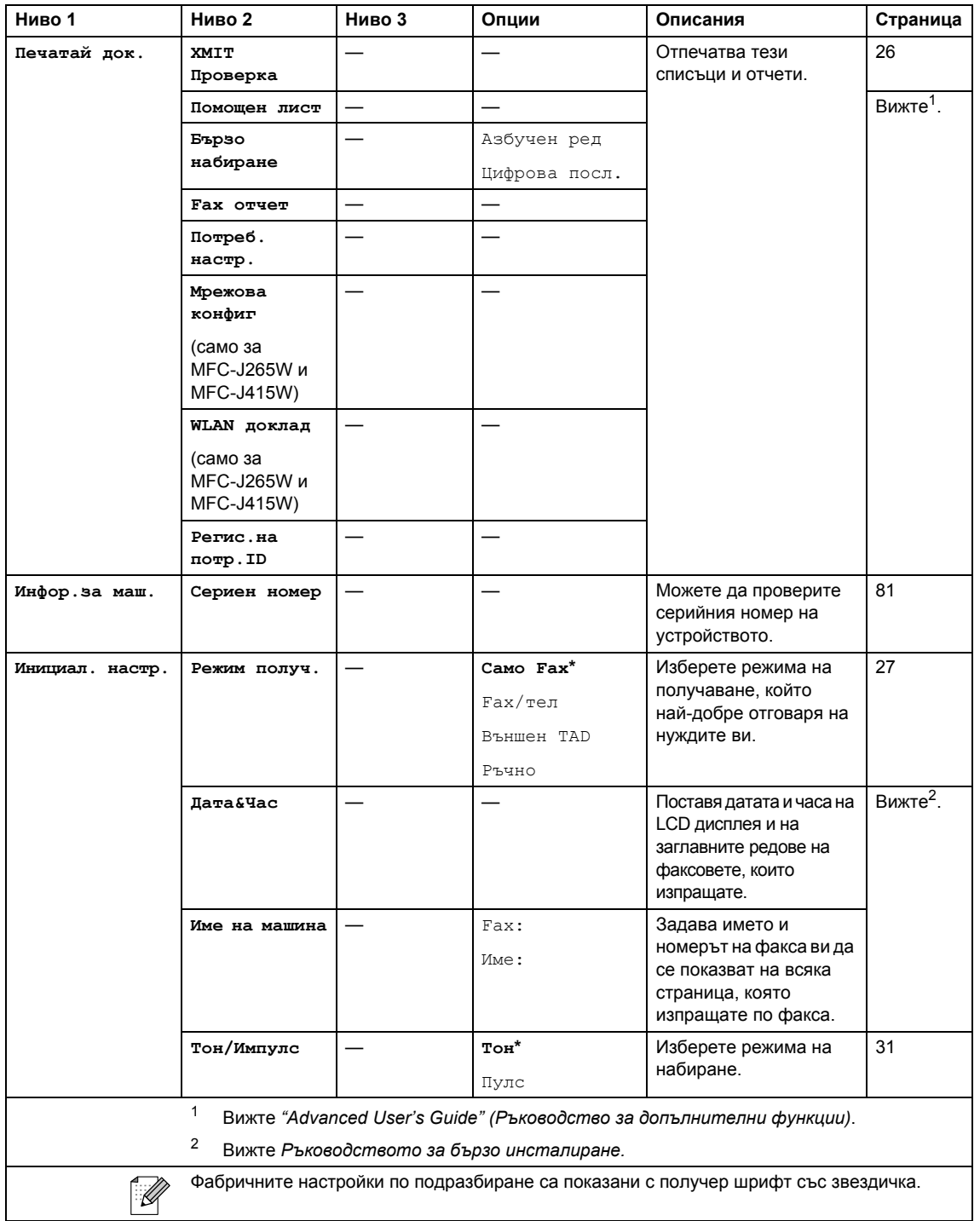

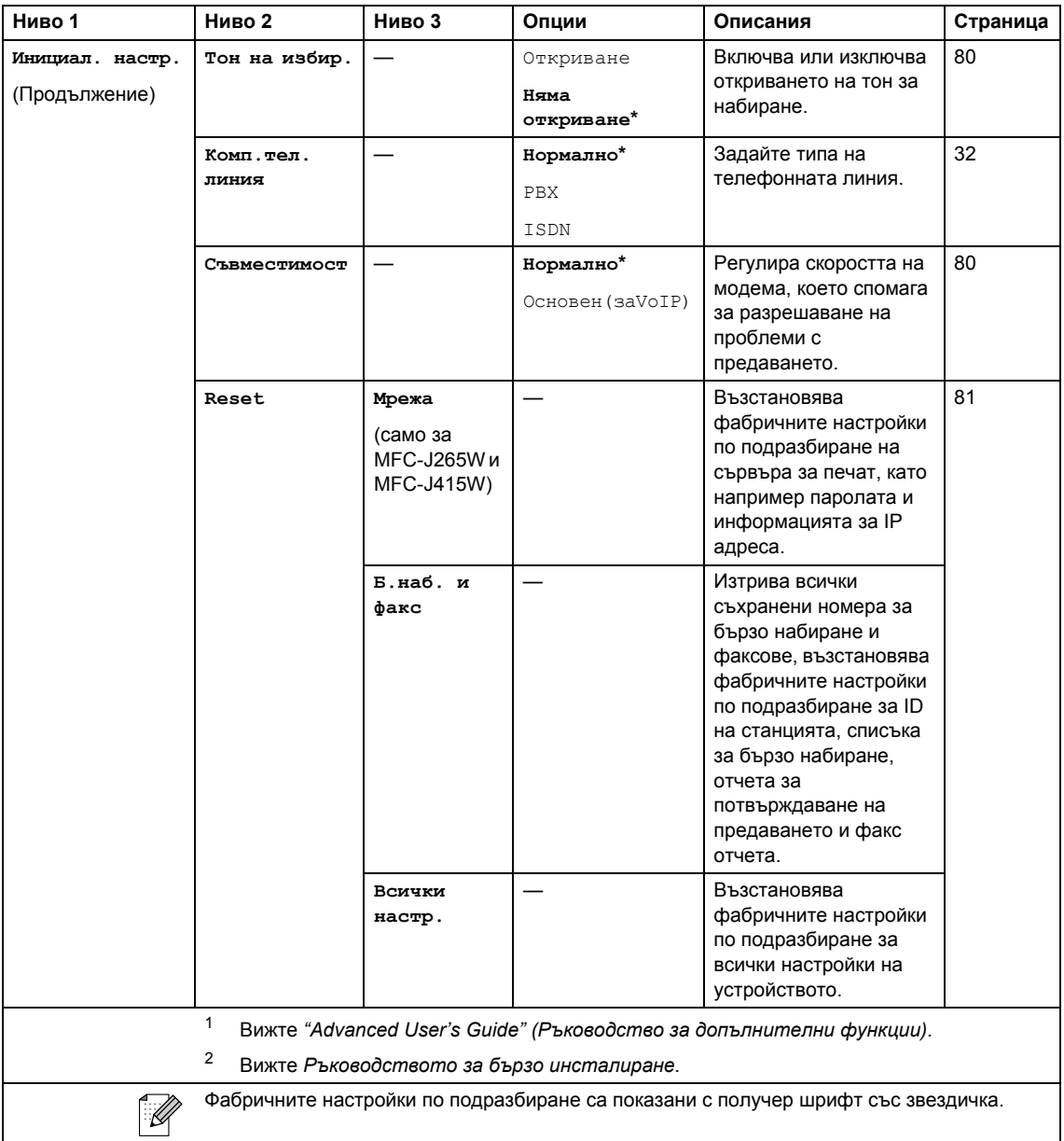

## **FAX (Факс) ( )**

<span id="page-98-0"></span>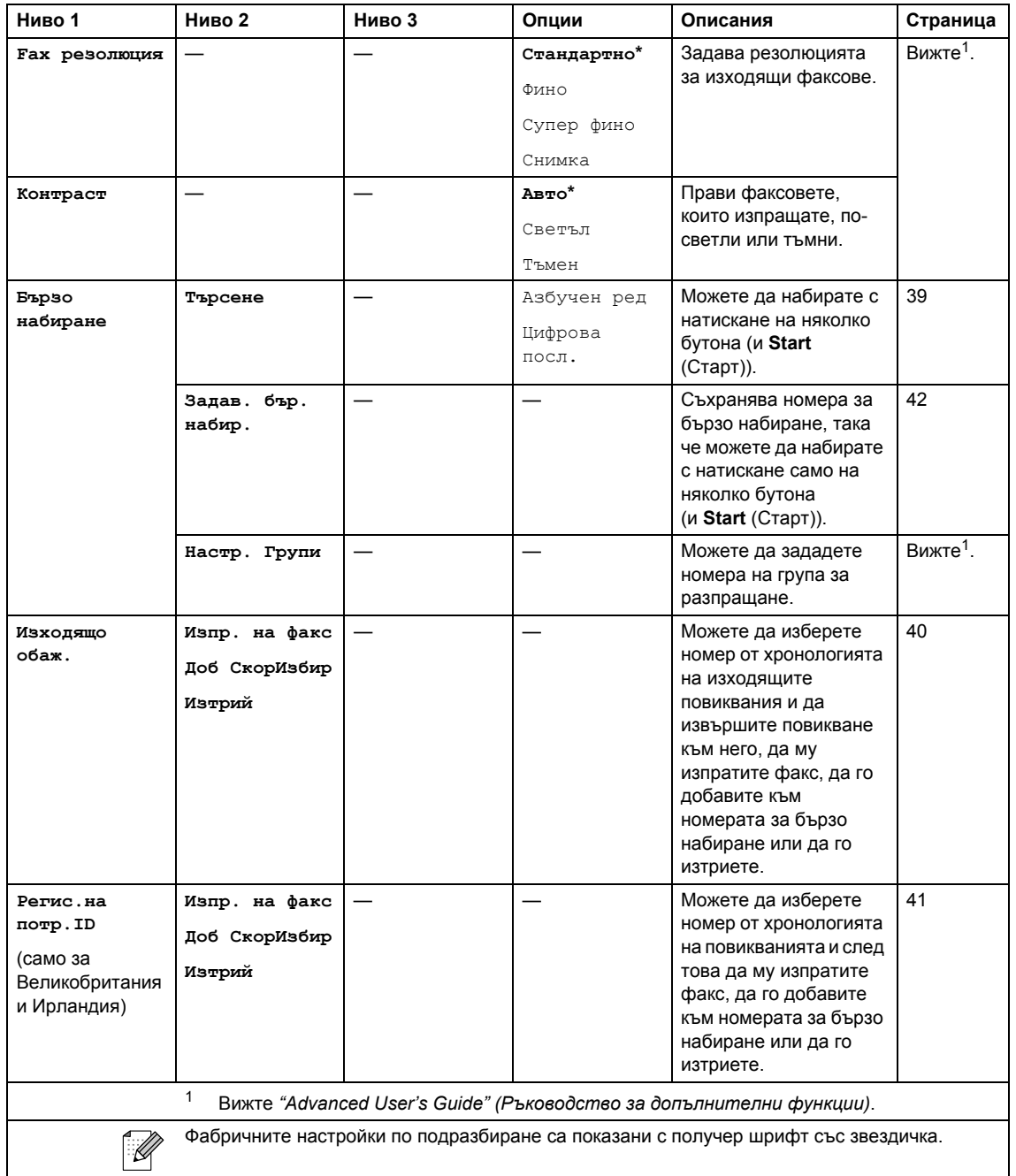

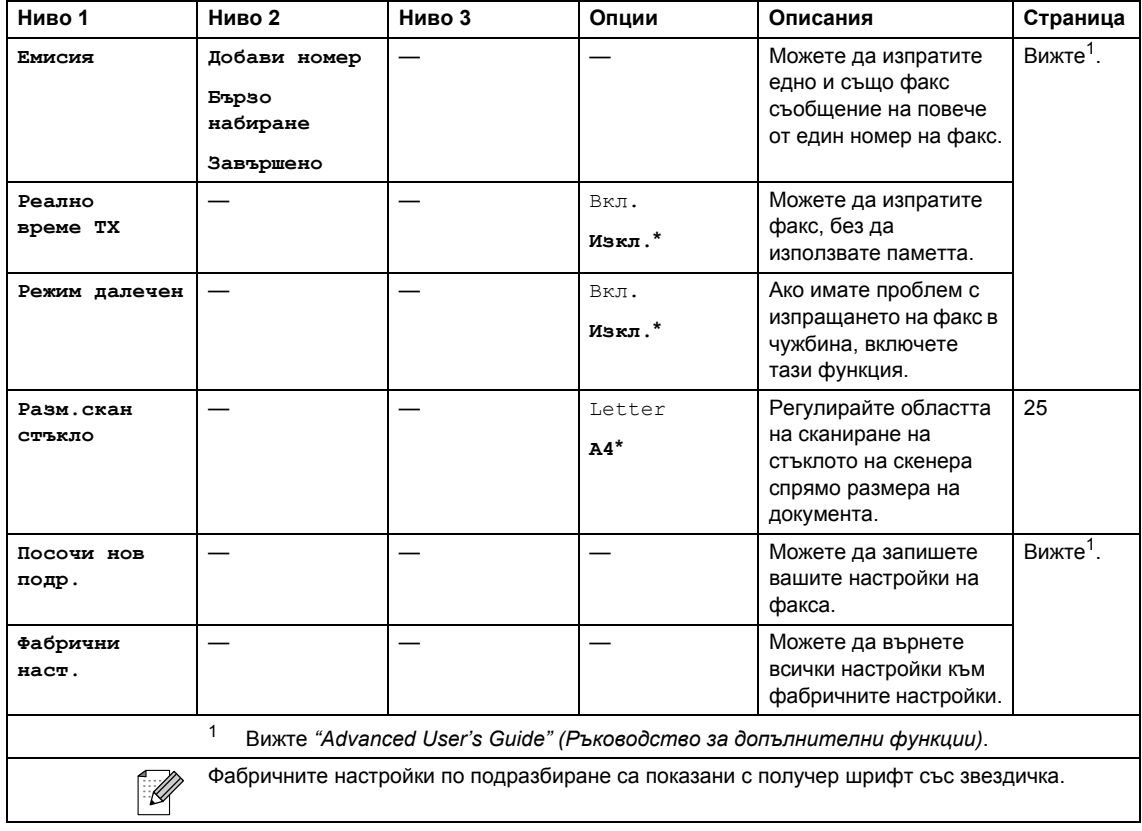

## **SCAN (Сканиране)** (  $\triangle$  )

<span id="page-100-2"></span><span id="page-100-1"></span><span id="page-100-0"></span>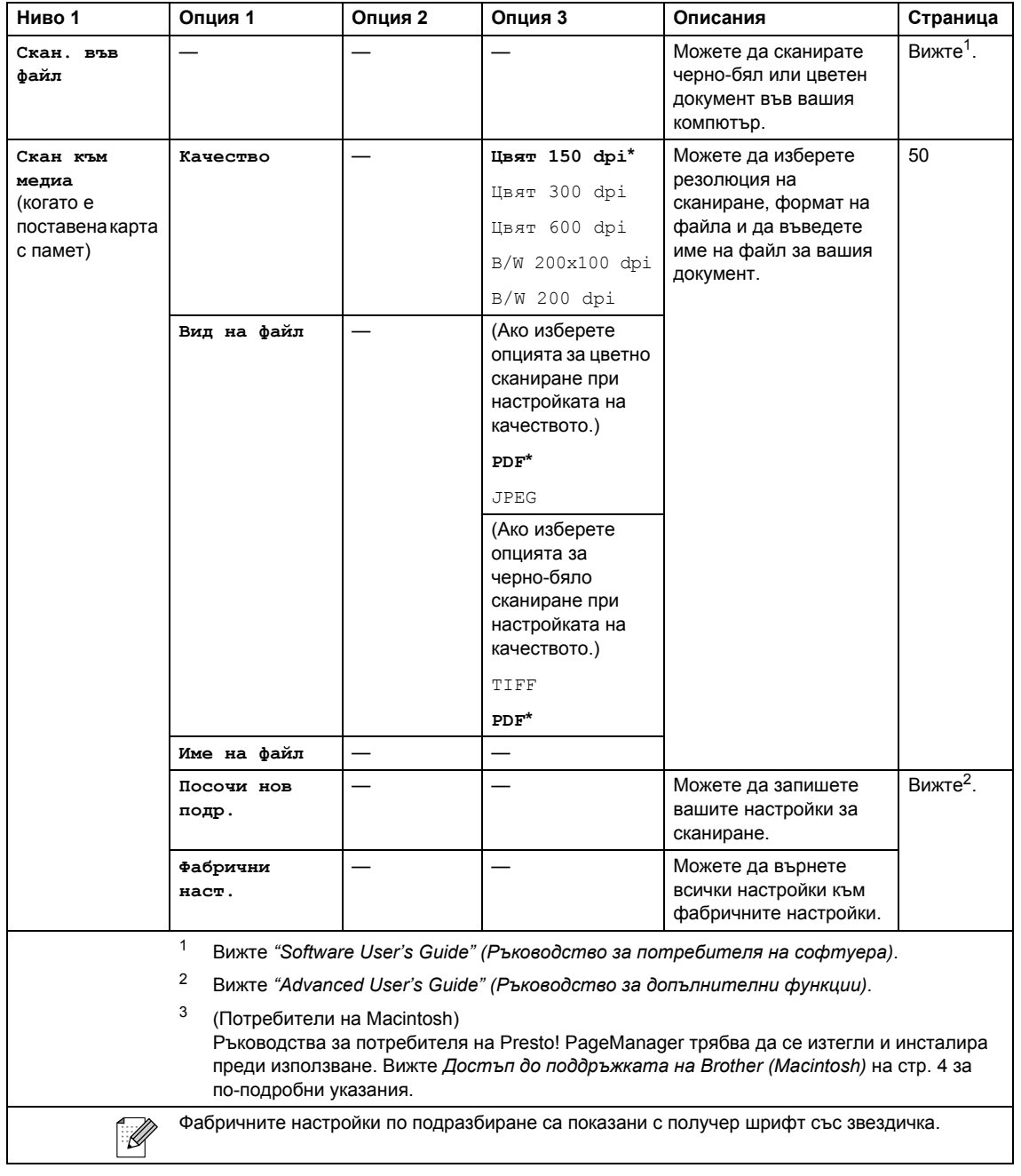

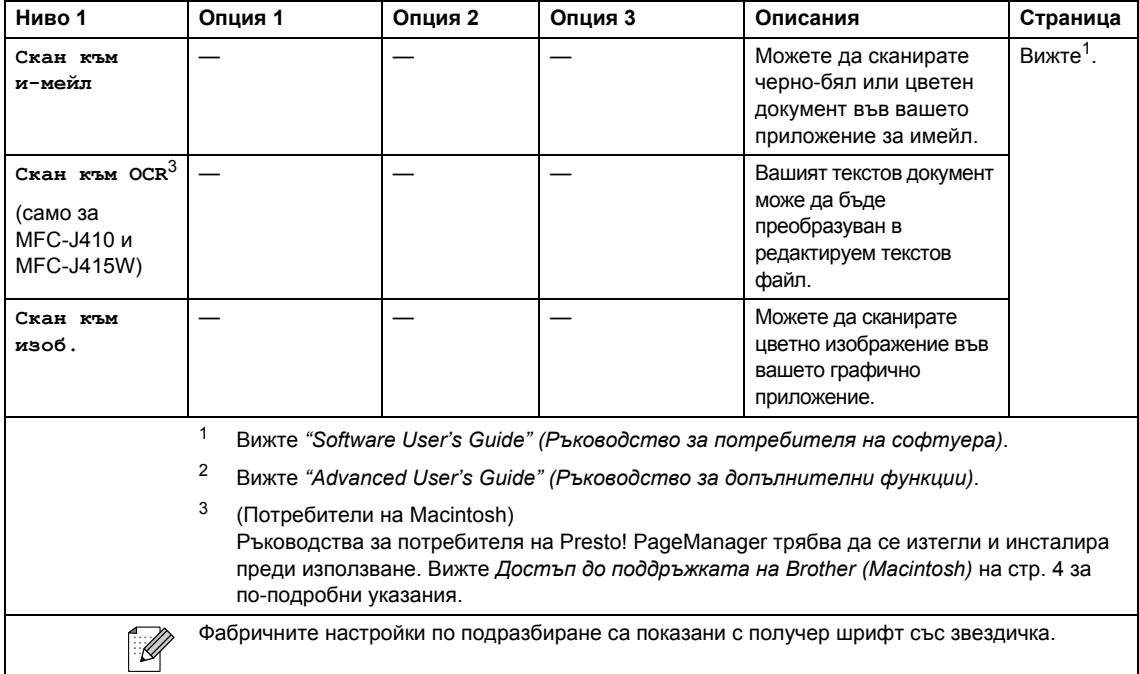

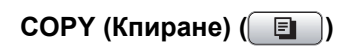

<span id="page-102-0"></span>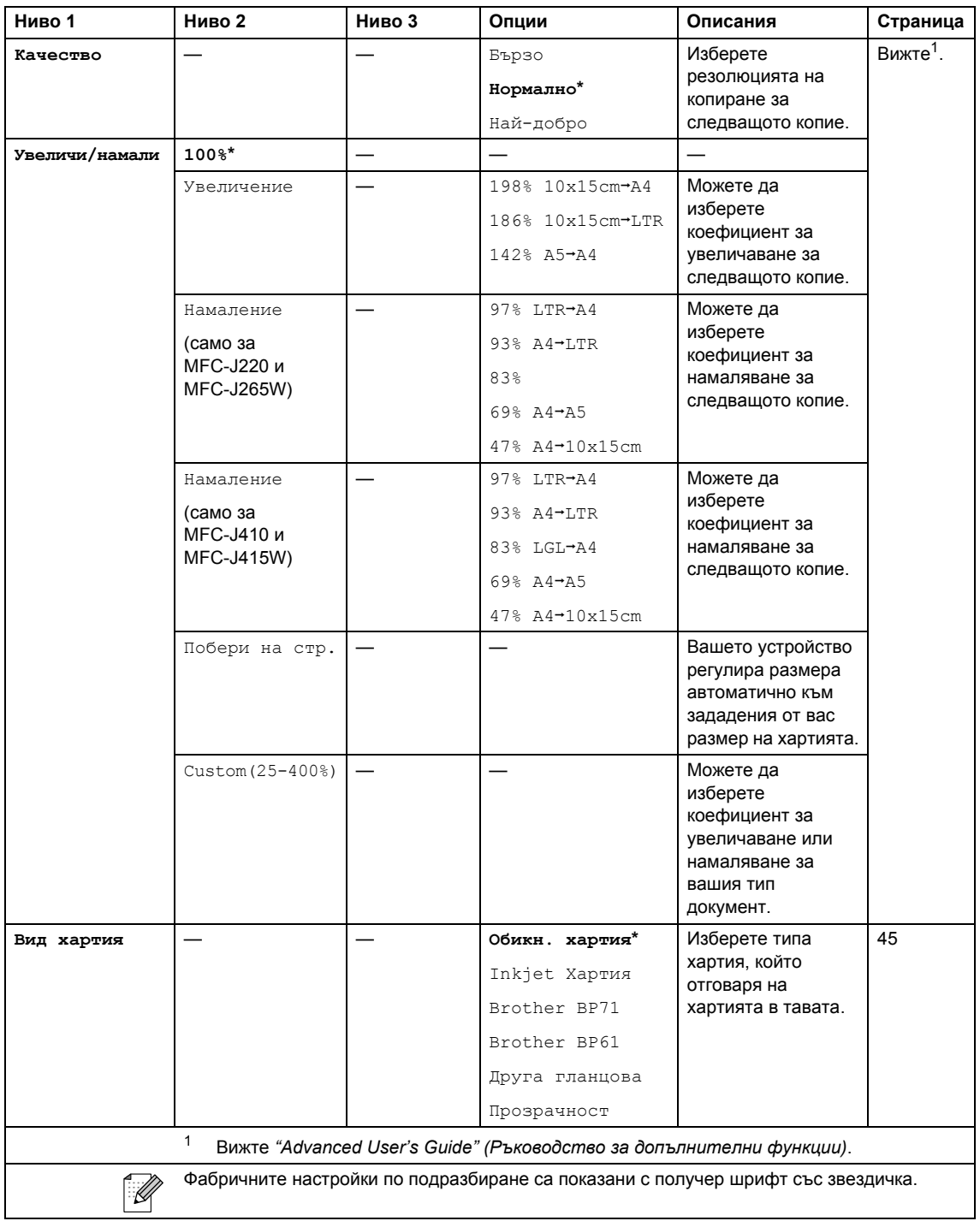

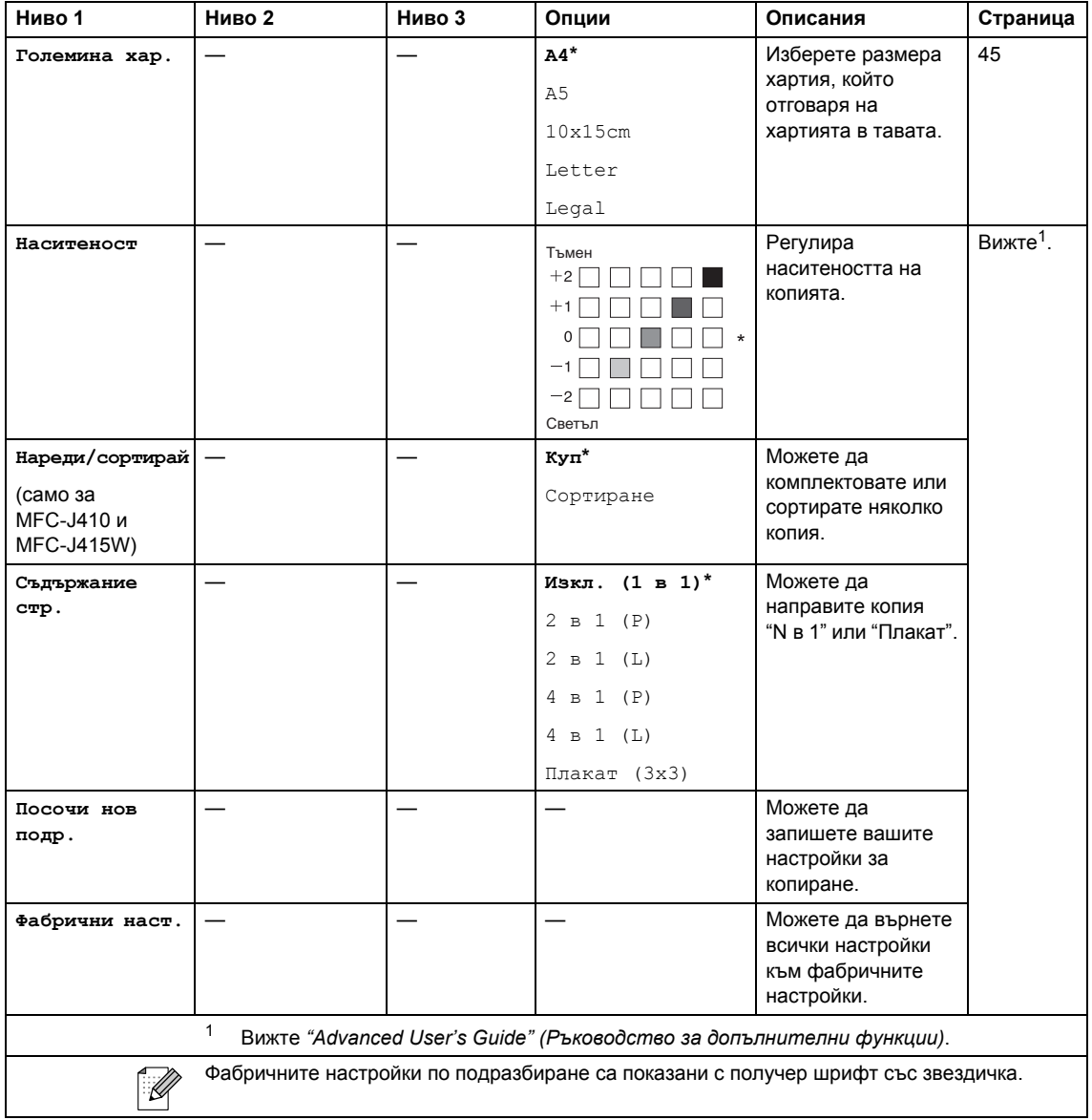

#### **PHOTO CAPTURE (Картов център) (**  $\boxed{ }$  **<b>©** )

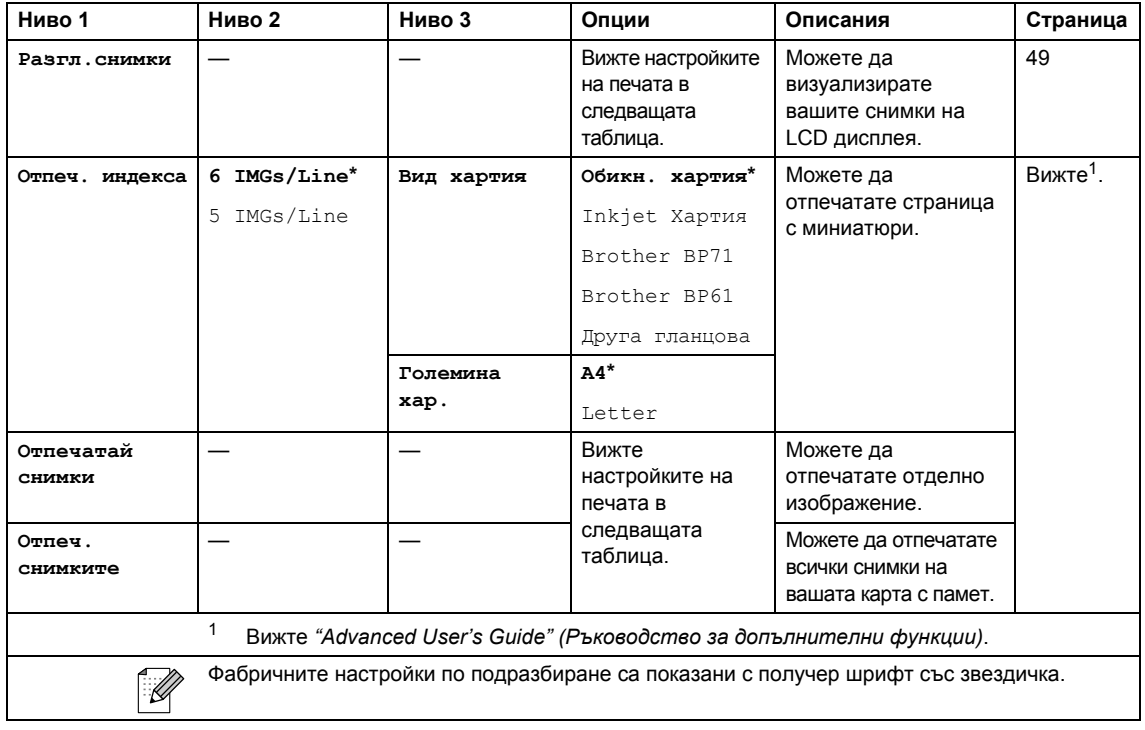

#### <span id="page-104-0"></span>**Настройки на печата**

<span id="page-104-1"></span>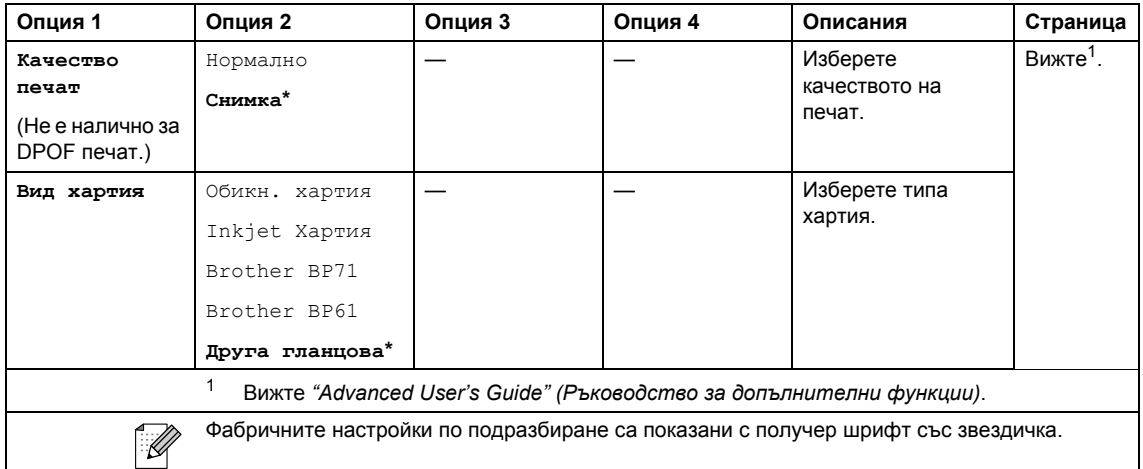

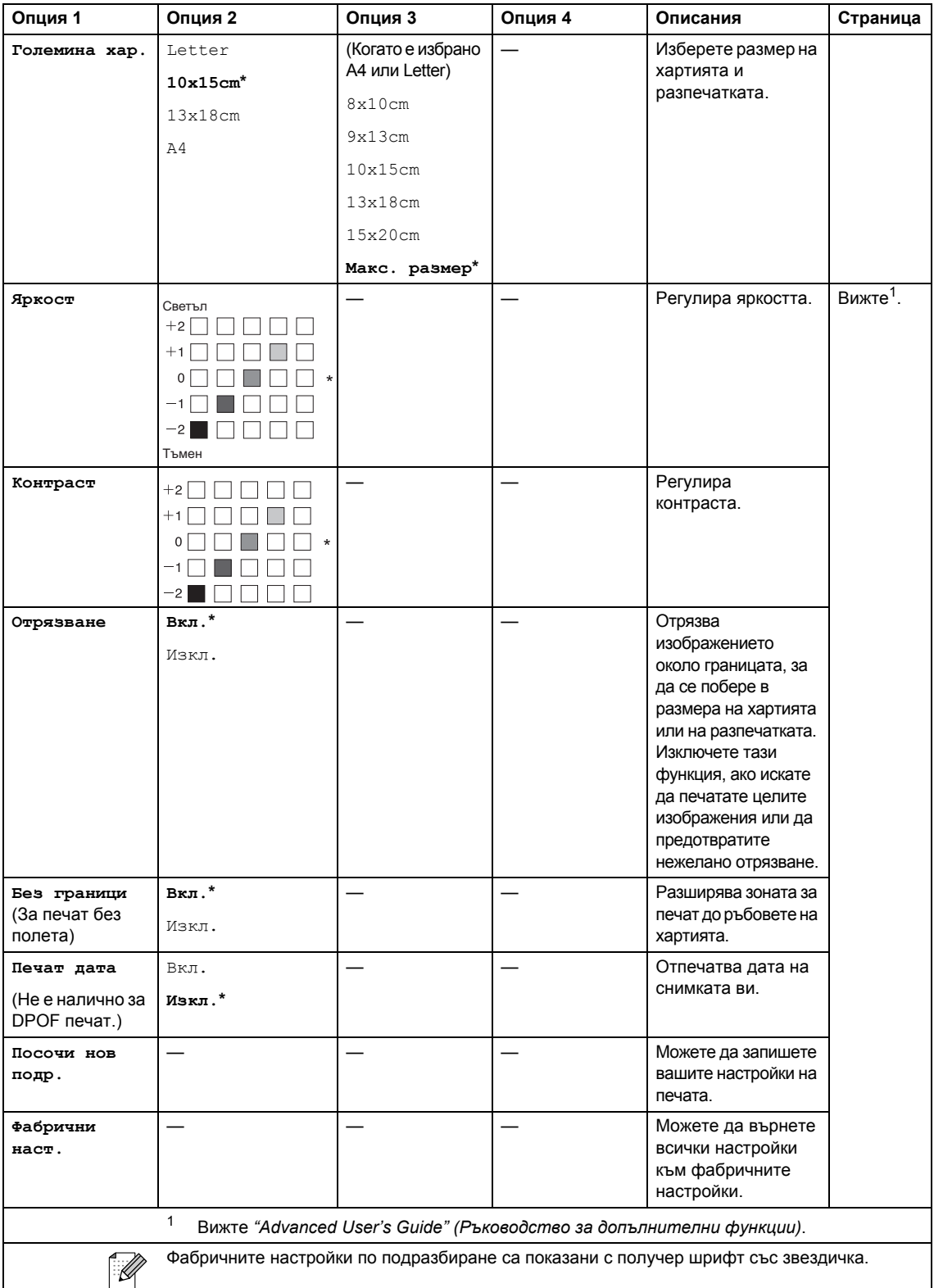

# **Бързо набиране ()**

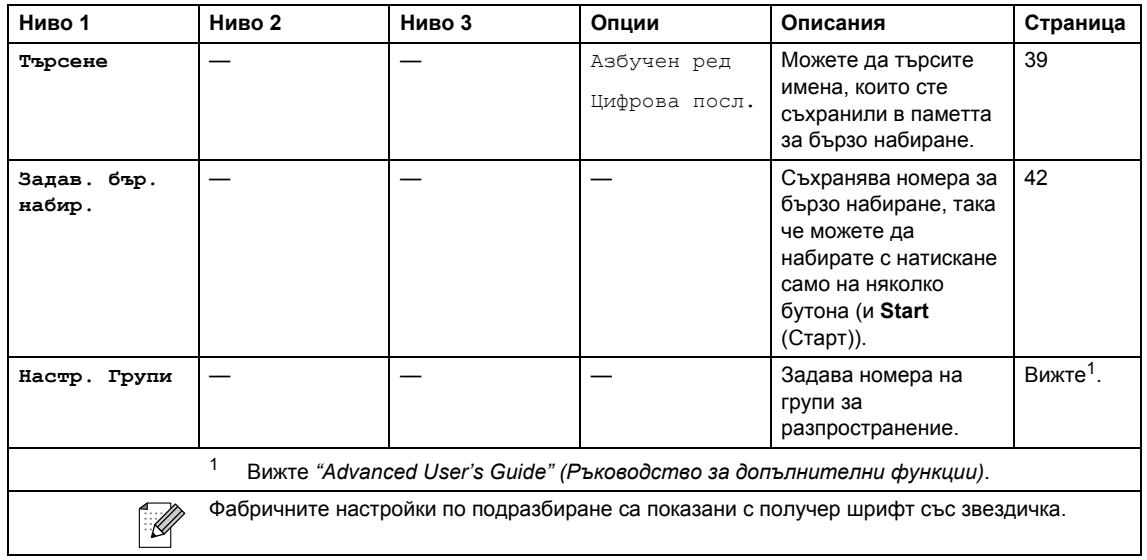

# <span id="page-106-0"></span>**Redial/Pause (Повторно набиране/пауза) ( )**

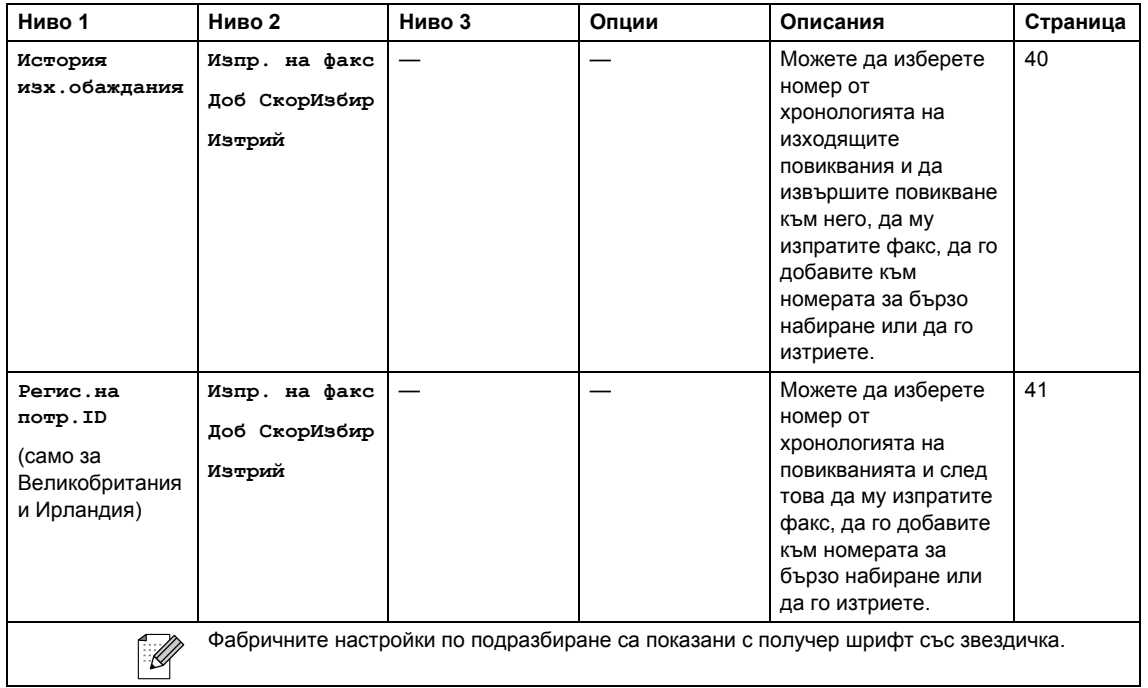

# **Въвеждане на текст**

Когато настройвате определени опции на менюто, като "Име на машина", може да се наложи да въведете текст в устройството. Върху повечето бутони на цифровата клавиатура са отпечатани по три-четири букви. Върху бутоните за **0**, **#** и **l** не са отбелязани букви, защото те се използват за специални знаци.

Натиснете съответния бутон от цифровата клавиатура толкова пъти, колкото е показано в тази справочна таблица, за да можете да стигнете до желания от вас знак.

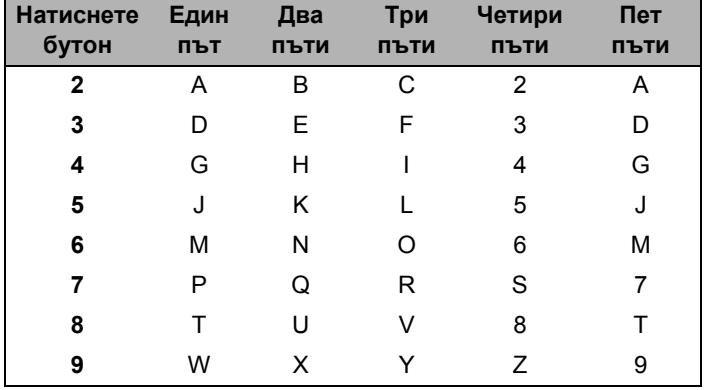

#### **Въвеждане на интервал <sup>C</sup>**

За да въведете интервал в номер на факс, натиснете **c** веднъж между цифрите. За да въведете интервал в името, натиснете ▶ два пъти между знаците.

### **Поправяне**

Ако сте сбъркали при въвеждането на буква и искате да я смените, натиснете **d**, за да преместите курсора под сбъркания знак. След това натиснете **Clear** (Изчисти). Въведете отново правилния знак. Може и да запазвате и вмъквате букви.

#### **Повтаряне на букви**

Ако трябва да въведете буква, която се намира на същия бутон, на който се е намирала предишната буква, натиснете ▶, за да преместите курсора надясно, преди да натиснете бутона отново.

#### **Специални знаци и символи <sup>C</sup>**

Натискайте последователно \*, # или 0, докато видите желания от вас специален знак или символ.

Натиснете \* за (интервал)! " # \$ % & ' ( ) \* + , - . / € Натиснете **#** за : ; < = > ? @ [ ] ^ Натиснете **0** за Ä Ë Ö Ü À Ç È É 0
$C$ пецификации

### **Общи положения <sup>D</sup>**

**Тип на принтера** Мастилено-струен

**D**

**Капацитет на паметта** 32 MB

**LCD (течнокристален дисплей)**

**Консумация на електроенергия[1](#page-109-0)**

**Метод на печат** Черно-бял: Цветен: Пиезо с 94 $\times$  1 дюзи Пиезо с 94 $\times$  3 дюзи 48,98-мм STN цветен LCD дисплей **Захранващ източник** Променливотоков от 220 до 240 V 50/60 Hz Режим на копиране: Прибл. 19,5 W [2](#page-109-1) Режим на готовност: Прибл. 4 W (MFC-J265W) Прибл. 4,5 W (MFC-J220, MFC-J410 и MFC-J415W) Режим на заспиване: Прибл. 2,5 W Изкл.: Прибл. 0,65 W

**Габарити** 375 mm **(MFC-J410 и MFC-J415W)** B÷a 180 mm l⊟ oo  $390 \text{ mm}$   $\longrightarrow$   $\parallel$   $\longrightarrow$  370 mm  $405 \text{ mm}$   $\longrightarrow$   $\downarrow$  460 mm **(MFC-J220 и MFC-J265W)** 368 mm य ∎ छ 150 mm  $QQ$ П 360 mm 390 mm 450 mm**Тегло** (MFC-J220) 6,8 кг (MFC-J265W) 6,9 кг (MFC-J410 и 7,8 кг MFC-J415W) **Шум** При работа: LPAm = 50 dB или по-малко<sup>[3](#page-109-2)</sup>

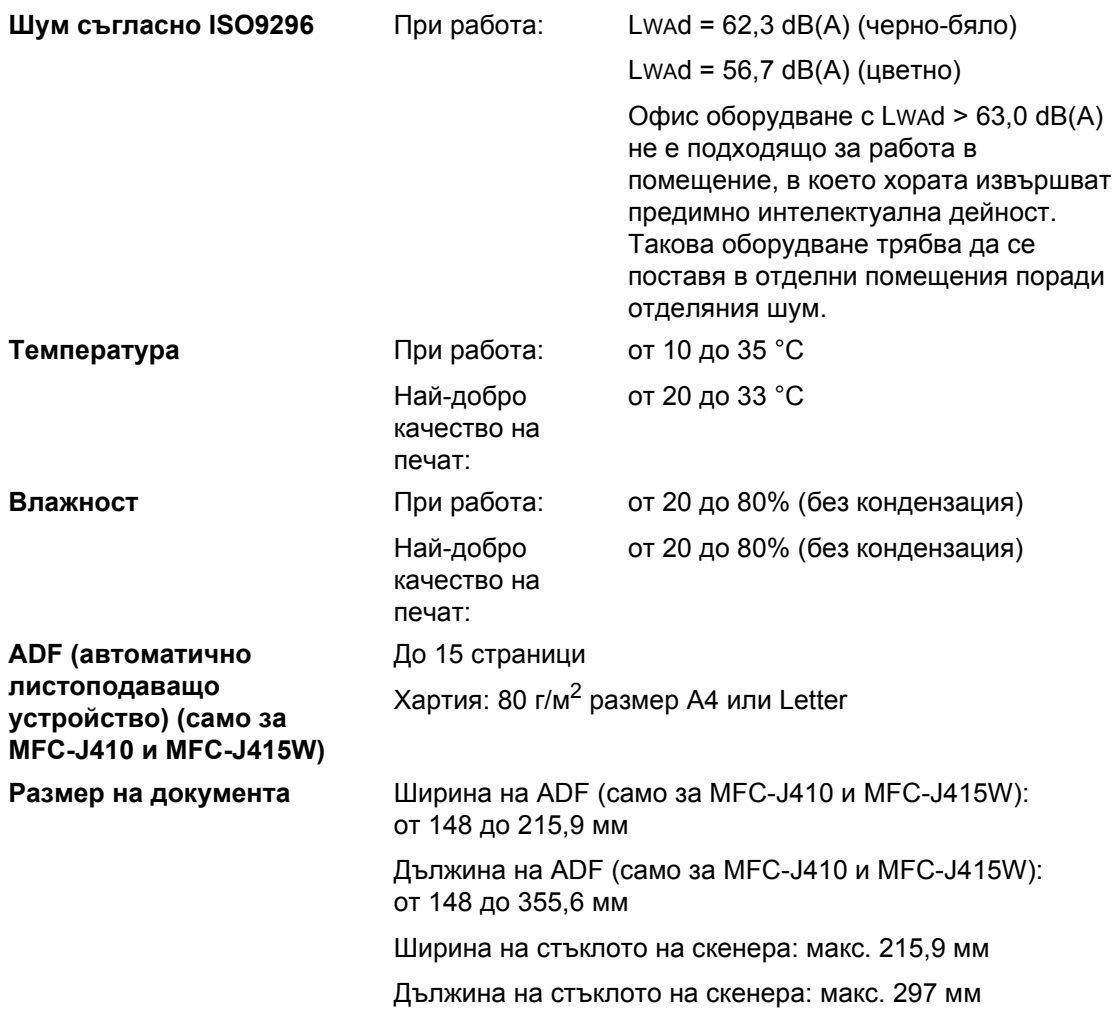

<span id="page-109-0"></span><sup>1</sup> Когато всички режими са свързани към USB.

<span id="page-109-1"></span><sup>2</sup> При използване на ADF, резолюция: стандартно, по проект: отпечатан шаблон ISO/IEC24712 (MFC-J410 и MFC-J415W).

При резолюция: стандартно, по проект: отпечатан шаблон ISO/IEC24712 (MFC-J220 и MFC-J265W).

<span id="page-109-2"></span><sup>3</sup> Шумът зависи от условията на печат.

### <span id="page-110-4"></span> $H$ осители за печат

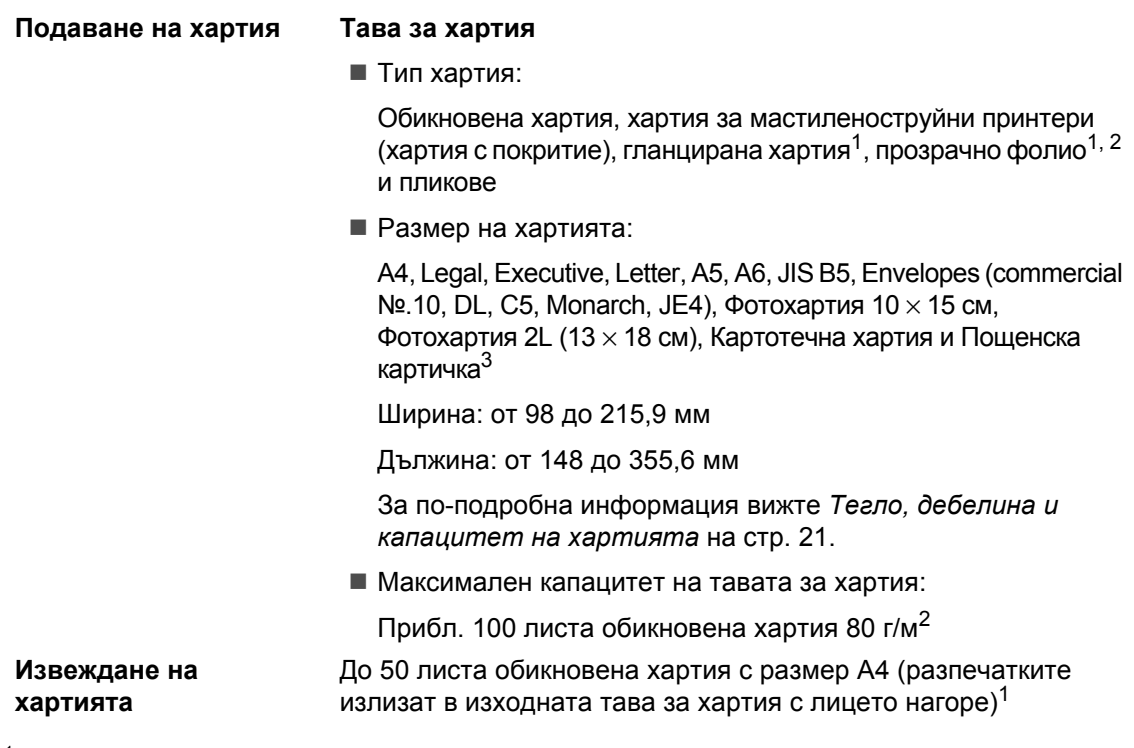

- <span id="page-110-0"></span> $1 - 3$ а прозрачно фолио или гланцирана хартия изваждайте отпечатаните страници от изходната тава за хартия веднага след като излязат от устройството, за да се избегне зацапването им.
- <span id="page-110-3"></span><span id="page-110-1"></span><sup>2</sup> Използвайте само прозрачно фолио, препоръчвано за мастиленоструйни принтери.
- <span id="page-110-2"></span><sup>3</sup> Вижте *Типове и размери хартия за всяка [операция](#page-27-0)* на стр. 20.

**D**

### <span id="page-111-1"></span> $\Phi$ акс в общество в общественность и производительность и производительность и производительность и производительность и производительность и производительность и производительность и производительность и производительно

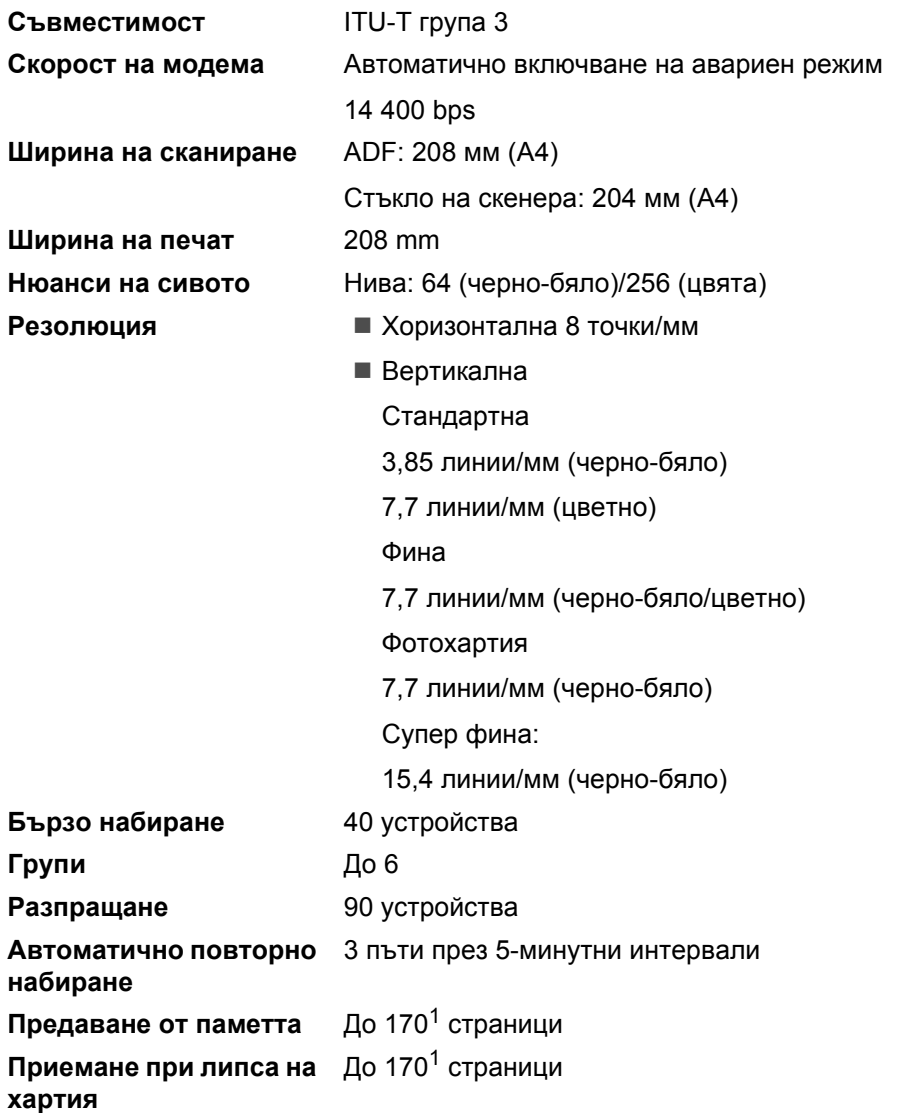

<span id="page-111-0"></span><sup>1</sup> "Страниците" се отнасят към "ITU-T тестова схема #1" (типично бизнес писмо, стандартна резолюция, MMR код). Спецификациите и издадените материали могат да се променят без предварително уведомление.

# <span id="page-112-0"></span> $K$ опиране

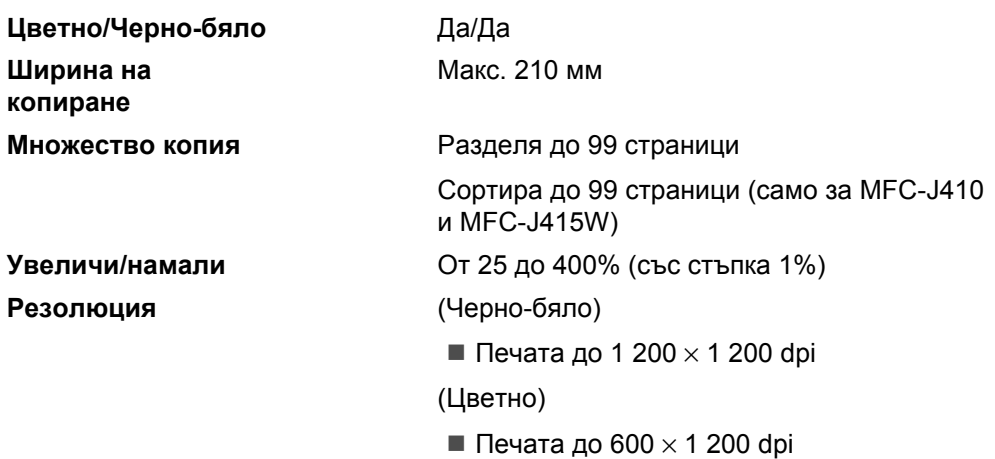

**D**

# <span id="page-113-3"></span>**PhotoCapture Center™**

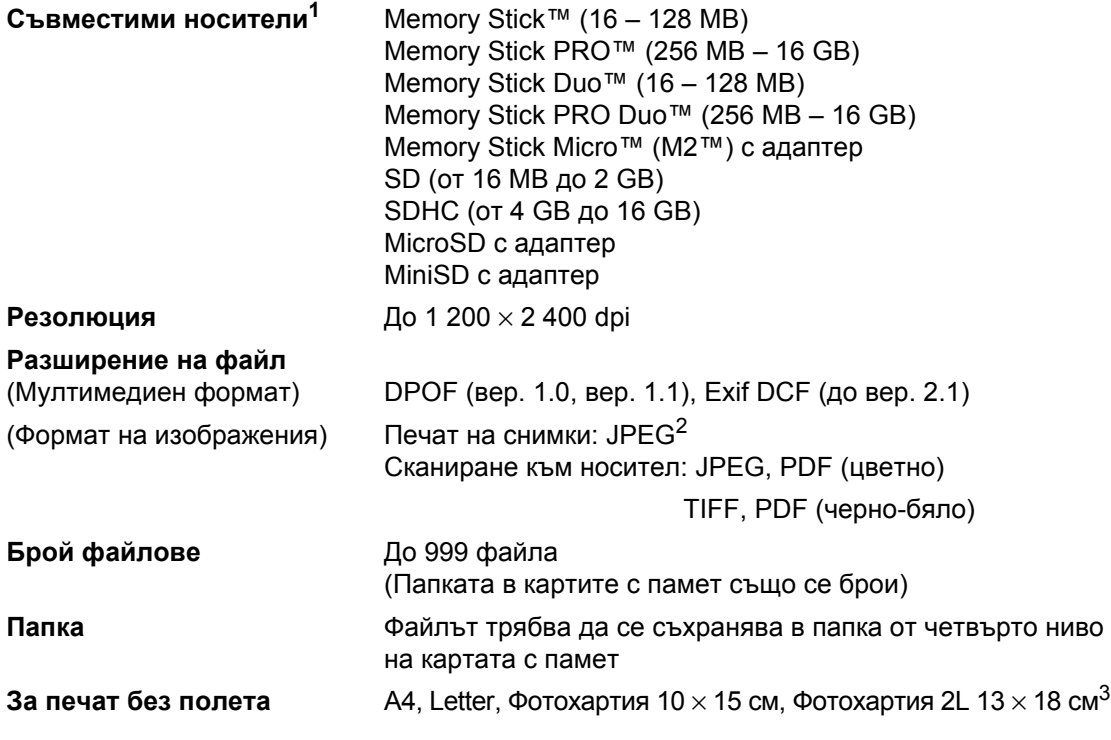

<span id="page-113-0"></span> $1$  Не са включени карти с памет и адаптери.

<span id="page-113-1"></span><sup>2</sup> Не се поддържа прогресивен JPEG формат.

<span id="page-113-2"></span><sup>3</sup> Вижте *Типове и размери хартия за всяка [операция](#page-27-0)* на стр. 20.

### <span id="page-114-4"></span> $C$ кенер

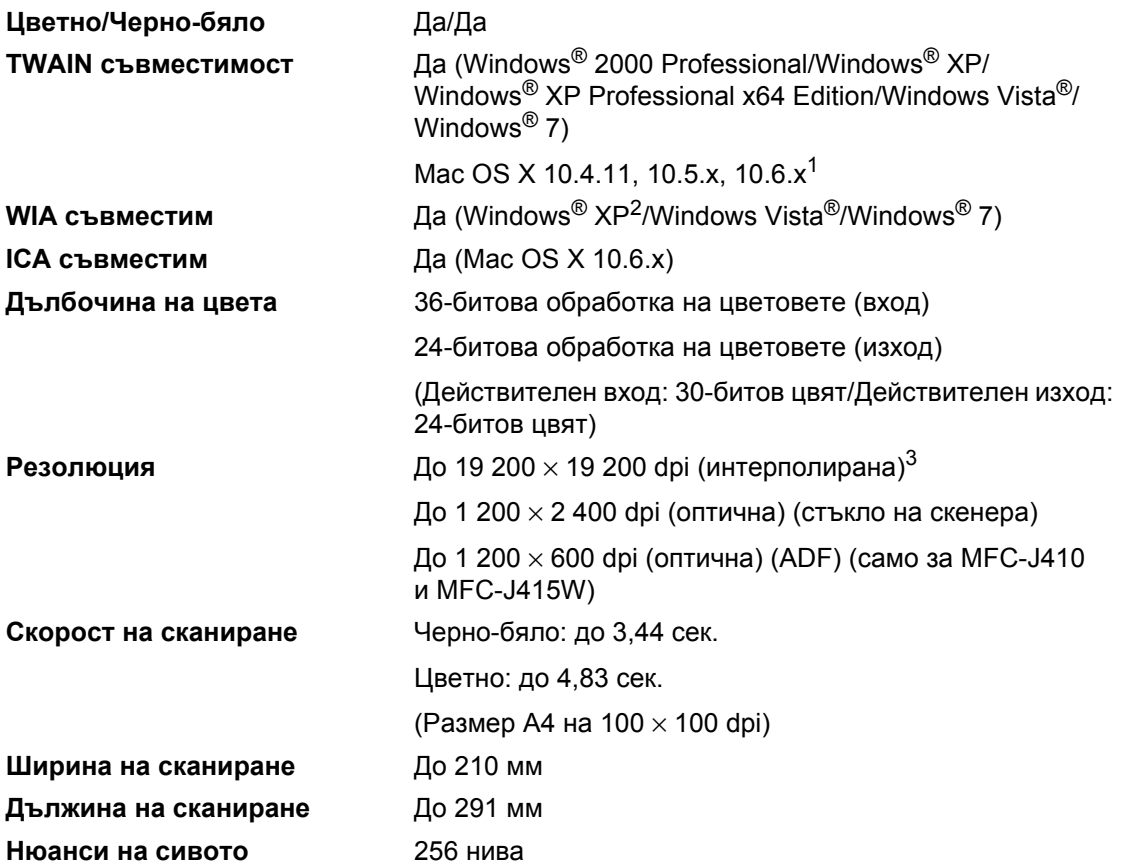

<span id="page-114-3"></span><span id="page-114-0"></span> $1 - 3$ а последни актуализации на драйверите за системата Mac OS X, която използвате, отидете на <http://solutions.brother.com/>

<span id="page-114-1"></span> $^2$  Windows® XP в това ръководство за потребителя включва Windows® XP Home Edition, Windows® XP Professional и Windows® XP Professional x64 Edition.

<span id="page-114-2"></span><sup>3</sup> Максимум 1 200 × 1 200 dpi при сканиране чрез WIA драйвер за Windows® XP, Windows Vista® и Windows® 7 (резолюция до 19 200 × 19 200 dpi може да се избере, като се използва програмата за скенер Brother).

### <span id="page-115-5"></span> $\Pi$ **ринтер**

**Резолюция** До 1 200 × 6 000 dpi **Ширина на печат** 204 мм [210 мм (без поле) [1](#page-115-0)] [3](#page-115-1) **За печат без полета** A4, Letter, A6, Фотохартия 10 × 15 см, Картотечна хартия 127 × 203 мм, Фотохартия 2L 13 × 18 cм, Пощенска картичка 1 100  $\times$  148 мм<sup>[2](#page-115-2)</sup>

- <span id="page-115-0"></span> $1$  Когато включите функцията за печат без полета.
- <span id="page-115-2"></span><sup>2</sup> Вижте *Типове и размери хартия за всяка [операция](#page-27-0)* на стр. 20.
- <span id="page-115-1"></span> $3$  При печат върху хартия с размер А4.

## **Интерфейси**

**Безжична LAN мрежа (само за MFC-J265W и MFC-J415W)**

**USB[1](#page-115-3), [2](#page-115-4)** USB 2.0 интерфейсен кабел, който не е по-дълъг от 2 м IEEE 802.11b/g (режим "Инфраструктура"/режим Ad-hoc)

- <span id="page-115-3"></span> $1 -$ Вашето устройство има интерфейс пълноскоростен USB 2.0. Този интерфейс е съвместим с високоскоростен USB 2.0 – обаче максималната скорост на прехвърляне на данни ще бъде 12 Mbits/s. Устройството може да се свърже също с компютър с USB 1.1 интерфейс.
- <span id="page-115-4"></span><sup>2</sup> Не се поддържат други, освен вградените USB портове.

## <span id="page-116-6"></span>**Изисквания към компютъра**

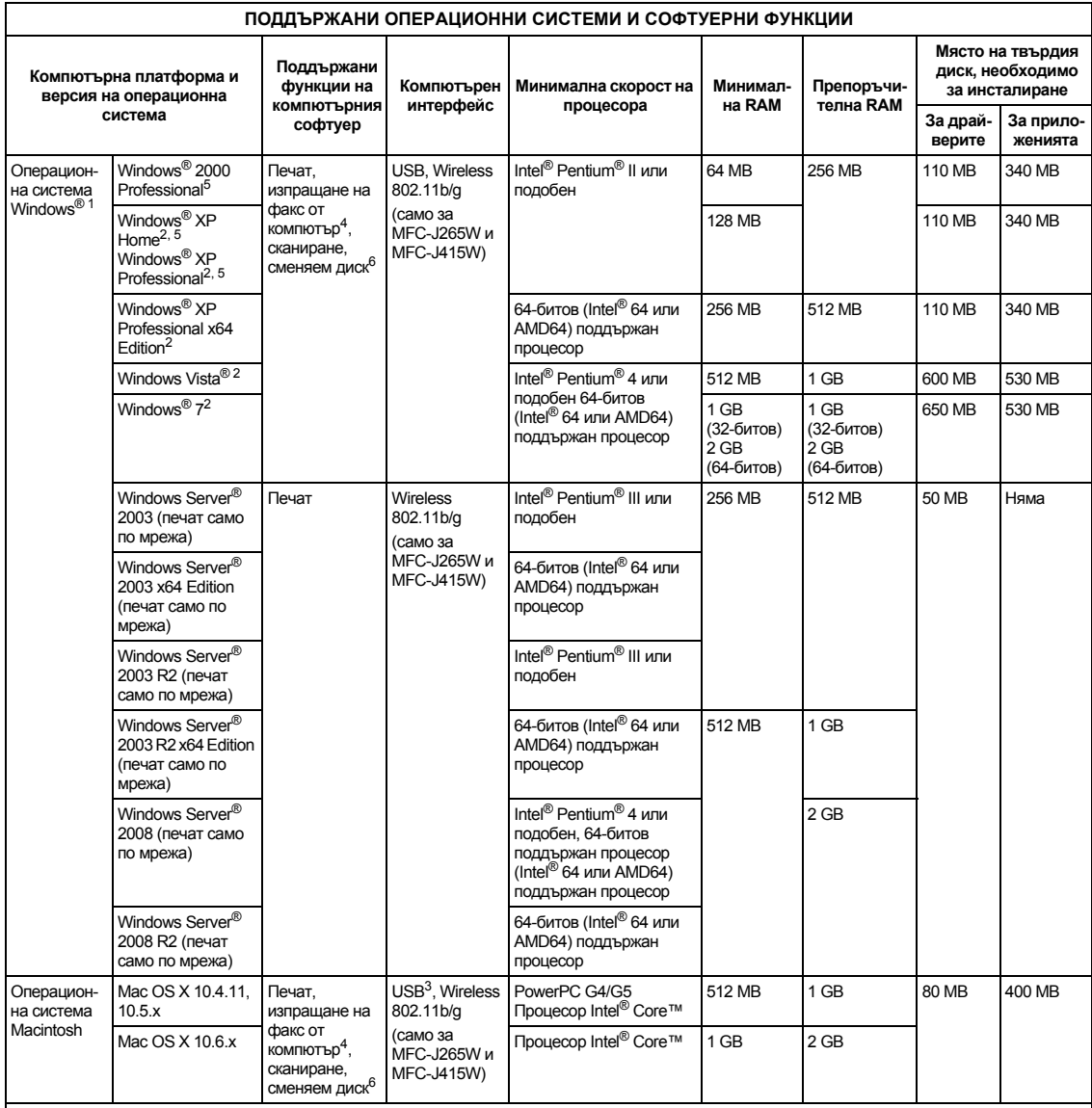

#### Условия:

<span id="page-116-4"></span>

- <span id="page-116-0"></span>1 Microsoft<sup>®</sup> Internet Explorer<sup>®</sup> 5.5 или по-нова версия.<br>2 За WIA, 1 200 × 1 200 резолюция. Програмата за скенер Brother<br>2 дава възможност да увеличите до 19 200 × 19 200 dpi
- <span id="page-116-5"></span><span id="page-116-2"></span><span id="page-116-1"></span>
- дава възможност да увеличите до 19 200 × 19 200 dpi<br>3 Не се поддържат други, освен вградените USB портове.<br>4 Изпращане на факс от компютър поддържа само черно-бяло.<br>5 РарегРогt<sup>ти</sup> 11SE поддържа Microsoft® SP4 или по-нов
- <span id="page-116-3"></span>МЕС-J410 и MFC-J415W).<br>МЕС-J410 и MFC-J415W).<br>Сменяем диск е функция на PhotoCapture Center™.

За последни актуализации на драйверите отидете на <http://solutions.brother.com/>

Всички търговски марки, марки и имена на продукти са собственост на съответните компании.

### <span id="page-117-2"></span> $K$ онсумативи

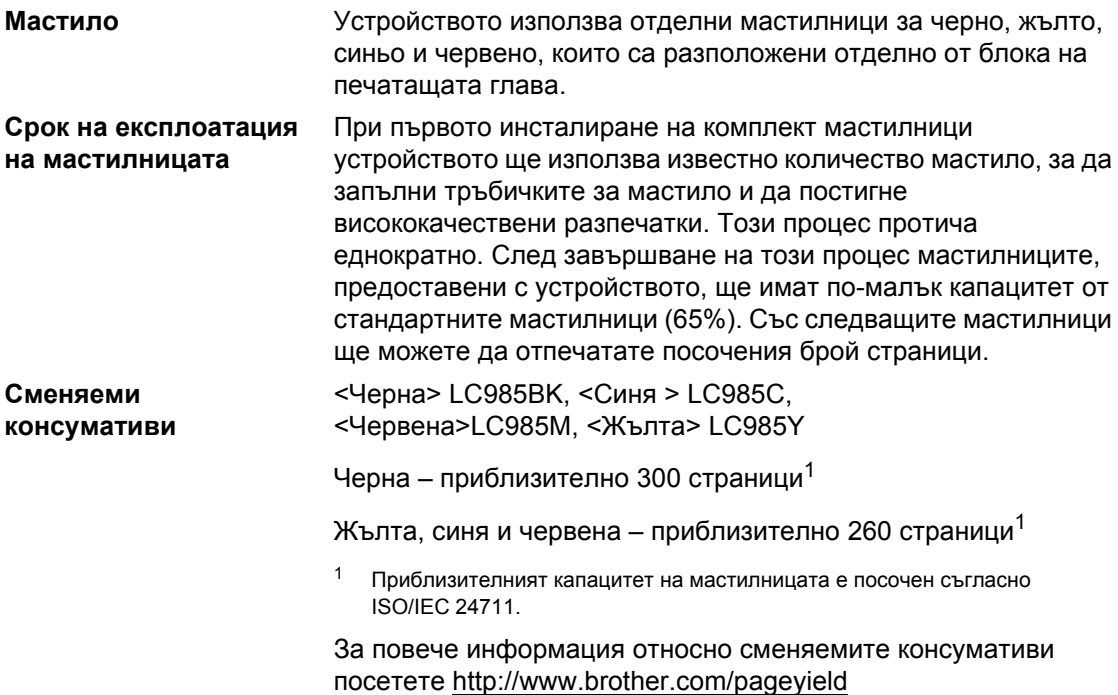

#### <span id="page-117-1"></span><span id="page-117-0"></span>**Какво значи Innobella™?**

Innobella™ представлява гама от оригинални консумативи, предлагана от Brother. Името "Innobella™" произлиза от "Innovation" (нововъведение) и "Bella" ("красива" на италиански) и дава представа за "новаторска" технология, която ви осигурява красиви и трайни резултати.

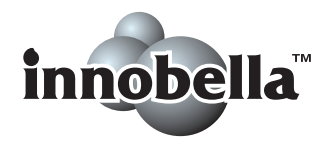

Когато печатате фотоизображения, Brother препоръчва Innobella™ гланцирана фотохартия (серия BP71) за постигане на високо качество. Превъзходните разпечатки стават по-лесно с мастилото и хартията Innobella™.

# **Мрежа** (само за MFC-J265W и MFC-J415W)

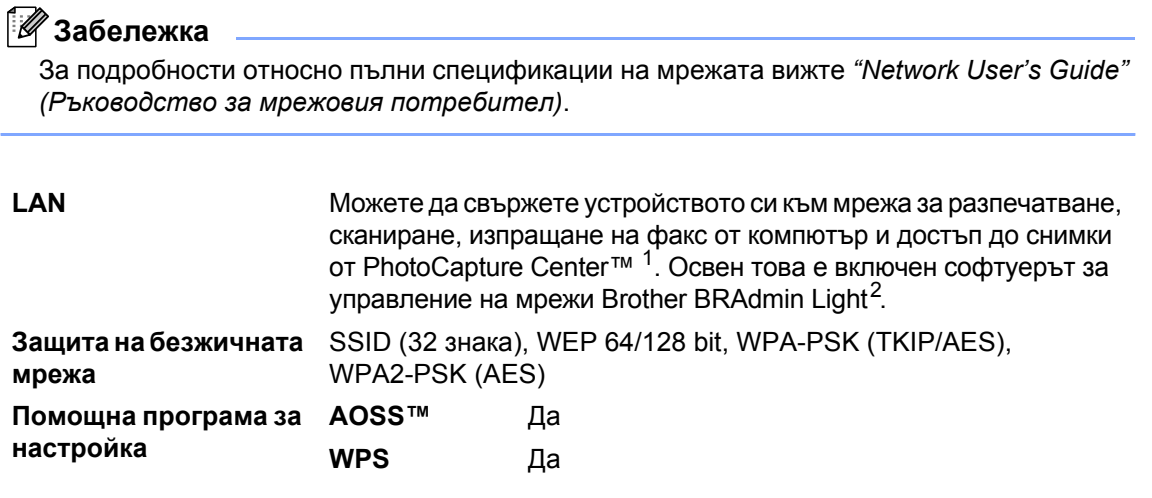

<span id="page-118-0"></span><sup>1</sup> Вижте таблицата с изискванията за компютъра на [109.](#page-116-6)

<span id="page-118-1"></span><sup>2</sup> Ако искате по-съвършено управление на принтери, използвайте най-новата помощна програма BRAdmin Professional на Brother, която се предлага за изтегляне от <http://solutions.brother.com/>

**D**

# **Индекс**

### **A**

**E**

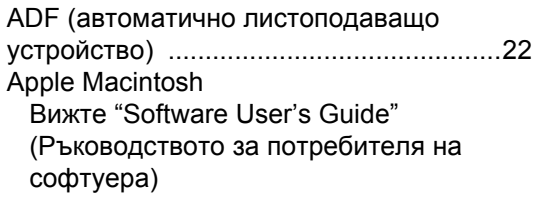

#### **B**

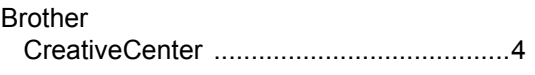

### **C**

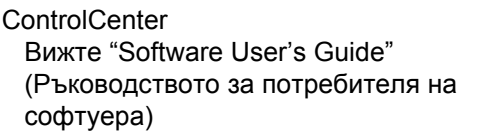

#### **I**

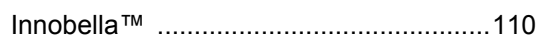

#### **L**

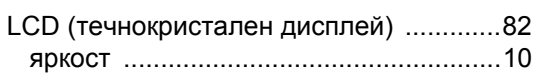

#### **M**

#### Macintosh

Вижте ["Software User's Guide"](#page-0-0)  (Ръководството за потребителя на софтуера)

#### **P**

PaperPort™11SE с OCR Вижте ["Software User's Guide"](#page-0-0)  (Ръководството за потребителя на софтуера). Вижте също помощта в приложението PaperPort™11SE

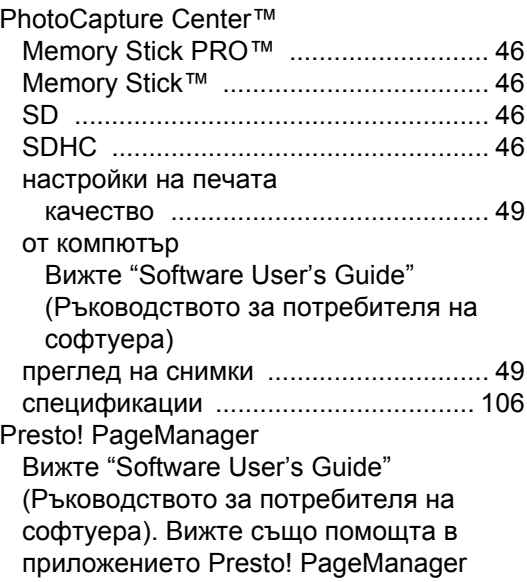

#### **T**

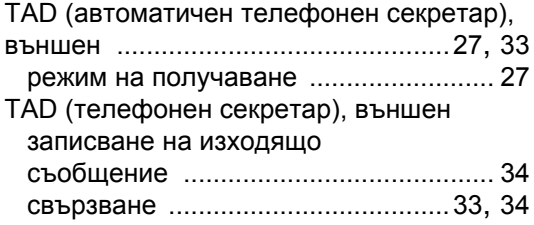

#### **W**

Windows®

Вижте ["Software User's Guide"](#page-0-0)  (Ръководството за потребителя на софтуера)

### **А**

#### Автоматично

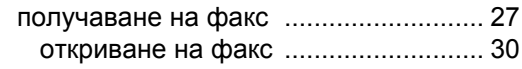

### **Б**

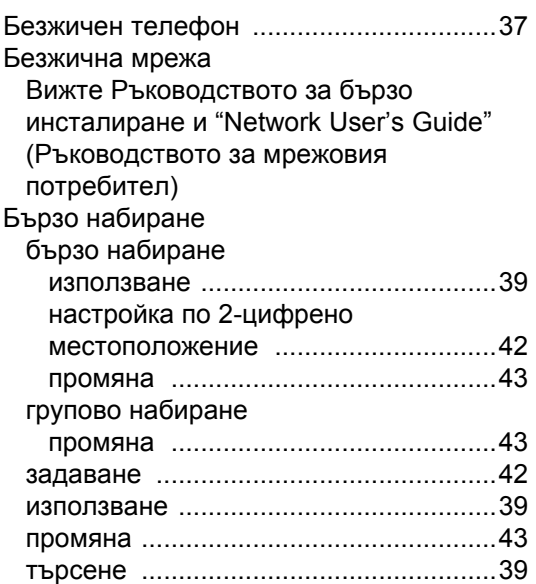

### **В**

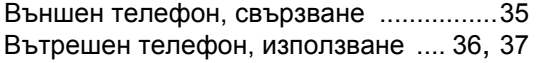

### **Д**

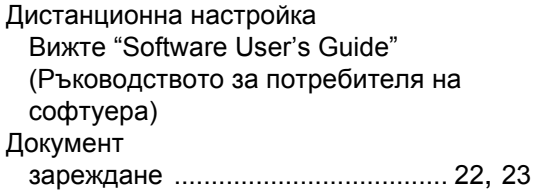

### **Ж**

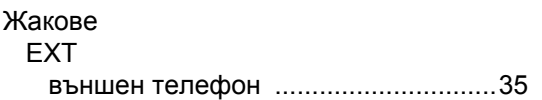

### **З**

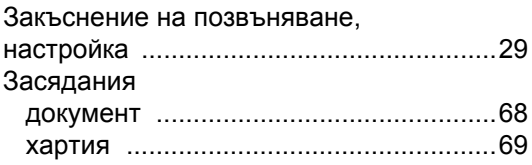

### **И**

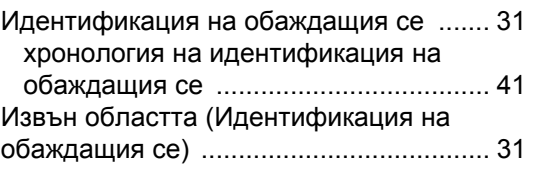

### **К**

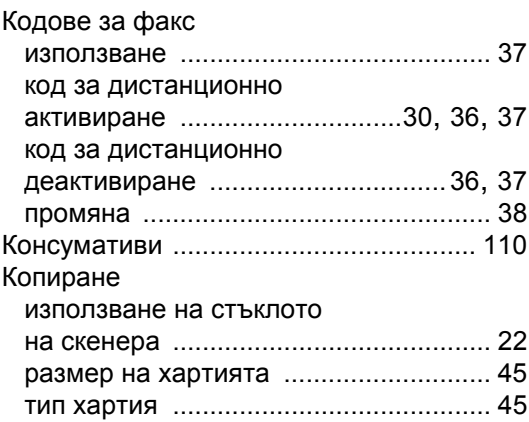

### **М**

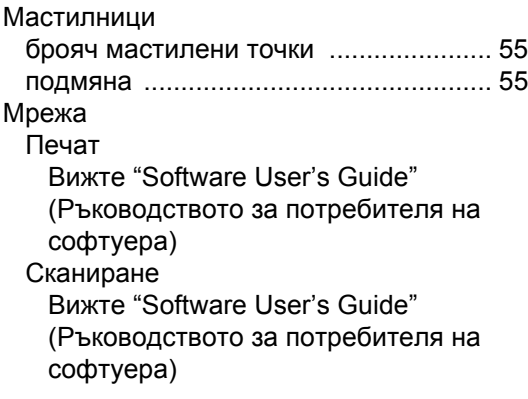

### **Н**

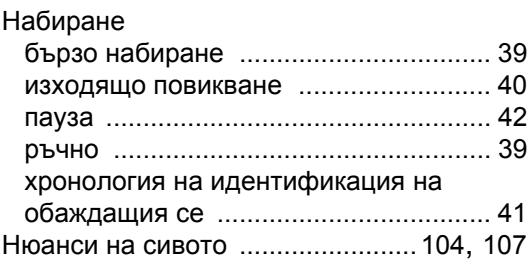

### **О**

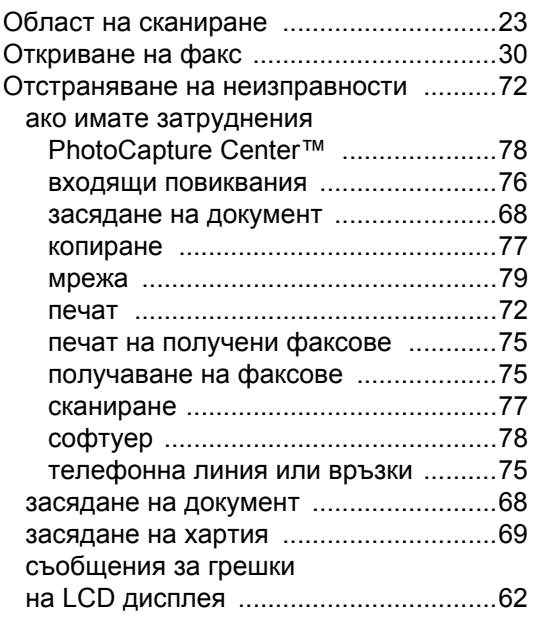

## **П**

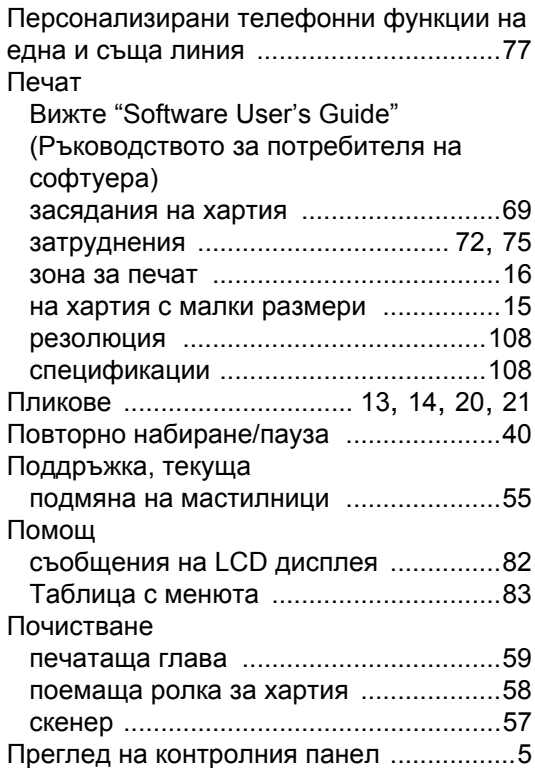

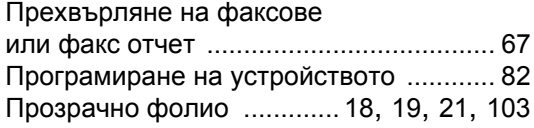

### **Р**

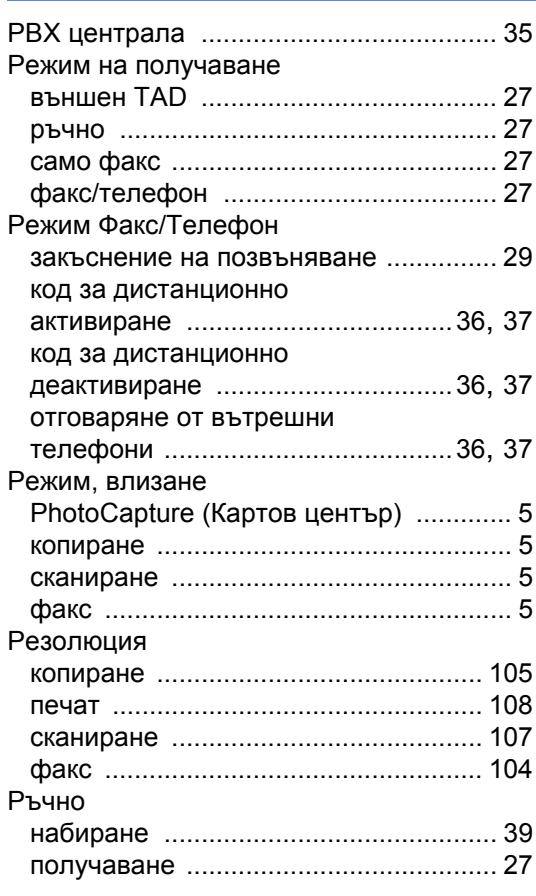

## **С**

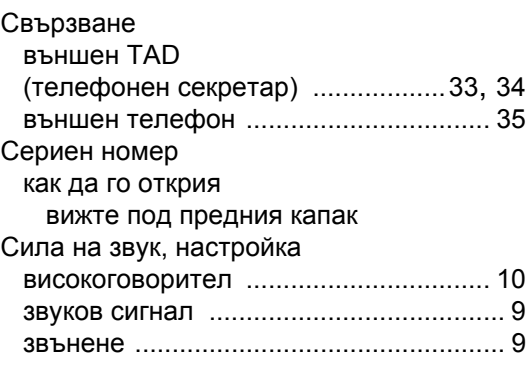

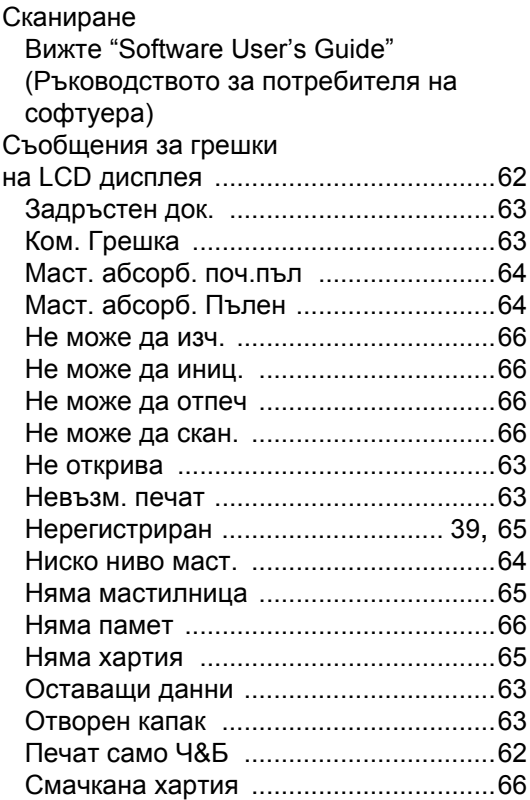

### **Т**

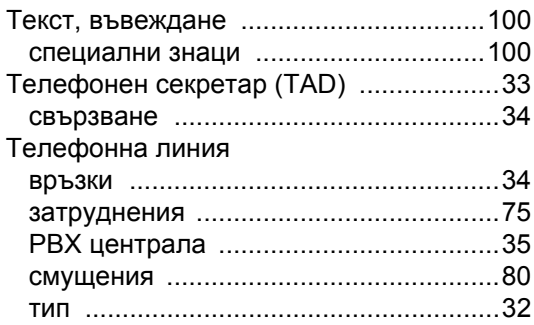

#### **Ф**

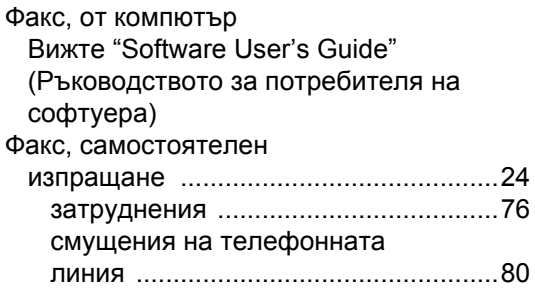

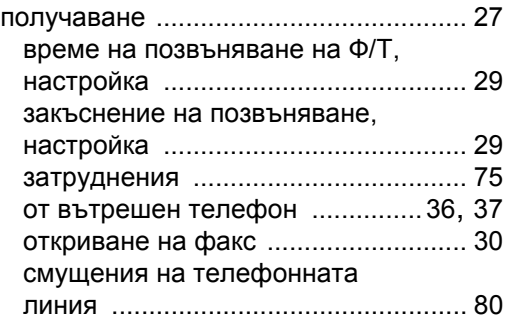

## **Х**

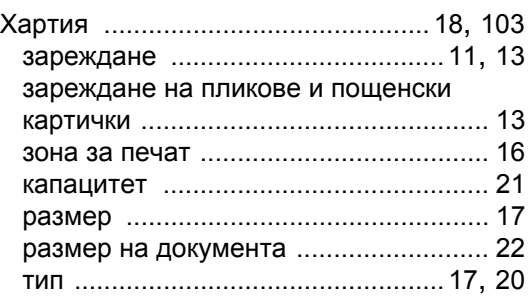

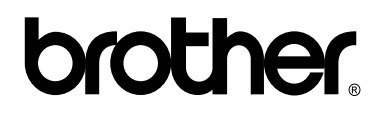

**Посетете ни на адрес <http://www.brother.com>**

Това устройство е одобрено за употреба само в държавата, в която е закупено. Местните фирми на Brother или техните дилъри ще поддържат само устройства, закупени в държавата им.